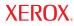

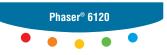

color laser printer

## **Reference Guide**

www.xerox.com/office/support

Unpublished rights reserved under the copyright laws of the United States. Contents of this publication may not be reproduced in any form without permission of Xerox Corporation.

Copyright protection claimed includes all forms of matters of copyrightable materials and information now allowed by statutory or judicial law or hereinafter granted, including without limitation, material generated from the software programs which are displayed on the screen such as styles, templates, icons, screen displays, looks, etc.

 $XEROX^{(0)}$ , CentreWare<sup>(0)</sup>, Phaser<sup>(0)</sup>, and Walk-Up<sup>TM</sup> are trademarks of Xerox Corporation in the United States and/or other countries.

Adobe<sup>®</sup> Reader<sup>®</sup>, PageMaker<sup>®</sup>, and PostScript<sup>®</sup> are trademarks of Adobe Systems Incorporated in the United States and/or other countries.

Apple<sup>®</sup>, AppleTalk<sup>®</sup>, ColorSync<sup>®</sup>, EtherTalk<sup>®</sup>, LaserWriter<sup>®</sup>, Macintosh<sup>®</sup>, Mac OS<sup>®</sup>, and Safari<sup>™</sup> are trademarks of Apple Computer, Inc. in the United States and/or other countries.

CorelDRAW<sup>®</sup> is a trademark of Corel Corporation.

JetDirect<sup>®</sup> and PCL<sup>®</sup> are trademarks of Hewlett-Packard Corporation in the United States and/or other countries.

Windows<sup>®</sup>, Windows  $NT^{\mathbb{B}}$ , and Windows Server<sup>TM</sup> are trademarks of Microsoft Corporation in the United States and/or other countries.

Netscape Navigator<sup>®</sup> is a trademark of Netscape Communications Corporation in the United States and/ or other countries.

Novell<sup>®</sup>, NetWare<sup>®</sup>, and IPX<sup>TM</sup> are trademarks of Novell, Incorporated in the United States and/or other countries.

Red Hat<sup>®</sup> is a trademark of Red Hat, Inc.

SUSE<sup>TM</sup> is a trademark of SUSE LINUX Products GmbH, a Novell business.

SWOP<sup>®</sup> is a trademark of SWOP, Inc.

UNIX<sup>®</sup> is a trademark in the United States and other countries, licensed exclusively through X/Open Company Limited.

As an ENERGY STAR<sup>®</sup> partner, Xerox Corporation has determined that this product meets the ENERGY STAR guidelines for energy efficiency. The ENERGY STAR name and logo are registered U.S. marks.

#### Acknowledgements

#### **OpenSSL License**

Copyright (c) 1998-2000 The OpenSSL Project. All rights reserved.

Redistribution and use in source and binary forms, with or without modification, are permitted provided that the following conditions are met:

- 1. Redistributions of source code must retain the above copyright notice, this list of conditions and the following disclaimer.
- Redistributions in binary form must reproduce the above copyright notice, this list of conditions and the following disclaimer in the documentation and/or other materials provided with the distribution.
- 3. All advertising materials mentioning features or use of this software must display the following acknowledgment:

"This product includes software developed by the OpenSSL Project for use in the OpenSSL Toolkit. (http://www.openssl.org/)"

- The names "OpenSSL Toolkit" and "OpenSSL Project" must not be used to endorse or promote products derived from this software without prior written permission. For written permission, please contact openssl-core@openssl.org.
- 5. Products derived from this software may not be called "OpenSSL" nor may "OpenSSL" appear in their names without prior written permission of the OpenSSL Project.
- 6. Redistributions of any form whatsoever must retain the following acknowledgment:

"This product includes software developed by the OpenSSL Project for use in the OpenSSL Toolkit (http://www.openssl.org/)"

THIS SOFTWARE IS PROVIDED BY THE OpenSSL PROJECT "AS IS" AND ANY EXPRESSED OR IMPLIED WARRANTIES, INCLUDING, BUT NOT LIMITED TO, THE IMPLIED WARRANTIES OF MERCHANTABILITY AND FITNESS FOR A PARTICULAR PUR-POSE ARE DISCLAIMED. IN NO EVENT SHALL THE OpenSSL PROJECT OR ITS CON-TRIBUTORS BE LIABLE FOR ANY DIRECT, INDIRECT, INCIDENTAL, SPECIAL, EXEMPLARY, OR CONSEQUENTIAL DAMAGES (INCLUDING, BUT NOT LIMITED TO, PRO-CUREMENT OF SUBSTITUTE GOODS OR SERVICES; LOSS OF USE, DATA, OR PROF-ITS; OR BUSINESS INTERRUPTION) HOWEVER CAUSED AND ON ANY THEORY OF LIABILITY, WHETHER IN CONTRACT, STRICT LIABILITY, OR TORT (INCLUDING NEGLI-GENCE OR OTHERWISE) ARISING IN ANY WAY OUT OF THE USE OF THIS SOFTWARE, EVEN IF ADVISED OF THE POSSIBILITY OF SUCH DAMAGE.

This product includes cryptographic software written by Eric Young (eay@cryptsoft.com). This product includes software written by Tim Hudson (tjh@cryptsoft.com).

#### **Original SSLeay License**

Copyright (c) 1995-1998 Eric Young (eay@cryptsoft.com) All rights reserved.

This package is an SSL implementation written by Eric Young (eay@cryptsoft.com). The implementation was written so as to conform with Netscapes SSL.

This library is free for commercial and non-commercial use as long as the following conditions are aheared to. The following conditions apply to all code found in this distribution, be it the RC4, RSA, lhash, DES, etc., code; not just the SSL code.

The SSL documentation included with this distribution is covered by the same copyright terms except that the holder is Tim Hudson (tjh@cryptsoft.com).

Copyright remains Eric Young's, and as such any Copyright notices in the code are not to be removed. If this package is used in a product, Eric Young should be given attribution as the author of the parts of the library used. This can be in the form of a textual message at program startup or in documentation (online or textual) provided with the package.

Redistribution and use in source and binary forms, with or without modification, are permitted provided that the following conditions are met:

- 1. Redistributions of source code must retain the copyright notice, this list of conditions and the following disclaimer.
- Redistributions in binary form must reproduce the above copyright notice, this list of conditions and the following disclaimer in the documentation and/or other materials provided with the distribution.
- 3. All advertising materials mentioning features or use of this software must display the following acknowledgement:

"This product includes cryptographic software written by Eric Young (eay@cryptsoft.com)"

The word 'cryptographic' can be left out if the rouines from the library being used are not cryptographic related.

4. If you include any Windows specific code (or a derivative thereof) from the apps directory (application code) you must include an acknowledgement:

"This product includes software written by Tim Hudson (tjh@cryptsoft.com)"

THIS SOFTWARE IS PROVIDED BY ERIC YOUNG "AS IS" AND ANY EXPRESS OR IMPLIED WARRANTIES, INCLUDING, BUT NOT LIMITED TO, THE IMPLIED WARRANTIES OF MERCHANTABILITY AND FITNESS FOR A PARTICULAR PURPOSE ARE DISCLAIMED. IN NO EVENT SHALL THE AUTHOR OR CONTRIBUTORS BE LIABLE FOR ANY DIRECT, INDIRECT, INCIDENTAL, SPECIAL, EXEMPLARY, OR CONSEQUENTIAL DAMAGES (INCLUDING, BUT NOT LIMITED TO, PROCUREMENT OF SUBSTITUTE GOODS OR SER-VICES; LOSS OF USE, DATA, OR PROFITS; OR BUSINESS INTERRUPTION) HOWEVER CAUSED AND ON ANY THEORY OF LIABILITY, WHETHER IN CONTRACT, STRICT LIABIL-ITY, OR TORT (INCLUDING NEGLIGENCE OR OTHERWISE) ARISING IN ANY WAY OUT OF THE USE OF THIS SOFTWARE, EVEN IF ADVISED OF THE POSSIBILITY OF SUCH DAMAGE.

The licence and distribution terms for any publically available version or derivative of this code cannot be changed. i.e. this code cannot simply be copied and put under another distribution licence [including the GNU Public Licence.]

## Contents

| 1 | Operation on Windows Software              | 1 |
|---|--------------------------------------------|---|
|   | System Requirements for the Printer Driver | 2 |
|   | Installing the Printer Driver              |   |
|   | Windows 2000                               |   |
|   | Specifying Page Setup Settings             |   |
|   | Margins                                    |   |
|   | Paper Size                                 |   |
|   | Paper Source                               |   |
|   | Layout                                     |   |
|   | Specifying Print Settings                  |   |
|   | Advanced                                   |   |
|   | Basic                                      |   |
|   | Lavout                                     |   |
|   | Cover Page                                 |   |
|   | Overlay                                    |   |
|   | Watermark                                  |   |
|   | Quality                                    |   |
|   | Version                                    |   |
|   | Troubleshooting                            |   |
|   | Download Manager                           |   |
|   |                                            |   |

| 2 | Operation on Mac OS X                      | .23 |
|---|--------------------------------------------|-----|
|   | System Requirements for the Printer Driver | .24 |
|   | Installing the Printer Driver              | .25 |
|   | Mac OS X 10.4                              | .25 |
|   | Printer Setup Utility Settings             |     |
|   | Using a USB Connection                     | .28 |
|   | Macintosh OS X 10.2.x and 10.3.x           |     |
|   | Using a Network Connection                 | .31 |
|   | Using AppleTalk                            |     |
|   | Using IP Printing                          | .33 |
|   | Selecting Print Options                    | .36 |
|   | Specifying Page Setup Settings             |     |
|   | Page Attributes Options                    | .40 |
|   | Custom Paper Size Options                  | .41 |
|   | Specifying Print Settings                  | .42 |
|   | Print Dialog Contents                      |     |
|   | Print Dialog Panes                         | .44 |
|   | Copies and Pages                           | .46 |
|   | Layout                                     | .47 |
|   | Scheduler                                  |     |
|   | Paper Handling                             | .49 |
|   | ColorSync                                  |     |
|   | Cover Page                                 |     |
|   | Error Handling                             |     |
|   | Paper Feed                                 |     |
|   | Quality Adjustment Settings                |     |
|   | Custom Quick Color Details, Image          |     |
|   | Custom Quick Color Details, Graphics       |     |
|   | Custom Quick Color Details, Text           |     |
|   | Custom Quick Color Details, Simulation     |     |
|   | Supply Levels                              |     |
|   | Summary                                    |     |
|   | Troubleshooting                            |     |
|   | Download Manager                           | .63 |
|   |                                            |     |
| 3 | Operation on Mac OS 9.X                    | .65 |
| - | System Requirements for the Printer Driver |     |
|   | Installing the Printer Driver              | .67 |
|   | Mac OS 9.2                                 |     |
|   | Selecting the Printer in the Chooser       |     |
|   | Specifying Page Setup Settings             |     |
|   | Page Attributes Options                    |     |
|   | Specifying a Custom Paper Size             |     |
|   | Specifying Print Settings                  |     |
|   | Print Dialog Box Options                   |     |
|   | Common Buttons                             |     |
|   |                                            | 0   |

|   | General Options                             | 77 |
|---|---------------------------------------------|----|
|   | Background Printing                         | 78 |
|   | Color Matching                              | 79 |
|   | Font Settings                               |    |
|   | Job Logging                                 |    |
|   | Cover Page                                  |    |
|   | Paper Handling                              |    |
|   | Save as File                                |    |
|   | Layout                                      |    |
|   | Watermark                                   |    |
|   | Job Types                                   |    |
|   | Quality Adjustment Settings                 |    |
|   | Image                                       |    |
|   | Graphic                                     |    |
|   | Text                                        |    |
|   | Simulation                                  |    |
|   | Checking Print Jobs                         |    |
|   | Troubleshooting                             |    |
|   |                                             |    |
| 4 | Operation on Linux                          | 97 |
| • | System Requirements for the Printer Driver  |    |
|   | Installing PPD File From the Command Line   |    |
|   | Adding the Printer                          |    |
|   | Specifying Printer Driver Settings          |    |
|   | Displaying the Settings Page                |    |
|   | Printer Driver Settings                     |    |
|   | Basic Features                              |    |
|   | Details                                     | -  |
|   | Installed Options                           |    |
|   | Printing a Document                         |    |
|   | Example Using LPR Command                   |    |
|   | Checking Print Jobs                         |    |
|   | Troubleshooting                             |    |
|   |                                             |    |
| 5 | Printer Management Software                 |    |
| • | CentreWare Internet Services                |    |
|   | Display Language                            |    |
|   | Requirements                                |    |
|   | Setting Up the Printer Web Page             |    |
|   | Determining the Printer Name                |    |
|   | Setting Up Your Browser Software            |    |
|   | Internet Explorer (version 6.0 for Windows) |    |
|   | Netscape Navigator (version 7.1)            |    |
|   | Safari (version 1.1)                        |    |
|   | Understanding the CentreWare IS Window      |    |
|   | Navigation                                  |    |
|   |                                             |    |

| Current Status1                                    | 19 |
|----------------------------------------------------|----|
| User Mode - Security Enabled1                      | 19 |
| Administrator Mode - Security Enabled1             |    |
| Configuring the Printer1                           |    |
| System Page1                                       |    |
| About Printer (shown above)1                       |    |
| Operator Control                                   |    |
| Paper Handling1                                    |    |
| Supplies Status1                                   | 23 |
| Color Matching & Quality1                          |    |
| Administration                                     |    |
| Startup Options & Resets1                          | 30 |
| Languages1                                         |    |
| E-Mail Server Settings1                            |    |
| Security1                                          |    |
| Date & Time1                                       | 38 |
| Online Help1                                       |    |
| Configuration Summary1                             | 41 |
| Disk Operations1                                   |    |
| Job Page1                                          | 44 |
| Job Listing (shown above)1                         | 44 |
| Usage Summary1                                     | 45 |
| File Download1                                     | 46 |
| Saved Jobs1                                        | 47 |
| USB Setup1                                         | 48 |
| Local Interface1                                   | 48 |
| Capture Print Job1                                 |    |
| Print Information Pages1                           | 50 |
| Default Setting1                                   |    |
| Download Font/Form1                                | 58 |
| Network Page1                                      |    |
| Ethernet1                                          |    |
| SSL/TLS Information1                               |    |
| Request a Certificate1                             |    |
| Certificate Signing Request Data1                  |    |
| Install a Certificate1                             |    |
| Encryption Strength1                               |    |
| Remove Certificate1                                |    |
| SSL/TLS Mode1                                      |    |
| Accounting Page1                                   |    |
| Printer-Based Job Accounting (shown above)1        |    |
| Printer-Based Error Accounting1                    |    |
| Installing Printer Management Software on Windows1 | 86 |

| 6   | Understanding the Network Setup Menus |  |
|-----|---------------------------------------|--|
|     | Accessing the Network Setup           |  |
|     | Using the Network Setup Menu Options  |  |
|     | TCP/IP                                |  |
|     | IPX/SPX                               |  |
|     | EtherTalk                             |  |
|     | Ethernet Speed                        |  |
|     | Replacing the Battery Backup          |  |
| Ind | dex                                   |  |

# 

## Operation on Windows Software

## **System Requirements for the Printer Driver**

Before installing the printer driver, make sure that your system meets the following system requirements:

| Computer                            | Pentium 2: 400 MHz (Pentium 3: 500 MHz or higher is recommended.)                                                                                             |
|-------------------------------------|----------------------------------------------------------------------------------------------------|
| Connecting the computer and printer | USB connection, network connection<br>(10Base-T/100Base-TX)                                                                                                   |
| Operating system                    | Microsoft Windows XP Home Edition/<br>Professional (Service Pack 1 or later),<br>Windows Server 2003, Windows 2000<br>(Service Pack 4 or later), Windows 98SE |
| RAM                                 | More than OS recommendation (128 MB or more is recommended.)                                                                                                  |
| Available disk space                | 256 MB or more (for storing images)                                                                                                    |

## **Installing the Printer Driver**

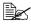

Before proceeding with the installation, be sure to exit all running applications.

#### Windows 2000

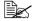

The procedure for installing the printer driver on Windows 2000 is described below. The following procedure or some steps may be different depending on the version of the operating system being used. Complete the installation according to the instructions on the dialog boxes that appear.

- 1 Insert the Phaser 6120 Software and Documentation CD-ROM in the CD/DVD drive of your computer.
- 2 Select your desired language from the list.
- 3 Select Install Printer Driver.

| XEROX                             |                                       |                     |
|-----------------------------------|---------------------------------------|---------------------|
| Install Printer Driver            | Thank you for choosing a<br>Printers. | award winning Xerox |
| Documentation<br>Register Printer |                                       |                     |
| Color Connection                  |                                       |                     |
| Alternative Drivers               |                                       |                     |
| Printer Management Tools          |                                       |                     |
| Download Manager                  |                                       |                     |
|                                   | <u>Change Language</u>                | <u>Exit Program</u> |

4 Check the details of the License Agreement, and click **I Agree** if you agree to the terms of the license.

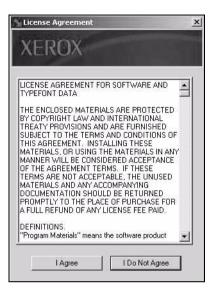

5 Select your printer from the list or enter the IP address.

| • Select From the Fo                 | llowing Discovered Printe      | ers: Advanced Se                       |
|--------------------------------------|--------------------------------|----------------------------------------|
| Printer Name                         | Port Value                     | Configuration                          |
| Phaser 6120-B00F                     | 13.62.124.171                  | Xerox Phaser 6120                      |
| Phaser 6120-8009                     | 13.62.124.205                  | Xerox Phaser 6120                      |
| Phaser 6120-3A38<br>Phaser 6120-3185 | 13.62.127.237<br>13.62.127.239 | Xerox Phaser 6120<br>Xerox Phaser 6120 |
|                                      |                                |                                        |

6 Click the **Install** button.

## **Specifying Page Setup Settings**

The following dialog box appears when **Page Setup...** is selected from the **File** menu in the application being used. This example shows Microsoft Word.

1 Select Page Setup... from the File menu. The Page Setup dialog box appears.

| <u>largins  </u> F<br><u>T</u> op: | 1"          | Preview                  |
|------------------------------------|-------------|--------------------------|
| Bottom:                            | 1"          |                          |
|                                    |             |                          |
| Le <u>f</u> t:                     |             |                          |
| Rig <u>h</u> t:                    | 1.25"       |                          |
| Gutter:                            | 0"          |                          |
| From edge                          |             |                          |
| He <u>a</u> der:                   | 0.5" 🚔      |                          |
| Footer <u>:</u>                    | 0.5"        | Apply_to: Whole document |
| Mirror n                           | margins     | Gutter position          |
| PLOUD IN POST POST POST            | s per sheet | • Left C Top             |

You can select the following tabs.

| Tab          | Description                                                 |
|--------------|-------------------------------------------------------------|
| Margins      | This is used to specify the settings for the paper margins. |
| Paper Size   | This is used to specify the paper size for the document.    |
| Paper Source | This is used to check the print tray settings.              |
| Layout       | This is used to specify the page layout when printing.      |

#### Margins

The **Margins** tab is used to specify the settings for the paper margins.

| ge Setup         |                                        | the second second second second second second second second second second second second second second second s | <u>? ×</u> |
|------------------|----------------------------------------|----------------------------------------------------------------------------------------------------|------------|
| Margins P        | aper <u>Si</u> ze   <u>P</u> aper Sour | rce   <u>L</u> ayout                                                                                           |            |
| Tob:             | 1"                                     | Preview                                                                                                    |            |
| <u>B</u> ottom:  | 1"                                     |                                                                                                    |            |
| Le <u>f</u> t:   | 1.25"                                  |                                                                                                    |            |
| Rig <u>h</u> t:  | 1.25"                                  |                                                                                                    |            |
| G <u>u</u> tter: | 0"                                     |                                                                                                    |            |
| From edge        |                                        |                                                                                                    |            |
| He <u>a</u> der: | 0.5"                                   | , · · · · · · · · · · · · · · · · · · ·                                                                        |            |
| Footer <u>:</u>  | 0.5"                                   | Apply_to: Whole document                                                                                       | -          |
| Mirror r         | nargins                                | Gutter position                                                                                                |            |
| C 2 pages        | s per sheet                            | ● Left C Top                                                                                                   |            |

#### Printer Margins

Enter the dimensions for the top, left, right, and bottom margins.

Gutter

Enter the amount of extra space you want to add to the margin for binding.

From edge

Enter the distance you want between the edge of the page and the top of the header or bottom of the footer.

#### Paper Size

| <u>Margins   Paper Size  </u> <u>P</u> aper Sourc<br>  Pape <u>r</u> size: | e   <u>L</u> ayout  <br>  Preview |
|----------------------------------------------------------------------------|-----------------------------------|
| Letter                                                                     |                                   |
| <u>Wi</u> dth: 8.5" <u>↓</u><br>Height: 11" <del>↓</del>                   |                                   |
| Orientation                                                                |                                   |
| A C Landscape                                                              |                                   |
|                                                                            | Apply to: Whole document          |
|                                                                            |                                   |

The **Paper Size** tab is used to specify the paper size for the document.

#### Paper Size

Select a predefined paper size or enter the dimensions of the paper height and width for the custom paper size.

Height: 148 - 356 mm (5.9 - 14.0 in.) Width: 92 - 216 mm (3.6 - 8.5 in.)

Orientation

Select either a vertical or horizontal page orientation for printouts.

#### Paper Source

The **Paper Source** tab is used to specify tray selection.

| Page Setup                                                                                                  | <u>?</u> ×               |
|----------------------------------------------------------------------------------------------------|--------------------------|
| Margins Paper Size Paper Source                                                                             | Layout                   |
| Eirst page:<br>Default tray (Auto)<br>Auto<br>Tray1<br>Other pages:<br>Default tray (Auto)<br>Auto<br>Tray1 | Preview                  |
| Default                                                                                                    | Apply_to: Whole document |

#### First page

Select the tray you want for the first page.

#### Other pages

Select the tray you want for the rest of the pages.

The Layout tab is used for specifying the page layout when printing.

| age Setu         | p                                                                            |              | ?                          |
|------------------|------------------------------------------------------------------------------|--------------|----------------------------|
| <u>M</u> argins  | Paper <u>Si</u> ze                                                           | Paper Source | Layout                     |
| Section s        | ta <u>r</u> t:                                                               |              | Preview                    |
| New pag          | je                                                                           | -            |                            |
| Uertical a       | and footers<br>erent <u>o</u> dd and<br>erent <u>fi</u> rst pag<br>lignment: |              |                            |
| Тор              |                                                                              | <u> </u>     |                            |
| I Suppr          | ess endnotes                                                                 | - r          | Apply to: Whole document 💌 |
|                  | Line Numbers.                                                                |              |                            |
|                  | <u>B</u> orders                                                              |              |                            |
| <u>D</u> efault. |                                                                              |              | OK Cancel                  |

Section start

Determines where you want the current section to start.

Headers and Footers

Select the **Different odd and even** check box to create one header or footer for even-numbered pages and a different header or footer for odd-numbered pages. Select the **Different first page** check box to create a different header or footer for the first page of a section or document.

#### Vertical alignment

Select the way you want to align text vertically between the top and bottom margins. The justified setting affects only full pages.

## **Specifying Print Settings**

The following dialog box appears when **Print...** is selected from the **File** menu in the application being used.

- 1 Select **Print...** from the **File** menu. The **Print** dialog box appears.
- 2 Select the Phaser 6120 in the Name pop-up menu. The Properties button is used to specify the following print options.

| Print                                  |                              | ? ×                                                                |
|----------------------------------------|------------------------------|--------------------------------------------------------------------|
| Printer<br>Name:                       | Phaser 6120-800F P5          | Properties                                                         |
| Status:<br>Type:<br>Where:<br>Comment: | Idle<br>XEROX Phaser 6120 P5 | Print to file                                                      |
|                                        | t page C Selection           | Copies<br>Number of copies:                                        |
| Print <u>w</u> hat:<br>P <u>ri</u> nt: | Document                     | Zoom<br>Pages per sheet: 1 page<br>Scale to paper size: No Scaling |
| Options                                |                              | OK Cancel                                                          |

| Tab        | Description                                                                                                    |
|------------|----------------------------------------------------------------------------------------------------|
| Advanced   | This tab is used to specify the PostScript output method and whether or not error messages of a print job are printed. |
| Basic      | This tab contains options to adjust the basic media settings.                                                          |
| Layout     | This tab contains options for specifying the page layout when printing.                                                |
| Cover Page | This tab contains options for specifying cover page settings.                                                          |
| Overlay    | This tab contains options to adjust settings that affect the overlay print function.                                   |
| Watermark  | This tab contains options for adding a watermark to the background of the page.                                        |

| Tab     | Description                                                |
|---------|------------------------------------------------------------|
| Quality | This tab contains options for print quality settings.      |
| Version | This is used to view information about the printer driver. |

#### Advanced

The **Advanced** tab is used to specify the PostScript output method and whether or not error messages of a print job are printed.

| Phaser 6120-B00F P5 Document Properties                                                                                                    | <u>? ×</u>     |
|----------------------------------------------------------------------------------------------------|----------------|
| Advanced Basic Layout Cover Page Overlay Watermark Quality \                                                                                                    | ersion         |
| KROX Phase 6120 PS Advanced Document Settings<br>Document Options<br>Advanced Printing Features: Enabled<br>PostScript Options<br>PostScript Pass through: Enable |                |
|                                                                                                    | OK Cancel Help |

Document Options

Lists available printing options such as Advanced Printing Features (which makes options like Page Order and Page Per Sheet) or Booklet Printing (prints two pages side by side on one sheet).

PostScript Options Lists the available PostScript options such as Mirrored Output, which allows you to print a mirror image of your document.

#### Basic

The **Basic** tab is used to specify the orientation, size, paper source, and number of copies of a print job.

| .etter (B.5x11 inch)      | Saved Settings                                                          | 🕵 Defaults | ▼ Save | Edit    |
|---------------------------|-------------------------------------------------------------------------|------------|--------|---------|
| •<br>.etter (8.5x11 inch) | Orientation<br>C Por<br>C Lar<br>Original Size<br>Letter<br>Uutput Size | ndscape    | Copies | ollate  |
|                           | Same as Origina<br>Zoom (25%40<br>C Auto<br>C Manual<br>Paper Source    | l Size 💌   | Normal | n       |
|                           | Auto<br>Paper Type<br>Printer Default                                   | •          | XER    | OX.     |
| Printer View              |                                                                         |            |        | Default |

Orientation

Select either a vertical or horizontal page orientation for printouts.

- Original Size Specifies the paper size from the application.
- Output Size Specifies the paper size for printer output.
- Paper Source Select the print tray settings.
- Paper Type Allows you to select the type of paper on which the print image will be printed.
- Copies

This specifies the number of copies to be printed. If the **Collate** check box is selected, all pages in the documents are printed as sets of printouts. For example, if 5 is entered for **Copies** and **Collate** is selected, the document is printed five times from the first page to the last page.

#### Layout

The Layout tab contains options for specifying the page layout when printing.

|                      |                     | ty Version          |
|----------------------|---------------------|---------------------|
| Letter (B.5x11 inch) | Saved Settings      | efaults 👻 Save Edit |
| Letter (8.5x11 inch) | Pages/Sheet         | Print on Both Sides |
|                      | 1                   | Single-Sided        |
|                      | Pages/Sheet Details | Binding Position    |
|                      |                     | Long Edge           |
|                      | F Rotate 180        |                     |
|                      |                     |                     |
| ×                    | 1                   |                     |
|                      |                     |                     |
| Ð Ð: O               |                     |                     |
|                      |                     | XEROX.              |
|                      |                     | ALINOA.             |
| Printer View         |                     | Default             |

#### Saved Settings

Enables you to create and edit customized driver settings. You can then adjust the printer settings by selecting the desired name from the Saved Settings list.

#### Pages/Sheet

Specifies the number of pages to be printed on one sheet of paper. For example, if **2** is selected, two pages are printed on one sheet of paper.

#### Print on Both Sides

The option to print on both sides of a sheet are only available when the duplex option is installed.

#### Binding Position

Long Edge: Two-sided printing is performed with the binding along the long edge of the paper.

Short Edge: Two-sided printing is performed with the binding along the short edge of the paper.

#### **Cover Page**

The **Cover Page** tab contains options for specifying cover page settings.

|                          |                  |            |                | 1            |
|--------------------------|------------------|------------|----------------|--------------|
| etter (8.5x11 inch)      | Saved Settings   | 🕵 Defaults | ✓ Save         | Edit         |
| r<br>etter (8.5x11 inch) | Front Cover Page |            | Separator Page |              |
|                          |                  | -          | None None      |              |
|                          | Front Lover Pape | a Source   | Separator Pag  | e Paper Sour |
|                          |                  |            | Auto           |              |
|                          | Back Cover Page  |            |                |              |
|                          | 2 None           | -          |                |              |
| 3-                       | Back Cover Pape  | er Source  |                |              |
|                          | Auto             | ~          |                |              |
| 그 만 ㅋ                    |                  |            |                |              |
|                          |                  |            | XER            | OX.          |
| Printer View             |                  |            |                | Default      |

- Front Cover Page Allows you to select a blank cover page at the front of the document.
- Back Cover Page Allows you to select a blank cover page at the back of the document.
- Separator Page Allows you to select whether to print a separator page between print jobs.

#### Overlay

The **Overlay** tab contains options to adjust settings that affect the overlay print function.

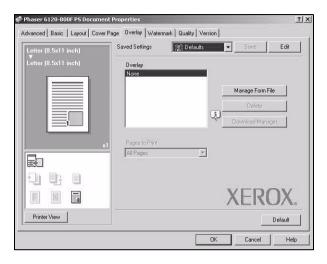

#### Saved Settings

Enables you to create and edit customized driver settings. You can then adjust the printer settings by selecting the desired name from the Saved Settings list.

#### Overlay

Specifies the overlay file for overlay printing. When a print job is executed, the printer outputs the document with the designated overlay printed on it.

#### Pages to Print

Specifies the pages on which to print the overlay.

#### Manage Form File

Opens the Overlay File Management dialog box. You can add overlay files saved on the printer to the overlay list in the driver.

#### Delete Deletes unnecessary overlay files. Simply deleting a file from the list does not actually delete the file from your computer's hard drive.

Download Manager Starts the Download Manager so you can download overlay files to the printer.

#### Watermark

The **Watermark** tab contains options for adding a watermark to the background of the page.

| Phaser 6120-B00F P5 Docume |                | k Quality Version |        | <u>?</u> ] |
|----------------------------|----------------|-------------------|--------|------------|
| <u> </u>                   | Saved Settings | Defaults          | ▼ Save | Edit       |
|                            | Watermark      |                   |        |            |
|                            | None           | AL                | Add(N) |            |
|                            | COPY           |                   | Edit   |            |
|                            | DO NOT COP     | Y                 | Delete |            |
|                            | FINAL          | •                 |        |            |
|                            |                |                   |        |            |
| _                          |                |                   |        |            |
|                            | E Repeat       |                   |        |            |
| - L -                      |                |                   |        |            |
|                            |                |                   | XER(   | DX.        |
| Printer View               |                |                   | 1      | Default    |
|                            |                | ОК                | Cancel | Help       |

Watermark

Allows you to add a watermark to the page. Select a pre-defined text or click **Add** to create a new watermark. Use **Edit** to adjust the position and text style of the watermark.

#### Quality

The Quality tab contains options for print quality settings.

| Phaser 6120-B00F PS Docume      | ent Properties                     | ?                 |
|---------------------------------|------------------------------------|-------------------|
| dvanced   Basic   Layout   Cove | r Page   Overlay   Watermark Quali | Version           |
|                                 | Saved Settings                     | efaults Save Edit |
|                                 | C Select Color                     | Resolution        |
|                                 | Color                              | 2400 (Enhanced)   |
|                                 | C Grayscale                        |                   |
|                                 |                                    |                   |
|                                 | 47.001                             |                   |
|                                 | Adjust Color<br>Auto               |                   |
|                                 | Photo<br>Presentation              |                   |
|                                 | - ICM<br>Custom                    |                   |
|                                 |                                    |                   |
|                                 | i)                                 | Font Settings     |
|                                 | Details                            |                   |
|                                 |                                    | XEROX.            |
| Printer View                    |                                    | Default           |
|                                 |                                    | Derduk            |
|                                 |                                    | OK Cancel Help    |

Saved Settings

Enables you to create and edit customized driver settings. You can then adjust the printer settings by selecting the desired name from the Saved Settings list.

- Select Color Allows you to select color or grayscale.
- Resolution Allows you to select the resolution to be used when printing a document.
- Adjust Color Allows you to select the printer color settings.

#### Version

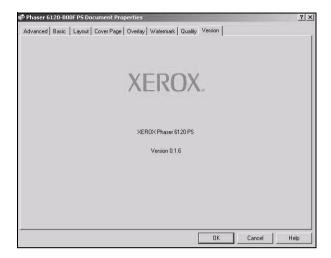

This tab is used to view information about the printer driver.

## Troubleshooting

| Symptom                                                                                                    | Solution                                                                                                    |
|----------------------------------------------------------------------------------------------------|----------------------------------------------------------------------------------------------------|
| The setting in the saved presets is not applied.                                                                                      | Depending on the functions selected for the printer, some preset settings are not saved.                                                                                                    |
| Media type error appears.                                                                                                    | If a media type, such as "Transparency," is<br>specified for Tray 1 or Tray 2, a media type<br>error appears and the printer stops. Be sure<br>to specify a media type supported by Tray 1<br>and Tray 2.                                                                                             |
| The printer stops responding.                                                                                                    | Depending on the operating system, some<br>paper size and paper type combinations are<br>not permitted. If the job was sent with an<br>incorrect combination of settings, the printer<br>stops responding. Be sure to print with the<br>correct combination of paper size and paper<br>type settings. |
| Checking the version number of the printer                                                                                            | Click the following files, and then select <b>Get</b><br>Info from the File menu.                                                                                                    |
| driver.                                                                                                    | <ul> <li>For Windows 2000:<br/>File/Print/Properties/Version</li> </ul>                                                                                                    |
| The dialog box displays<br>incorrectly after you select<br>another manufacture's<br>printer and then select the<br>Phaser 6120 again. | Close the Print dialog box, and then open it again.                                                                                                    |
| The custom paper size is different from the size that was set.                                                                        | Depending on the operating system, the custom paper size settings may change slightly (for example, 5.80 in. may change to 5.79 in.).                                                                                                    |
| When printing 2 pages on a single sheet of paper, the pages are not centered on the paper.                                            | Depending on the operating system, the<br>pages are not centered on the paper when<br>printing two pages on a single sheet of paper<br>with the following paper sizes.                                                                                                    |
|                                                                                                    | Legal, Letter Plus, Foolscap, Government<br>Legal, Statement, Folio                                                                                                    |

| Symptom                                                                                                    | Solution                                                                                                    |
|----------------------------------------------------------------------------------------------------|----------------------------------------------------------------------------------------------------|
| When printing multiple<br>copies of multiple pages on<br>a single sheet of paper with<br><b>Collated</b> selected, the<br>pages are printed<br>continuously. | When printing multiple copies of multiple pages on a single sheet of paper, <b>Collated</b> cannot be selected.           |
| While printing from Adobe<br>Reader, the pages are not<br>correctly collated or the<br>print job is cancelled.                                               | If a printing error occurs with Adobe Reader,<br>print using the Preview application provided<br>by the operating system. |

## **Download Manager**

This utility, which can be used only if the optional hard drive is installed, enables fonts and overlay data to be downloaded to the printer hard drive.

- 1 Insert the Phaser 6120 *Software and Documentation CD-ROM* in the CD/DVD drive of your computer.
- 2 Select your desired language from the list.
- 3 Select Download Manager.

| XEROX                                                       | C. L. C. D.                                                                                                    |                      |
|-------------------------------------------------------------|----------------------------------------------------------------------------------------------------|----------------------|
| Install Printer Driver<br>Documentation<br>Register Printer | Download Manager is a ut<br>which allows the user to d<br>and delete color profiles, F<br>(single-byte only), and ove<br>from the printer. | lownload<br>PS fonts |
| Color Connection                                            |                                                                                                    |                      |
| Alternative Drivers                                         |                                                                                                    |                      |
| Download Manager                                            |                                                                                                    |                      |
|                                                             | Change Language                                                                                                    | <u>Exit Program</u>  |

4 Follow the onscreen instructions in the InstallShield Wizard.

| E. | Welcome to the InstallShield Wizard for<br>Download Manager                                                           |
|----|----------------------------------------------------------------------------------------------------|
|    | The InstallShield(R) Wizard will allow you to modify, repair, or<br>remove Download Manager. To continue, click Next. |
|    |                                                                                                    |
|    |                                                                                                    |
|    | < Back Next > Cancel                                                                                                  |

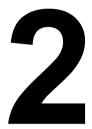

## Operation on Mac OS X

## **System Requirements for the Printer Driver**

Before installing the printer driver, make sure that your system meets the following system requirements:

| Computer                            | Apple Macintosh computer with a PowerPC<br>G3 or later processor (PowerPC G4 or later is<br>recommended.) |
|-------------------------------------|----------------------------------------------------------------------------------------------------|
| Connecting the computer and printer | USB connection, network connection (10Base-T/100Base-TX)                                                  |
| Operating system                    | Mac OS X version 10.2 or later (Installing the newest patch is recommended.)                              |
|                                     | Mac OS X Server 10.2 or later                                                                             |
| RAM                                 | More than OS recommendation (128 MB or more is recommended.)                                              |
| Available disk space                | 256 MB or more (for storing images)                                                                       |

## Installing the Printer Driver

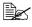

Before proceeding with the installation, be sure to exit all running applications.

#### Mac OS X 10.4

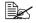

The procedure for installing the printer driver on Mac OS X version 10.4 is described below. The following procedure or some steps may be different depending on the version of the operating system being used. Complete the installation according to the instructions on the dialog boxes that appear.

- 1 Insert the Phaser 6120 Software and Documentation CD-ROM in the CD/DVD drive of your Macintosh.
- 2 Click the CD icon on the desktop.

Phaser 6120

3 Click the Install Phaser 6120 icon.

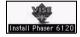

4 Check the details of the License Agreement, and click Accept if you agree to the terms of the license.

| License                                                                                                    |    |  |
|----------------------------------------------------------------------------------------------------|----|--|
| LICENSE AGREEMENT FOR SOFTWARE AND TYPEFONT DATA                                                                                                    | 0  |  |
| THE ENCLOSED MATERIALS ARE PROTECTED BY COPYRIGHT LAW AND INTERNATIONAL TREATY<br>PROVISIONS AND ARE FURNISHED SUBJECT TO THE TERMS AND CONDITIONS OF THIS AGREEMENT.<br>INSTALLING THESE MATERIALS, OR USING THE MATERIALS IN ANY MANNER WILL BE CONSIDERED<br>ACCEPTANCE OF THE AGREEMENT TERMS. IF THESE TERMS ARE NOT ACCEPTABLE, THE UNUSED<br>MATERIALS AND ANY ACCOMPANYING DOCUMENTATION SHOULD BE RETURNED PROMPTLY TO THE<br>PLACE OF PURCHASE FOR A FULL REFUND OF ANY LICENSE FEE PAID. |    |  |
| DEFINITIONS.                                                                                                    |    |  |
| "Program Materials" means the software product (executable program and/or data) provided with this<br>Agreement or included within the equipment with which this Agreement is packed.                                                                                                    | j. |  |
|                                                                                                    | 4  |  |
| Print Save As Decline Accept                                                                                                    | )  |  |

5 Click Install Printer Driver.

| Install Printer Driver |  |  |
|------------------------|--|--|
| instan Finiter Driver  |  |  |
| Register Printer       |  |  |
| Color Connection       |  |  |
| Download Manager       |  |  |

6 If necessary, enter your username and password to continue. Click OK.

|                          | Authenticate                                 |
|--------------------------|----------------------------------------------|
| Install Pha<br>your pass | ser 6120 PPD requires that you type<br>word. |
| Name:                    | John Doe                                     |
| Password:                |                                              |
| ▶ Details                |                                              |
| 0                        | Cancel OK                                    |

The Install Phaser 6120 dialog box appears.

7 Click Install.

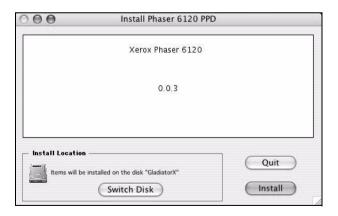

Installation starts.

8 After the installation has been completed, click Quit.

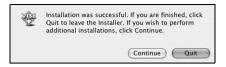

This completes the installation of the Phaser 6120 PPD.

# **Printer Setup Utility Settings**

## **Using a USB Connection**

- 1 Use a USB cable to connect the printer to your computer.
- 2 Open **Printer Setup Utility**, which can be accessed by selecting Macintosh HD, **Applications**, and then **Utilities**.
- 3 In the Printer List, click Add.

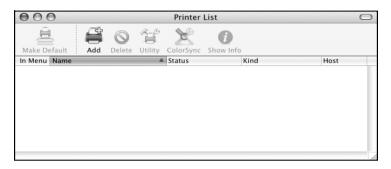

- 4 Select **USB** from the menu.
- 5 Type Phaser 6120 in the Name list.
- 6 Select Xerox Phaser 6120 from the Printer Using menu if it did not default to the correct name.

| Printer Brows           | iei                                                         |                                                                                                    |
|-------------------------|-------------------------------------------------------------|----------------------------------------------------------------------------------------------------|
| <u>a</u>                | Q.+                                                         |                                                                                                    |
| IP Printer              | Search                                                      |                                                                                                    |
|                         | Connection                                                  |                                                                                                    |
|                         | AppleTalk                                                   | 6                                                                                                    |
|                         | USB                                                         | 0                                                                                                    |
|                         | AppleTalk                                                   | 6                                                                                                    |
|                         | AppleTalk                                                   |                                                                                                    |
|                         | AppleTalk                                                   |                                                                                                    |
|                         | AppleTalk                                                   |                                                                                                    |
|                         | AppleTalk                                                   | Ă                                                                                                    |
|                         | AppleTalk                                                   | ٣                                                                                                    |
| Phaser 6120             |                                                             |                                                                                                    |
| Power Mac G4 (AGP graph | nics)                                                       |                                                                                                    |
| Xerox Phaser 6120       |                                                             | •                                                                                                    |
| (140                    | ra Printerr                                                 | d                                                                                                    |
|                         | Phaser 6120<br>Power Mac G4 (AGP graph<br>Xerox Phaser 6120 | IP Printer Search  Connection AppleTalk USB AppleTalk AppleTalk AppleTalk AppleTalk AppleTalk AppleTalk AppleTalk AppleTalk AppleTalk AppleTalk Phaser 6120 Power Mac G4 (ACP graphics) |

7 Click Add.

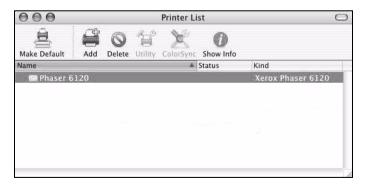

The new printer appears in the Printer List screen.

## Macintosh OS X 10.2.x and 10.3.x

- 1 Insert the Phaser 6120 *Software and Documentation CD-ROM* in the CD/DVD drive of your Macintosh.
- 2 Open **Printer Setup Utility** for 10.2.x or 10.3.x, which can be accessed by selecting Macintosh HD, **Applications**, and then **Utilities**.
- 3 Confirm that the first drop-down menu is set to **Bonjour** (Rendezvous).
- 4 Select the printer in the printers window.
- 5 Select Xerox from the list of manufacturers in the lower drop-down menu.
- 6 Select the appropriate printer model from the list of available printers.
- 7 Click the Add button.

## **Using a Network Connection**

The network connection settings can be specified in one of two ways:

- AppleTalk
- IP Printing

### Using AppleTalk

- 1 Connect the printer to an Ethernet network.
- 2 Open **Printer Setup Utility**, which can be accessed by selecting Macintosh HD, **Applications**, and then **Utilities**.
- 3 Click Add in the Printer List.

| Make Default     Add     Delete     Utility     ColorSync     Show Info       In Menu     Name     Astaus     Kind     Host | 000          |           |   | Printer | List |      | $\bigcirc$ |
|----------------------------------------------------------------------------------------------------|--------------|-----------|---|---------|------|------|------------|
|                                                                                                    |              |           |   | ×       | 0    |      |            |
| In Menu Name Status Kind Host                                                                                               |              | Add Delet |   |         |      |      |            |
|                                                                                                    | In Menu Name |           | A | Status  | Kind | Host |            |
|                                                                                                    |              |           |   |         |      |      |            |

- 4 Select AppleTalk from the menu.
- 5 Type Phaser 6120 in the Name list.
- 6 Select Xerox Phaser 6120 from the Printer Using pop-up list.

| 9             | <u> </u>         | Q.              |     |
|---------------|------------------|-----------------|-----|
| fault Browser | IP Printer       | Search          |     |
| Printer Name  |                  | A Connection    | n   |
| Phaser 6120   |                  | AppleTalk       |     |
| Phaser 6120-1 |                  | AppleTalk       | 0   |
| Phaser 6120-2 |                  | AppleTalk       | 4   |
| Phaser 6120-3 |                  | AppleTalk       |     |
| Phaser 6120-4 |                  | AppleTalk       |     |
| Phaser 6120-5 |                  | AppleTalk       |     |
| Phaser 6120-6 |                  | AppleTalk       |     |
| Phaser 6200DP |                  | AppleTalk       | 5   |
| Name:         | Phaser 6120      |                 |     |
| Location:     | WV 60/61         |                 |     |
| Print Using:  | Xerox Phaser 612 | 0               | \$  |
|               |                  | (More Printers) | Add |

7 Click Add.

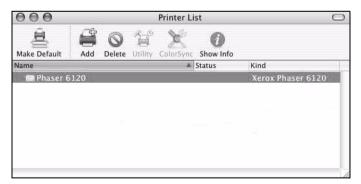

The new printer appears in the Printer List screen.

## **Using IP Printing**

- 1 Connect the printer to an Ethernet network.
- 2 Open **Printer Setup Utility**, which can be accessed by selecting Macintosh HD, **Applications**, and then **Utilities**.
- 3 Click Add in the Printer List.

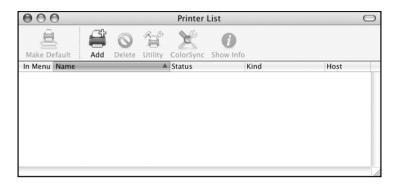

4 Select IP Printing from the menu bar.

| 00            | Pr                | inter Browser             |      |
|---------------|-------------------|---------------------------|------|
| a             | 9                 | Q,+                       |      |
| fault Browser | IP Printer        | Sea                       | arch |
|               |                   |                           |      |
| Protocol:     | Line Printer D    | aemon - LPD               | :    |
|               |                   |                           |      |
| Address:      |                   |                           | •    |
|               | Enter host name   | or IP address.            |      |
| Queue:        |                   |                           |      |
|               | Leave blank for d | efault queue.             |      |
|               |                   |                           |      |
| Name:         |                   |                           |      |
| Location:     | -                 |                           |      |
| Print Using:  | Please select     | a driver or printer model | :    |
|               |                   |                           |      |
|               |                   |                           |      |
| 2             |                   | (More Printers)           | Add  |

5 The printer supports Raw TCP (HP JetDirect), LPR, and IPP. We recommend JetDirect - Socket.

| Pr                | rinter Browser  |                                                                                                    |
|-------------------|-----------------|----------------------------------------------------------------------------------------------------|
| æ                 | Q <sub>7</sub>  |                                                                                                    |
| IP Printer        | Searc           | n                                                                                                    |
|                   |                 | P                                                                                                    |
|                   |                 |                                                                                                    |
| Valid and comple  | te address.     |                                                                                                    |
|                   |                 | •                                                                                                    |
| Leave blank for d | ierauit queue.  |                                                                                                    |
|                   |                 |                                                                                                    |
|                   |                 |                                                                                                    |
| Generic PostS     | icript Printer  | \$                                                                                                    |
|                   |                 |                                                                                                    |
|                   | (More Printers) | Add                                                                                                    |
|                   | IP Printer      | IP Printer       Q         IP Printer       Search         / Internet Printing Protocol – IPP       Line Printer Daemon – LPD         HP Jet Direct – Socket       Valid and complete address.         Leave blank for default queue.       Generic PostScript Printer |

- 6 Enter the IP address for the printer in the Address text box.
- 7 Type Phaser 6120 in the Name list.
- 8 Select Xerox from the Printer Using pop-up menu.
- 9 Select Xerox Phaser 6120 in the Model list.

|                  | Print                | ter Browser   | e     |
|------------------|----------------------|---------------|-------|
| 4                | (100)                | Q-            |       |
| efault Browser   | IP Printer           | 5             | earch |
| cidant bronser ; | in trutter           |               |       |
| Protocol:        | HP Jet Direct - S    | öocket        | :     |
| Address:         | 13.62.127.49         |               | •     |
|                  | Valid and complete   | address.      |       |
| Queue:           |                      |               |       |
|                  | Leave blank for defa | ult queue.    |       |
| Name:            | Phaser 6120          |               |       |
| Location:        |                      |               |       |
| Print Using:     | Xerox                |               | •     |
|                  | Model                |               | *     |
|                  | Xerox Phaser 6120    |               | 6     |
|                  | Xerox Phaser 62008   | 1             |       |
|                  | Xerox Phaser 62000   | OP            | m     |
|                  | Xerox Phaser 62000   | xc            |       |
|                  | Xerox Phaser 6200    | N             |       |
|                  | Xerox Phaser 6250    | 3             | Ă     |
|                  | Xerox Phaser 6250    | פר            | Ý     |
|                  |                      |               |       |
|                  |                      |               |       |
|                  |                      | More Printers | Add   |

- 10 Click Add.
- 11 Select the options that you have on your printer, and then click Continue.

| 000             | Printer Browser                                                                                                    |
|-----------------|----------------------------------------------------------------------------------------------------|
| and Ir          | nstallable Options                                                                                                    |
| Thursday 1 have | 3.62.127.49                                                                                                    |
| full advant     | e your printer's options are accurately shown here so you can take<br>tage of them. For information on your printer and its optional<br>check the documentation that came with it. |
| Optio           | onal Input Tray                                                                                                    |
| Optic           | onal Hard Disk                                                                                                    |
| Ø Optio         | onal Duplexer                                                                                                    |
|                 |                                                                                                    |
| NALL            |                                                                                                    |
| Lacation        |                                                                                                    |
| Publican        |                                                                                                    |
|                 |                                                                                                    |
| ?               | Cancel Continue                                                                                                    |

The new printer appears in the Printer List screen.

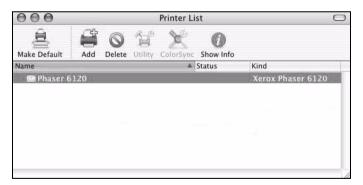

# **Selecting Print Options**

- 1 Open **Printer Setup Utility**, which can be accessed by selecting Macintosh HD, **Applications**, and then **Utilities**.
- 2 Select this printer in the **Printer List**, and then select **Show Info** from the **Printers** menu.

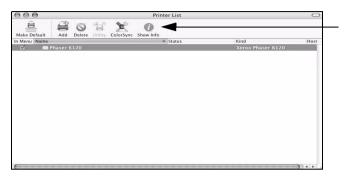

3 Select Installable Options from the pop-up menu.

| 000         | Printer li                                                | nfo           |
|-------------|-----------------------------------------------------------|---------------|
| Ph          | aser 6120                                                 |               |
| Printer Na  | ✓ Name & Location<br>Printer Model<br>Installable Options |               |
| Phaser      | 6120                                                      |               |
| Location:   |                                                           |               |
| WV 60/      | 61                                                        |               |
| Queue Nar   | ne:                                                       |               |
| Phaser_     | 6120-2                                                    |               |
| Host Name   | E.                                                        |               |
| Driver Vers | sion:                                                     |               |
| 10.4        |                                                           |               |
| PPD File Ve | ersion:                                                   |               |
| 0.0.4       |                                                           |               |
|             |                                                           | Apply Changes |

4 Select the options that you have on your printer, and then click **Apply Changes**.

| 000     | Printer Info        | 0               |
|---------|---------------------|-----------------|
|         | Phaser 6120         |                 |
|         | Installable Options | :               |
| Optio   | nal Input Tray      |                 |
| Ø Optio | nal Hard Disk       |                 |
| Ø Optio | nal Duplexer        |                 |
|         |                     |                 |
|         |                     |                 |
|         |                     |                 |
|         |                     |                 |
|         |                     |                 |
|         |                     |                 |
|         |                     |                 |
|         |                     |                 |
|         |                     | (Apply Changes) |
|         |                     |                 |

5 Close the **Printer Info** dialog box.

# **Specifying Page Setup Settings**

The following dialog box appears when **Page Setup...** is selected from the **File** menu in the application being used.

1 Select Page Setup... from the File menu. The Page Setup dialog box appears.

| 00 |              | Untitled        |
|----|--------------|-----------------|
|    | Settings:    | Page Attributes |
|    | Format for:  | Any Printer     |
|    | Paper Size:  | US Letter       |
|    | Orientation: |                 |
|    | Scale:       | 100 %           |
| ?  |              | Cancel OK       |

2 Select this printer in the **Format for** pop-up menu.

| Format for:  | ✓ Any Printer        | D |
|--------------|----------------------|---|
|              | Phaser 6120          |   |
| Paper Size:  | localhost            | D |
|              | Rodan on 13.62.81.66 |   |
| Orientation: | 14                   | 1 |
| Scale:       | Edit Printer List    |   |

You can select the following sections from the **Settings** pop-up menu.

| Section         | Description                                                                              |
|-----------------|------------------------------------------------------------------------------------------|
| Page Attributes | This is used to specify the settings for the paper size, scaling, and print orientation. |
| Save As Default | This is used to save the new settings as the defaults.                                   |

## **Page Attributes Options**

The Page Attributes section is used to specify the settings for the paper size, scaling, and print orientation.

| Format for: Phaser 6120 🛟 |  |
|---------------------------|--|
| Xerox Phaser 6120         |  |
| Paper Size: US Letter     |  |
| 8.50 in x 11.00 in        |  |
| Orientation:              |  |
| Scale: 100 %              |  |

Paper Size

Select the desired paper size from the Paper Size pop-up menu.

Orientation

Select either a vertical or horizontal page orientation for printouts.

Scale

If you want to enlarge or reduce the size of the printout, enter the scale ratio here (1-100,000%)

Regardless of which paper size is selected, the printer does not print within 0.157 in. (4 mm) of the edge of the paper. For Legal size, the bottom 16 mm is black only. The color printing area only reaches 335.6 mm from the top edge.

## **Custom Paper Size Options**

The **Custom Paper Size** section is found under the Paper Size pop-up menu. It is used to specify the dimensions for a custom paper size.

| O O Cu        | stom Page Size      | S                                           |                       |
|---------------|---------------------|---------------------------------------------|-----------------------|
|               | Page Size:          | –<br>Width                                  | No Selectic<br>Height |
|               | Printer Margi       | ns:                                         |                       |
|               | User defined        |                                             | A<br>V                |
|               | No Selectic<br>Left | No Selectic<br>Top<br>No Selectic<br>Bottom | No Selectic<br>Right  |
| + - Duplicate |                     |                                             |                       |
| (?)           |                     | Cancel                                      | ОК                    |

#### Page Size

Enter the dimensions of the paper height and width for the custom paper size.

Height: 148 - 356 mm (5.9 - 14.0 in.)

Width: 92 - 216 mm (3.6 - 8.5 in.)

#### Printer Margins

Enter the dimensions for the top, left, right, and bottom margins.

#### Duplicate

Click this button to duplicate (copy) the settings of an existing custom paper size and create a new custom paper size based on those settings.

# **Specifying Print Settings**

The following dialog box appears when **Print...** is selected from the **File** menu in the application being used.

- 1 Select **Print...** from the **File** menu. The **Print** dialog box appears.
- 2 Select this printer in the **Printer** pop-up menu. The **Print** dialog box is used to specify the following print options.

| Print                                             |  |
|---------------------------------------------------|--|
| Printer: Phaser 6120                              |  |
| Presets: Standard                                 |  |
| Copies & Pages                                    |  |
| Copies: 1 Collated<br>Pages: All<br>From: 1 to: 1 |  |
| (?) (PDF v) (Preview) (Supplies) (Cancel (Print)  |  |

## **Print Dialog Contents**

The Print dialog has a number of items that are always available regardless of which pane is displayed.

|                   | Print          |              |
|-------------------|----------------|--------------|
| Printer:          | Phaser 6120    | ÷            |
| Presets:          | Standard       | \$           |
|                   | Copies & Pages | •            |
| Copies:<br>Pages: |                | 1            |
| ? PDF • Pre       | view Supplies  | Cancel Print |

- Printer pop-up menu Select the destination printer from the Printer pop-up menu.
- Presets pop-up menu Select standard, custom, or printer-supplied presets from the Presets pop-up menu.
- Copies and Pages pop-up menu Click this button to navigate between panes.
- ? button Click this button to display help information about the Print dialog box.
- PDF button Click this button to save the print output as a PDF file.
- Preview button Click this button to view a preview image of the printout, to check that the print options are set correctly.
- Supplies button Click this button to display the manufacturer's web page of recommended supplies for the printer.
- Cancel button Click this button to close the Print dialog box without applying any of the settings.
- Print button Click this button to print using the selected print options.

## **Print Dialog Panes**

|                                   | Print                                                                                                    |              |
|-----------------------------------|----------------------------------------------------------------------------------------------------|--------------|
| Printer:<br>Presets:              |                                                                                                    | •            |
| Copies:<br>Pages:<br>? PDF • Prev | Layout<br>Scheduler<br>Paper Handling<br>ColorSync<br>Cover Page<br>Error Handling<br>Paper Feed<br>Quality Adjustment Settings | Cancel Print |

| Section                        | Description                                                                                                 |
|--------------------------------|----------------------------------------------------------------------------------------------------|
| Copies and Pages               | This section contains options for the number<br>of copies to be printed and the range of<br>pages to print. |
| Layout                         | This section contains options for specifying the page layout when printing.                                 |
| Scheduler                      | This section contains options for specifying the print timing and priority of jobs.                         |
| Paper Handling                 | This section contains options for specifying the pages to be printed and their printing order.              |
| ColorSync                      | This section contains options for specifying ColorSync settings.                                            |
| Cover Page                     | This section contains options for specifying cover page settings.                                           |
| Error Handling                 | This section contains options for specifying how an error is reported.                                      |
| Paper Feed                     | This section contains paper feed options.                                                                   |
| Quality Adjustment<br>Settings | This section contains options for print quality settings.                                                   |

| Section       | Description                                                                                             |
|---------------|----------------------------------------------------------------------------------------------------|
| Supply Levels | This section will display the current level of your supplies, such as toner and imaging unit life left. |
| Summary       | This is used to check the current settings.                                                             |

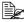

No warning message is displayed if options that cannot be used together are selected.

## **Copies and Pages**

The **Copies and Pages** section is used to specify the number of copies to print and the range of pages to print.

| Print                                            |
|--------------------------------------------------|
| Printer: Phaser 6120                             |
| Copies & Pages                                   |
| Copies: 1                                        |
| (?) (PDF ▼) (Preview) (Supplies) (Cancel (Print) |

#### Copies

This specifies the number of copies to be printed. If the **Collated** check box is selected, all pages in the documents are printed as sets of printouts.

For example, if 5 is entered for **Copies** and **Collated** is selected, the document is printed five times from the first page to the last page.

#### Pages

All: Prints all pages in the document.

From, to: Specifies the range of pages to be printed.

## Layout

The **Layout** section is used to specify the page layout when printing and the setting for two-sided printing.

| Print                                |                                                                                                    |  |
|--------------------------------------|----------------------------------------------------------------------------------------------------|--|
| Printer:<br>Presets:                 | Phaser 6120 +<br>Standard +                                                                                                    |  |
|                                      | Layout                                                                                                    |  |
| 1                                    | Pages per Sheet: 1<br>Layout Direction: Layout Direction: Layout Direction: Layout Direction: Direction: Directi |  |
| ? PDF  Preview Supplies Cancel Print |                                                                                                    |  |

Pages per Sheet

Specifies the number of pages to be printed on one sheet of paper. For example, if **2** is selected, two pages are printed on one sheet of paper.

Layout Direction

If you are printing more than one page per sheet, this specifies the direction and order the pages should be arranged on each sheet of paper.

Border

This prints a border around the image for each of the pages printed on one sheet of paper when more than one page is printed on one sheet of paper.

Two-Sided

Select the desired setting for two-sided printing when the optional duplex unit is installed.

| Off:                 | Two-sided printing is not performed.                                                |
|----------------------|-------------------------------------------------------------------------------------|
| Long-edged Binding:  | Two-sided printing is performed with the binding along the long edge of the paper.  |
| Short-edged Binding: | Two-sided printing is performed with the binding along the short edge of the paper. |

## Scheduler

The **Scheduler** section is used to specify the timing and priority for printing jobs.

| Print                                   |  |
|-----------------------------------------|--|
| Printer: Phaser 6120 🛟                  |  |
| Presets: Standard 🗘                     |  |
| Scheduler                               |  |
| Print Document:  Now At 4:00 PM On Hold |  |
| Priority: Medium                        |  |
| ? PDF ▼ Preview Supplies Cancel Print   |  |

Print Document

**Now**: Select this option to begin printing immediately.

At: Specify the time to begin printing.

**On Hold**: Select this option to hold the print job.

#### Priority

Select the priority for printing jobs that are being held.

## **Paper Handling**

The **Paper Handling** section is used to specify the pages that are to be printed and the order in which the pages are printed.

| Pr                                                    | rint                                                     |  |
|-------------------------------------------------------|----------------------------------------------------------|--|
| Printer: Phaser 6120 Presets: Standard Paper Handling | ÷<br>•                                                   |  |
| Page Order:  Automatic Normal Reverse                 | Print:  All Pages Odd numbered pages Even numbered pages |  |
| Destination Paper Size:                               |                                                          |  |
| Use documents paper size:                             | US Letter                                                |  |
| ○ Scale to fit paper size:<br>✓ Scale down only       | US Letter                                                |  |
| (?) PDF  Preview Supplies Cancel Print                |                                                          |  |

#### Page Order

Select the order in which you want the document to print.

Print

| All pages:          | Select this option to print all pages.                             |
|---------------------|--------------------------------------------------------------------|
| Odd numbered pages: | Select this option to print only the pages with odd page numbers.  |
| Even numbered pages | Select this option to print only the pages with even page numbers. |

Destination Paper Size Select the output paper size of the job. You can scale to fit or use the current document size.

## ColorSync

| Print                      |              |
|----------------------------|--------------|
| Printer: Phaser 6120       | \$           |
| Presets: Standard          | \$           |
| ColorSync                  | \$           |
| Color Conversion: Standard | ÷            |
| Quartz Filter: None        | •            |
| ? PDF ▼ Preview Supplies   | Cancel Print |

#### Color Conversion

Enables you to select host-based color matching or printer-based color matching.

 Quartz Filter Allows you to select Quartz Filter.

| Print                                                        |
|--------------------------------------------------------------|
| Printer: Phaser 6120                                         |
| Presets: Standard                                            |
| Cover Page                                                   |
| Print Cover Page:  None<br>Before document<br>After document |
| Cover Page Type: Standard                                    |
| Billing Info:                                                |
| ? PDF V Preview Supplies Cancel Print                        |

#### Print Cover Page Allows you to set cover page before or after document.

- Cover Page Type Allows you to select cover page type.
- Billing Info Allows you to set billing information printed on cover page.

## **Error Handling**

| Print                                                                                                    |    |
|----------------------------------------------------------------------------------------------------|----|
| Printer: Phaser 6120 +                                                                                                    |    |
| Error Handling                                                                                                    |    |
| PostScript Errors                                                                                                    |    |
| <ul> <li>No special reporting</li> <li>Print detailed report</li> </ul>                                                       |    |
| Tray Switching                                                                                                    |    |
| <ul> <li>Use printer's default</li> <li>Switch to another cassette with the same paper size</li> <li>Display alert</li> </ul> |    |
| (?) (PDF V) (Preview) (Supplies) (Cancel (Prince))                                                                            | nt |

PostScript Errors

Allows you to select whether or not a report is printed when a PostScript error occurs.

Tray Switching

Select this option to determine the tray switching behavior.

## **Paper Feed**

|                                    | Print       |              |
|------------------------------------|-------------|--------------|
| Printer: Phaser<br>Presets: Standa |             | •            |
| Paper                              | Feed        | ÷            |
| • All pages from:                  | Auto Select | \$           |
| First page from:                   | Tray 1      | A<br>T       |
| Remaining from:                    | Tray 1      | Å<br>T       |
| ? PDF  Preview                     | Supplies    | Cancel Print |

The **Paper Feed** section is used to specify the paper feed setting.

All pages from

All pages in the document are printed using the paper in the specified paper tray.

First page from

The first page of the document is printed on paper from a paper tray different from the tray used to print the rest of the document.

Remaining from

The rest of the document is printed from the specified paper tray when the first page is to be printed on paper from a different tray.

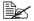

Optional **Tray 2** is available only when it is installed.

## **Quality Adjustment Settings**

| Print                                   |                                                                                                    |           |  |
|-----------------------------------------|----------------------------------------------------------------------------------------------------|-----------|--|
| Presets: Stan                           | er 6120 🔹                                                                                           |           |  |
| XEROX.                                  | Quick Color:<br>Auto<br>Resolution: 2400 (Enhanced)<br>Paper Type: Plain Paper<br>Color Mode: Color |           |  |
| 0.0.3                                   | Details                                                                                             | $\supset$ |  |
| (?) PDF V Preview Supplies Cancel Print |                                                                                                    |           |  |

Quick Color

Allows you to select a color matching mode.

Resolution

Allows you to select the resolution to be used when printing a document.

#### Paper Type

Allows you to select the type of paper on which the print image will be printed.

Color Mode

Allows you to select color or grayscale.

#### Details

Click this button to get access to the custom setup.

## **Custom Quick Color Details, Image**

| Presets: | Standard         |             | •          |          |   |
|----------|------------------|-------------|------------|----------|---|
| riesets. | Standard         |             | •          |          |   |
|          | Quality Adjust   | ment Settin | igs 🛟      |          |   |
| _        |                  |             |            | _        |   |
|          | Image Graphi     | c Text      | Simulation |          |   |
|          |                  |             |            |          |   |
|          |                  |             |            |          |   |
| Image I  | RGB Source: sRC  | iB          |            | \$       |   |
|          | RGB Intent: Phot |             |            | <b>I</b> |   |
| Image I  | GB Intent: Pho   | ographic    |            | •        |   |
| Image I  | Halftone: Smoot  | h           |            | \$       |   |
|          |                  |             |            |          |   |
|          |                  |             |            |          |   |
|          |                  |             |            |          |   |
|          |                  | (           | Hide Deta  | ails     |   |
|          |                  | _           |            |          |   |
|          |                  |             |            |          | _ |
|          |                  |             |            |          |   |

- Image RGB Source Allows you to select RGB color profiles for images.
- Image RGB Intent Allows you to select RGB rendering intents for images.
- Image Halftone Allows you to select halftone style for images.
- Hide Details Click this button to hide the Detailed Settings tabs and return to the Quality Adjustment Settings pane.

## **Custom Quick Color Details, Graphics**

| Print                                                                                          |
|------------------------------------------------------------------------------------------------|
| Printer:       Phaser 6120         Presets:       Standard         Quality Adjustment Settings |
| Image Graphic Text Simulation<br>Same as settings for Image<br>Same as settings for Text       |
| Hide Details                                                                                   |
| ? PDF  Preview Supplies Cancel Print                                                           |

#### Graphics Setting

Allows you to indicate how graphics are adjusted for image or text.

Hide Details

Click this button to hide the Detailed Settings tabs and return to the Quality Adjustment Settings pane.

## **Custom Quick Color Details, Text**

| Print        |                                   |   |  |  |
|--------------|-----------------------------------|---|--|--|
| Printer:     | Phaser 6120                       |   |  |  |
| Presets:     | Standard 🛟                        |   |  |  |
|              | Quality Adjustment Settings       |   |  |  |
|              | Image Graphic Text Simulation     |   |  |  |
| Text RC      | GB Source: sRGB                   |   |  |  |
| Text RC      | GB Intent: Vivid                  |   |  |  |
| Text RC      | GB Gray Treatment: Black and Gray |   |  |  |
| Text Ha      | alftone: Detail                   |   |  |  |
| Hide Details |                                   |   |  |  |
| ? PDF  Pre   | eview Supplies Cancel Prin        | t |  |  |

- Text RGB Source Allows you to select RGB color profiles for text.
- Text RGB Intent Allows you to select RGB rendering intent for text.
- Text RGB Gray Treatment Allows you to select RGB gray treatment for text.
- Text Halftones Allows you to select halftone style for text.
- Hide Details Click this button to hide the Detailed Settings tabs and return to the Quality Adjustment Settings pane.

### **Custom Quick Color Details, Simulation**

| Print                                                                                                    |  |  |  |
|----------------------------------------------------------------------------------------------------|--|--|--|
| Printer:       Phaser 6120         Presets:       Standard         Quality Adjustment Settings       \$                                                                                                |  |  |  |
| Image       Graphic       Text       Simulation         Simulation Profile:       None       \$         Simulation Gray Treatment:       Composite Black       \$         Simulation Match Paper Color |  |  |  |
| Hide Details                                                                                                    |  |  |  |
| ? PDF  Preview Supplies Cancel Print                                                                                                    |  |  |  |

Simulation Profile Allows you to select Source Profile for simulating another printing device.

- Simulation Gray Treatment Allows you to select how grays will be simulated.
- Match Paper Color Allows you to set Match Paper Color.
- Hide Details Click this button to hide the Detailed Settings tabs and return to the Quality Adjustment Settings pane.

## Supply Levels

The **Supply Levels** is used to display the current level of your supplies, such as toner and imaging unit life left.

|                     | Print                             |              |
|---------------------|-----------------------------------|--------------|
| Printer:            | Phaser 6120                       | •            |
| Presets:            | Standard                          | +            |
|                     | Supply Levels                     | •            |
| Cyan Toner Cartr    | ridge, Phaser 6120, PN113R00693 💳 |              |
| Magenta Toner Carte | ridge, Phaser 6120, PN113R00695 📻 |              |
| Yellow Toner Cart   | ridge, Phaser 6120, PN113R00694 💳 |              |
| Black Toner Cart    | ridge, Phaser 6120, PN113R00692 📰 |              |
| Imaging             | Unit, Phaser 6120, PN108R00691    |              |
| ? PDF V Prev        | view Supplies                     | Cancel Print |

## Summary

The **Summary** is used to check the currently selected print settings.

|                                                                                                    | Print                   |        |       |
|----------------------------------------------------------------------------------------------------|-------------------------|--------|-------|
| Printer:<br>Presets:                                                                                                    | Phaser 6120<br>Standard | •      |       |
|                                                                                                    | Summary                 | •      |       |
| <ul> <li>Copies &amp; Pages</li> <li>Layout</li> <li>Scheduler</li> <li>Paper Handling</li> <li>ColorSync</li> <li>Cover Page</li> <li>Error Handling</li> <li>Paper Feed</li> <li>Quality Adjustme</li> <li>Internet Explorer</li> </ul> |                         |        |       |
| Expand All Collapse                                                                                                    |                         |        |       |
| ? PDF V Pre                                                                                                    | view Supplies           | Cancel | Print |

# Troubleshooting

| Symptom                                                                                                    | Solution                                                                                                    |
|----------------------------------------------------------------------------------------------------|----------------------------------------------------------------------------------------------------|
| The setting in the saved presets is not applied.                                                                                      | Depending on the functions selected for the printer, some preset settings are not saved.                                                                                                    |
| Media type error appears.                                                                                                    | If a media type, such as "Transparency," is<br>specified for Tray 1 or Tray 2, a media type<br>error appears and the printer stops. Be sure<br>to specify a media type supported by Tray 1<br>and Tray 2.                                                                                             |
| The printer stops responding.                                                                                                    | Depending on the operating system, some<br>paper size and paper type combinations are<br>not permitted. If the job was sent with an<br>incorrect combination of settings, the printer<br>stops responding. Be sure to print with the<br>correct combination of paper size and paper<br>type settings. |
| Checking the version<br>number of the printer<br>driver.                                                                              | Click the following files, and then select <b>Get</b><br>Info from the File menu.                                                                                                    |
|                                                                                                    | <ul> <li>For Mac OS X version 10.3:<br/>/Library/Printers/Xerox/PDEs/ Xerox<br/>phaser6120 Color.plugin</li> </ul>                                                                                                    |
|                                                                                                    | <ul> <li>For Mac OS X version 10.2:<br/>/Library/Printers/PPD Plugins/Xerox<br/>phaser6120 Color.plugin</li> </ul>                                                                                                    |
| The dialog box displays<br>incorrectly after you select<br>another manufacture's<br>printer and then select the<br>Phaser 6120 again. | Close the Print dialog box, and then open it again.                                                                                                    |
| The custom paper size is different from the size that was set.                                                                        | Depending on the operating system, the custom paper size settings may change slightly (for example, 5.80" may change to 5.79").                                                                                                    |
| When printing 2 pages on a single sheet of paper, the pages are not centered on the paper.                                            | Depending on the operating system, the<br>pages are not centered on the paper when<br>printing two pages on a single sheet of paper<br>with the following paper sizes.                                                                                                    |
|                                                                                                    | Legal, Letter Plus, Foolscap, Government<br>Legal, Statement, Folio                                                                                                    |

| Symptom                                                                                                    | Solution                                                                                                    |
|----------------------------------------------------------------------------------------------------|----------------------------------------------------------------------------------------------------|
| When printing multiple<br>copies of multiple pages on<br>a single sheet of paper with<br><b>Collated</b> selected, the<br>pages are printed<br>continuously. | When printing multiple copies of multiple pages on a single sheet of paper, <b>Collated</b> cannot be selected.           |
| While printing from Adobe<br>Reader, the pages are not<br>correctly collated or the<br>print job is cancelled.                                               | If a printing error occurs with Adobe Reader,<br>print using the Preview application provided<br>by the operating system. |

## **Download Manager**

This utility, which can be used only if the optional hard drive is installed, enables fonts and overlay data to be downloaded to the printer's hard drive.

- 1 Insert the Phaser 6120 *Software and Documentation CD-ROM* in the CD/DVD drive of your Macintosh.
- 2 Click the CD icon on the desktop.

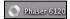

3 Click the Install Phaser 6120 icon.

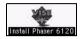

4 Check the details of the License Agreement, and click **Accept** if you agree to the terms of the license.

| License                                                                                                    |   |
|----------------------------------------------------------------------------------------------------|---|
| LICENSE AGREEMENT FOR SOFTWARE AND TYPEFONT DATA                                                                                                    | 0 |
| THE ENCLOSED MATERIALS ARE PROTECTED BY COPYRIGHT LAW AND INTERNATIONAL TREATY<br>PROVISIONS AND ARE FURNISHED SUBJECT TO THE TERMS AND CONDITIONS OF THIS AGREEMENT.<br>INSTALLING THESE MATERIALS, OR USING THE MATERIALS IN ARY MANNER WILL BE CONSIDERED<br>ACCEPTANCE OF THE AGREEMENT TERMS. IF THESE TERMS ARE NOT ACCEPTABLE, THE UNUSED<br>MATERIALS AND ANY ACCOMPANYING DOCUMENTATION SHOULD BE RETURNED PROMPTLY TO THE<br>PLACE OF PURCHASE FOR A FULL REFUND OF ANY LICENSE FEE PAID. |   |
| DEFINITIONS.<br>"Program Materials" means the software product (executable program and/or data) provided with this<br>Agreement or included within the equipment with which this Agreement is packed.                                                                                                    |   |
| Print Save As Decline Accept                                                                                                    | • |

5 Click the Download Manager icon.

| XEROX                  |      |
|------------------------|------|
| Install Printer Driver |      |
| Register Printer       |      |
| Color Connection       |      |
| Download Manager       |      |
|                        | Exit |

6 Enter your username and password to continue. Click OK.

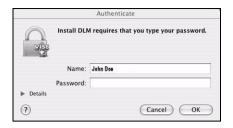

The Download Manager dialog box appears.

7 Click Install.

| 00               | Install DLM                        |      |
|------------------|------------------------------------|------|
|                  | Mac Download Manager               |      |
|                  | 0.0.3                              |      |
|                  |                                    |      |
|                  |                                    |      |
| Install Location | a                                  |      |
| instan Location  |                                    |      |
|                  | installed on the disk "GladiatorX" | Quit |

8 After the installation has been completed, click Quit.

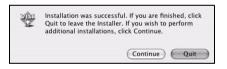

This completes the installation of the Phaser 6120 Download Manager.

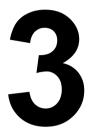

## Operation on Mac OS 9.X

## **System Requirements for the Printer Driver**

Before installing the printer driver, make sure that your system meets the following system requirements:

| Computer                                | Apple Macintosh computer with a<br>PowerPC G3 or later processor (PowerPC<br>G4 or later is recommended) |
|-----------------------------------------|----------------------------------------------------------------------------------------------------|
| Connection between computer and printer | USB connection<br>Network connection<br>(10Base T/100Base TX)                                            |
| Operating system                        | Mac OS 9.2.2 or later                                                                                    |
| RAM                                     | More than OS recommendation (128 MB or more is recommended)                                              |
| Available disk space                    | 256 MB or more is recommended (for storing images)                                                       |

## **Installing the Printer Driver**

#### Mac OS 9.2

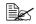

The procedure for installing the printer driver on Mac OS version 9.2 is described below. The following procedure or some steps may be different depending on the version of the operating system being used. Complete the installation according to the instructions on the dialog boxes that appear.

- 1 Insert the Phaser 6120 Software and Documentation CD-ROM in the CD/DVD drive of your Macintosh.
- 2 Click the CD icon on the desktop.

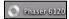

3 Click the Install Phaser 6120 icon.

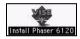

4 Check the details of the License Agreement, and click Accept if you agree to the terms of the license.

| LICENSE AGREEMENT FOR SOFTWARE AND TYPEFONT DATA                                                                                                    |
|----------------------------------------------------------------------------------------------------|
| THE ENCLOSED MATERIALS ARE PROTECTED BY COPYRIGHT LAW AND INTERNATIONAL TREATY<br>PROVISIONS AND ARE FURNISHED SUBJECT TO THE TERMS AND CONDITIONS OF THIS AGREEMENT.<br>INSTALLING THESE MATERIALS, OR USING THE MATERIALS IN ANY MANNER WILL BE CONSIDERED<br>ACCEPTANCE OF THE AGREEMENT TERMS. IN THESE TERMS ARE NOT ACCEPTABLE, THE UNUSED<br>MATERIALS AND ANY ACCOMPANYING DOCUMENTATION SHOULD BE RETURNED PROMPTLY TO THE<br>PLACE OF PURCHASE FOR A FULL REFUND OF ANY LICENSE FEE PAID. |
| DEFINITIONS.                                                                                                    |
| "Program Materials" means the software product (executable program and/or data) provided with this<br>Agreement or included within the equipment with which this Agreement is packed.                                                                                                    |
| Print, Save As Decline Accept                                                                                                    |

5 Click Install Printer Driver.

| Install Printer Driver |  |  |
|------------------------|--|--|
| Install Printer Driver |  |  |
| Register Printer       |  |  |
| Color Connection       |  |  |
| Download Manager       |  |  |

The Install 6120 dialog box appears.

6 Click Install.

| 00                 | Install Phaser 6120 P              | PPD  |
|--------------------|------------------------------------|------|
|                    | Xerox Phaser 6120                  |      |
|                    | 0.0.3                              |      |
| – Install Location |                                    |      |
| Items will be      | installed on the disk "GladiatorX" | Quit |

Installation starts.

7 After the installation has been completed, click Quit.

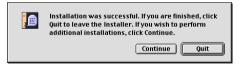

This completes the installation of the Phaser 6120 PPD.

## **Selecting the Printer in the Chooser**

- 1 Connect the printer and computer.
  - If you are using a USB connection, use the USB cable to connect the printer and your computer.
  - If you are using a network connection, use a 10Base-T/100Base-TX cable to connect the printer to a Ethernet network.
- 2 Select Chooser from the Apple menu.

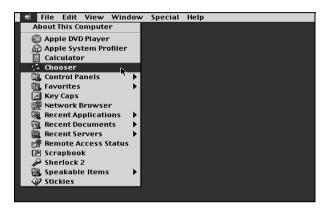

3 Select the LaserWriter 8 icon from the icons on the left side of the Chooser.

The printer name appears in the **Select a printer** section on the right side of the Chooser.

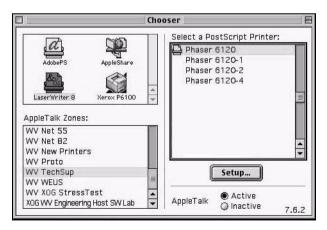

4 Select the printer.

#### 5 Click Create.

The Printer Setup dialog box appears.

| ptional Input Tray | Installed |   |  |
|--------------------|-----------|---|--|
| ptional Hard Disk: |           |   |  |
| ptional Duplexer:  |           | ÷ |  |
|                    |           |   |  |

 ${\bf 6} \quad {\rm Select \ the \ options \ that \ are \ installed, \ and \ then \ click \ {\bf OK}.}$ 

The icon for the Phaser 6120 appears on the desktop.

- With a USB connection, **6120** appears.
- With a network connection, **Xerox Phaser 6120** appears.

## Specifying Page Setup Settings

The Page Setup dialog box appears when Page Setup... is selected from the File menu

#### **Page Attributes Options**

The **Page Attributes** section is used to specify the options for the paper size, scaling, and page orientation.

| LaserWriter 8 Page Set | ib<br>•                           | 8.7.3 |
|------------------------|-----------------------------------|-------|
|                        | Format for: Phaser 6120–1         | •     |
| - T                    | Paper: Letter<br>Orientation: 🎼 🍺 | ¢     |
|                        | Scale: 100 %                      |       |
|                        | Cancel                            | ОК    |

Paper

Select the desired Paper Size from the **Paper** pop-up menu.

■ Scale (%)

If you want to enlarge or reduce the size of the printout, enter the scale ratio (25%-400%) here.

Orientation

Select either a vertical or horizontal page orientation for printouts.

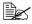

Regardless of which paper size is selected, the printer does not print within 4 mm (0.157 in.) of the edge of the paper.

#### **Specifying a Custom Paper Size**

You can also specify a paper size that is not listed in the Paper Size pop-up menu.

- 1 Select Custom Page Sizes... from the pop-up menu, in the Page Setup dialog box.
- 2 Click New.

| Custom Page Sizes 🗢 |                       |
|---------------------|-----------------------|
| 53                  | New<br>Edit<br>Delete |
|                     | Cancel OK             |

The Edit Paper Sizes dialog box appears.

| Paper Size<br>Width: 0<br>Height: 0<br>Width offset: 0<br>Height offset: 0 | Margins<br>Top: 0<br>Left: 0 Bight: 0<br>Bottom: 0 |
|----------------------------------------------------------------------------|----------------------------------------------------|
| Custom Page Size Name:                                                     | Custom Page Size 1                                 |
| Units: inches 😫                                                            | Cancel OK                                          |

3 Enter a name for the custom paper size in the **Custom Page Size Name** field, enter the dimensions in the Width and Height fields, enter the margins in Margins fields, and then click OK.

The default units used for the dimensions for Width, Height and Margins is inches. To specify the unit of dimensions, select cm, inches, or pts from the Units pop-up menu.

4 To add several different custom paper sizes, click New and repeat step 3.

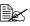

To delete an existing custom paper size, select the custom paper size from the list on the center of the dialog box, and then click Delete.

- 5 The custom paper size setting is saved, and the name of the custom paper size can now be selected from the Paper pop-up menu.
- 6 After you have finished entering the settings, click **Done**.

## **Specifying Print Settings**

The following dialog box appears when **Print...** is selected from the **File** menu in the application being used.

| Printer: Phaser 6120-1 😫                                                                                                    | )             | Destination:      | 8.7.3<br>Printer 🚖 |
|----------------------------------------------------------------------------------------------------|---------------|-------------------|--------------------|
| <ul> <li>✓ General</li> <li>Background Printing</li> <li>Color Matching</li> <li>Cover Page</li> <li>Font Settings</li> </ul> | llated        |                   |                    |
| Job Logging<br>Layout<br>Paper Handling<br>Save as File                                                                       | om:           | o:<br>Auto Select | <u>+</u>           |
| Watermark<br>Job Types<br>Quality Adjustment Settings<br>Image                                                                | rom:<br>Trom: | Tray 1<br>Tray 1  | •                  |
| Graphic<br>Text<br>Simulation                                                                                                 |               | Cancel            | Print              |

You can specify the following options from the **Print** dialog box.

#### **Print Dialog Box Options**

| Section             | Description                                                                                                    |
|---------------------|----------------------------------------------------------------------------------------------------|
| General             | This section contains options for the number<br>of copies to be printed, the paper source, and<br>the range of pages to be printed.   |
| Background Printing | This section contains options for spooling the<br>print data for background or foreground<br>printing and the document printing time. |
| Color Matching      | This section contains options for ColorSync Color Matching.                                                                           |
| Cover Page          | This section contains for specifying cover page settings.                                                                             |
| Font Settings       | This section contains options for Font<br>Documentation and Font Downloading.                                                         |
| Job Logging         | This section contains options for creating a job log.                                                                                 |
| Layout              | This section contains options for the number of pages per sheet of paper and other duplex options.                                    |

| Section                        | Description                                                                                          |
|--------------------------------|----------------------------------------------------------------------------------------------------|
| Paper Handling                 | This section contains options for specifying the pages to be printed and their printing order.       |
| Save as File                   | This section contains options for saving the print image as a file and for the format of saved data. |
| Watermark                      | This section contains options for watermark settings.                                                |
| Job Types                      | This section contains options for Job Types.                                                         |
| Quality Adjustment<br>Settings | This section contains options for print quality adjustment.                                          |
| Image                          | This section contains advanced color options for Images.                                             |
| Graphic                        | This section contains advanced color options for Graphics.                                           |
| Text                           | This section contains advanced color options for Text.                                               |
| Simulation                     | This section contains options for Simulation Profile.                                                |

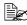

No warning message is displayed if options that cannot be used together are selected.

#### **Common Buttons**

Cancel

Click this button to close the Print dialog box without applying any of the settings.

Print

Click this button to print using the selected print options.

Save Settings

Click this button to save configuration changes made in the print dialog. These changes remain as the default settings until the configuration items are changed again.

#### **General Options**

| General 🔹                       |             |    |
|---------------------------------|-------------|----|
| Pages: @ All<br>From: To        | :           |    |
| Paper Source: 🖲 All pages from: | Auto Select | \$ |
| 🔾 First page from:              | Tray 1      | -  |
| Remaining from:                 | Tray 1      | \$ |

Copies

Allows you to specify how many copies of the print job you want printed.

Collated

If this item is selected, your print job is collated (one complete copy of the document is printed before the next copy is printed). Left unselected, the printing is uncollated.

Pages

Select **All** to print all pages in the open document. To print a specific range of pages, select **From**, and then enter the beginning page number in the **From** text box and the ending page number in the **To** text box.

Paper Source

Allows you to select the tray that the printer uses for the print job and to choose a different tray for the first page of the document, if you have more than one tray installed.

#### **Background Printing**

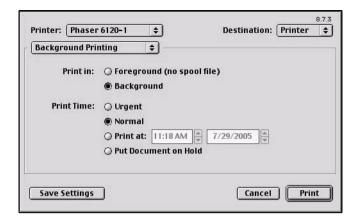

#### Print In

Allows you to choose between printing in foreground and printing in background. Printing in background creates a spool file that is temporarily saved on your computer until the print job is ready to be processed. This enables you to continue working in your applications while the print job is processing. If you do not have enough free file space on your computer to process a spool file, select Foreground printing.

#### Print Time

Allows you to assign a priority status to the print job and specify a particular time that the print job should be printed.

| Print Color:     | Color/Grayscale                           | \$ |
|------------------|-------------------------------------------|----|
| Intent:          | Auto selection                            | \$ |
| Printer Profile: | O Use ColorSync Outpu<br>Generic CMYK Pro |    |
|                  | Printer's Default                         | \$ |
|                  |                                           |    |

Print Color

Allows you to choose from the color configurations available on your computer.

Intent

Allows you to specify the color matching configuration or allow for automatic configuration. This item is disabled (grayed out) unless **ColorSync Color Matching** is the selected **Print Color** setting.

Printer Profile

Allows you to select from the printer profiles that are available.

#### **Font Settings**

| Font Documentation                                                |              |
|-------------------------------------------------------------------|--------------|
| Annotate Font Keys                                                |              |
| Font Downloading                                                  |              |
| Changes from the Default Settings may affect printi               |              |
| Preferred Format: 🖲 Type 1 🔾 True                                 | elype        |
|                                                                   |              |
| Always download needed fonts                                      |              |
| ☐ Always download needed fonts<br>☐ Never generate Type 42 format | Use Defaults |

- Font Documentation
  - Annotate Font Keys: Allows you to determine if the font keys are annotated.
- Font Downloading
  - Preferred Format: Allows you to select the preferred font format.
  - Always download needed fonts: If selected, fonts should always be downloaded to the printer. Printer fonts are not used.
  - Never generate Type 42 format: If selected, Type 42 fonts are not generated.
  - Use Defaults:

Restores factory default settings for font downloading.

#### Job Logging

| ob Logging                  | ÷      |           |           |          |
|-----------------------------|--------|-----------|-----------|----------|
| If there is a PostScript™ e | error: | Job Docur | nentation | Folder — |
| No special reporting        |        |           |           |          |
| 🔾 Summarize on screen       |        |           |           |          |
| O Print detailed report     |        |           |           |          |
| Job Documentation —         |        |           |           |          |
| 🗌 Generate Job Copy         |        |           |           |          |
| 🗌 Generate Job Log          |        |           | Change    | )        |
|                             |        |           |           |          |

- If there is a PostScript error Allows you to select whether or not a report is outputted when a PostScript error occurs.
- Job Documentation Allows you to specify generating a job copy in the folder specified as the Job Documentation Folder, and generating a job font log following the completion of the print job.
- Job Documentation Folder Allows you to select the location of the Job Documentation Folder. The folder selected holds a copy of the print jobs or job information of print jobs that are configured for job documentation. Use the **Change** button to browse to and select a different folder.

#### **Cover Page**

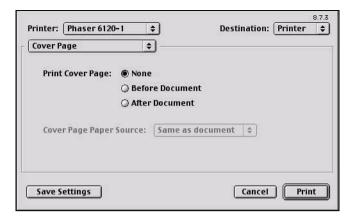

Print Cover Page Lets you choose whether to print

Lets you choose whether to print a cover page, and specify the placement of the cover page in relation to the remaining pages of the print job.

Cover Page Paper Source Allows you to select the paper tray containing the Cover Paper. The Cover Page contains information about the print job such as: user name, application, document name, date, time, printer, and number of pages. This option is disabled (grayed out) if **Print Cover Page** is set to **None**.

#### **Paper Handling**

| Printer: Phaser 6120-1 💠<br>Paper Handling 🔶                          | 0.7.3<br>Destination: Printer ♦ |
|-----------------------------------------------------------------------|---------------------------------|
| If the cassette is out of paper:                                      |                                 |
| <ul> <li>Switch to another cassette</li> <li>Display alert</li> </ul> | e with same paper size          |
| Save Settings                                                         | Cancel Print                    |

If the cassette is out of paper Allows you to select the tray switching behavior if the original tray runs out of paper.

#### Save as File

| ostScript Job      |                                                                |                                  |
|--------------------|----------------------------------------------------------------|----------------------------------|
|                    | ÷                                                              |                                  |
| Level 1 Compatible |                                                                |                                  |
| Level 2 and 3      |                                                                |                                  |
| ASCII              |                                                                |                                  |
| Binary             |                                                                |                                  |
| one                | \$                                                             |                                  |
|                    | Level 1 Compatible<br>Level 2 and 3<br>ASCII<br>Binary<br>Ione | Level 2 and 3<br>ASCII<br>Binary |

Format

Select the file format of the output file.

- PostScript Level Allows you to select from available PostScript levels.
- Data Format Sends the print job data to the file in either ASCII or Binary format.
- Font Inclusion

Allows you to choose the fonts that are included with the Inclusion print job as it is saved to a file.

#### Layout

| ayout | •                      |    |
|-------|------------------------|----|
|       | Pages per sheet: 1     | \$ |
|       | Layout direction: 12 2 | 1  |
| 1     | Border: none           | \$ |
|       | Print on Both Sides    |    |
|       | Binding:               |    |

- Pages per sheet Allows you to set the number of logical pages per physical sheet.
- Layout direction

Lets you identify either left-right or right-left logical page direction on the physical sheet.

Border

Allows you to select a border to surround each logical page.

Print on Both Sides

Allows you to configure the print job for duplex printing. This setting is disabled (grayed out) unless an optional duplex unit is installed.

Binding

Determines the orientation of the logical pages on the physical sheet so the printed media is oriented for binding on the short edge or long edge of the media.

#### Watermark

| Watermark 😫 —                                                                        |                             |
|--------------------------------------------------------------------------------------|-----------------------------|
| <ul> <li>None</li> <li>Opaque</li> <li>Transparent</li> <li>Size: 72 pts.</li> </ul> | Watermark                   |
| Size: 72 pts. 🔶<br>Font: Bookman 🔶                                                   |                             |
| Text: Draft 🔶                                                                        | Position: Horizontal (Por 💠 |
| Custom                                                                               | Color: Black 🔷              |
|                                                                                      |                             |

#### None

Allows you to disable the watermark function.

#### Opaque

The watermark text will be solid. The page content beneath the watermark will not be visible.

#### Transparent

The watermark text will be semi-transparent. The page content beneath the watermark will be visible.

Size

Allows you to select watermark font size.

Font

Allows you to select watermark font type.

- Text Allows you to select watermark text.
- Position Allows you to select watermark position.
- Color

Allows you to select watermark font color.

| ● Disabled<br>○ Proof Print<br>○ Print and Hold Job Name: |                    |
|-----------------------------------------------------------|--------------------|
|                                                           |                    |
| 🔾 Print and Hold Job Name:                                |                    |
|                                                           |                    |
| ○ Saved Print JobName                                     | (A-Z, 0-9          |
| 🔾 Secure Print User Name:                                 |                    |
| Security ID: None 💠 UserName                              | (A-Z,0-9           |
| Job Type options are available only if the printer        | r has a hard disk. |

Job Types

Select type of job.

- Disabled: The job is printed normally.
- Proof Print: Printer prints 1 copy without the panel operation. You can then print the rest of the copies through the panel. The job is deleted after the whole copies are printed.
- Print and Hold: Printer prints all of multicopy print job, and then holds the print job in the printer's hard drive for printing additional copies. The job isn't deleted until it is intentionally deleted or the held job timeout occurs.
- Saved Print: Allows user to store print jobs to the hard drive, and later print them on demand from the control panel.
- Secure Print: Printer dose not print the job without the panel operation. Printer prints the job when you input Security ID correctly. The job is deleted after all copies are printed.
- Job Name Allows you to set Job Name.
- User Name Allows you to set User Name.
- Security ID Select a Security ID to a Job.

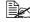

To use Job Types feature, the optional hard drive must be installed on the printer.

In addition, the printer must be set up with the Chooser to use the hard drive. For details on selecting the hard drive with the Chooser, refer to "Selecting the Printer in the Chooser" on page 69.

#### **Quality Adjustment Settings**

| Printer: Phaser 6120-1 🔶                                                                                                    | 8.7.3<br>Destination: Printer 💠 |
|----------------------------------------------------------------------------------------------------|---------------------------------|
| Quality Adjustment Setti       Resolution:       2400 (Enhanced)       Paper Type:       Plain Paper       \$       Color Mode:       Color |                                 |
| Save Settings                                                                                                    | Cancel                          |

- Resolution Allows you to select the resolution to be used when printing a document.
- Paper Type Allows you to select the type of paper on which the print image will be printed.
- Color Mode Allows you to select color or grayscale.

#### Image

| Printer: Phaser 6120-1<br>Image<br>Image RGB Source: SRGB<br>Image RGB Intent: Photographic<br>Image Halftone: Smooth | 8.7.3<br>Destination: Printer 🜩 |
|----------------------------------------------------------------------------------------------------|---------------------------------|
| Save Settings                                                                                                    | Cancel Print                    |

- Image RGB Source Allows you to select RGB color profiles for photographic images.
- Image RGB Intent Allows you to select RGB intent for photographic images.
- Image Halftone Allows you to select halftone for photographic images.

#### Graphic

| Printer: Phaser 6120-1 💠                                                                 | 8.7.3<br>Destination: Printer 💠 |
|------------------------------------------------------------------------------------------|---------------------------------|
| Graphic RGB Source: sRGB<br>Graphic RGB Intent: Photographic<br>Graphic Halftone: Detail | <b>\$</b> ]                     |
| Save Settings                                                                            | Cancel Print                    |

- Graphic RGB Source Allows you to select RGB color profiles for graphics.
- Graphic RGB Intent Allows you to select RGB intent for graphics.
- Graphic Halftone Allows you to select halftone for graphics.

#### Text

| Printer: Phaser 6120-1 +                                                                                                    | 8.7.3<br>Destination: Printer 💠 |
|----------------------------------------------------------------------------------------------------|---------------------------------|
| Text RGB Source: SRGB<br>Text RGB Intent: Vivid<br>Text RGB Gray Treatment: Black and Gray<br>Text Halftone: Detail<br>Text Halftone: Detail<br>Text Halfto | •                               |
| Save Settings                                                                                                    | Cancel Print                    |

- Text RGB Source Allows you to select RGB color profiles for text.
- Text RGB Intent Allows you to select RGB intent for text.
- Text RGB Gray Treatment Allows you to select RGB gray treatment for text.
- Text Halftone Allows you to select halftone for text.

#### Simulation

| Simulation +                               |              |
|--------------------------------------------|--------------|
| Simulation Profile: None 🗢                 |              |
|                                            |              |
| Simulation Match Paper Color: 🛛 False 🔶    |              |
| Simulation Gray Treatment: Composite Black | •            |
|                                            |              |
|                                            |              |
|                                            |              |
|                                            |              |
|                                            |              |
| Save Settings                              | Cancel Print |

- Simulation Profiles Allows you to select RGB color profiles for simulation.
- Simulation Match Paper Color Allows you to set Match Paper Color.
- Simulation Gray Treatment Allows you to select Simulation Gray Treatment.

## **Checking Print Jobs**

To check the progress of print jobs, double-click the Phaser 6120 desktop printer icon.

| ]    | ]) Phase | 6120-1             | E |
|------|----------|--------------------|---|
|      |          | 0 items<br>Printer |   |
| Name | Pages    | Copies             |   |
|      |          |                    |   |

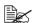

In the Classic environment, Print Monitor automatically starts up, and the icon appears in the Dock. Click the Print Monitor icon to check the status of print jobs.

## Troubleshooting

| Symptom                                                                              | Action                                                                                                    |  |
|--------------------------------------------------------------------------------------|----------------------------------------------------------------------------------------------------|--|
| When printing on both<br>sides of paper with a<br>custom size, an error<br>occurs.   | Both sides of paper with a custom size<br>cannot be printed on. In addition, there are<br>limitations on the media types that can be<br>selected. Refer to the <i>User Guide</i> (CD-ROM)<br>provided with the printer.                                          |  |
| When printing from a Web<br>browser, each frame is<br>printed on a separate<br>page. | Depending on the Web browser being used,<br>each frame will be printed on a separate<br>page. Try printing from a different Web<br>browser. You can confirm it using the<br>"preview" function of the print dialog.                                              |  |
| Two-sided printing cannot be selected.                                               | If the printer is connected by USB, select the installed options with the Chooser. For details                                                                                                    |  |
| Tray 2 cannot be selected.                                                           | on selecting options with the Chooser, refer<br>to "Selecting the Printer in the Chooser" on<br>page 69. In addition, there are limitations on<br>the media types that can be selected. Refer<br>to the <i>User Guide</i> (CD-ROM) provided with<br>the printer. |  |
| The error was cancelled,<br>but the error message<br>appeared again.                 | Occasionally, the error message appears a few times, even though the error was cancelled.                                                                                                    |  |

# 4

# Operation on Linux

## **System Requirements for the Printer Driver**

Before installing the printer driver, make sure that your system meets the following system requirements:

| CPU                                 | Intel IA-32                                                                                    |
|-------------------------------------|------------------------------------------------------------------------------------------------|
| Operating systems                   | Red Hat Linux 9.0 (CUPS 1.1.15 or later),<br>SuSE Linux v9.x (CUPS 1.1.15 or later)            |
| Applications                        | OpenOffice 1.0.1 or later                                                                      |
| Connecting the computer and printer | USB connection, Parallel connection, Network<br>connection (10Base-T/10Base-TX/<br>1000Base-T) |
| RAM                                 | More than OS recommendation (128 MB or more is recommended)                                    |
| Network                             | LPR (queue: Ip, LP, default, DEFAULT)                                                          |
|                                     | AppSocket/HP JetDirect                                                                         |
| Available hard disk space           | 256 MB or more                                                                                 |

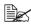

This printer driver can also be used with Linux versions other than those listed above if CUPS 1.1.15 or later is installed.

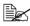

As an example, the descriptions of the operations for SuSE are provided in this chapter.

## Installing PPD File From the Command Line

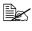

Before proceeding with the installation, be sure to exit all running applications.

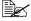

Root privileges are required in order to install ppd file.

- 1 Copy the ppd file from the CD-ROM to the directory "/usr/share/cups/ model/".
- 2 Remove Administrator restrictions. Edit the */etc/cups/cupsd.conf* by commenting out of the following lines under Location/Admin: AuthType, AuthClass, AuthGroupName (SuSe only).
- 3 Restart CUPS. At a command prompt, enter "/etc/init.d/cups restart"

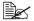

A ppd file for each language is available in the corresponding "drivers/linux/ppd/<language>" folder on the Software and Documentation CD-ROM. Use the appropriate ppd file for the language.

# **Adding the Printer**

- 1 Start up the web browser.
- 2 Enter the URL "http://localhost:631/printers", and then click **Do** Administration Tasks.

|                                                         | ESP                       | Administration                   | Classes          | Help      | Jobs              | Printers   | Software       | )                      |
|---------------------------------------------------------|---------------------------|----------------------------------|------------------|-----------|-------------------|------------|----------------|------------------------|
| Do Administ                                             | ratio                     | n Tasks                          |                  |           |                   |            |                |                        |
| Manage Prin                                             | ter C                     | lasses                           |                  |           |                   |            |                |                        |
| On-Line Help                                            | 2                         |                                  |                  |           |                   |            |                |                        |
| Manage Job                                              | s                         |                                  |                  |           |                   |            |                |                        |
| Manage Prin                                             | ters                      |                                  |                  |           |                   |            |                |                        |
| Download th                                             | e Cu                      | irrent CUP                       | S Soft           | ware      |                   |            |                |                        |
| The Common UNIX Printing<br>Easy Software Products, All | ; System, (<br>Rights Ret | CUPS, and the CUPS log<br>erved. | ga are the trade | mark prop | erry of <u>Lo</u> | o latena d | adati, CUPS is | copyright 1997-2002 by |

3 Enter the username and password for using root privileges, and then click **OK**.

| Y PR | ompt                                                                  |
|------|-----------------------------------------------------------------------|
| ?    | Enter username and password for "CUPS" at localhost.631<br>User Name: |
|      | Password:                                                             |
|      |                                                                       |
|      | Use Password Manager to remember these values.                        |
|      | OK Cancel                                                             |

4 Click Add Printer.

|     |             | ESP        | Administration                                         | Classes | Help | Jobs | Printers | Software           | 0                    |
|-----|-------------|------------|--------------------------------------------------------|---------|------|------|----------|--------------------|----------------------|
| Adı | nin         |            |                                                        |         |      |      |          |                    |                      |
|     | Classes     | Manage Cla | _                                                      | _       | -    |      |          |                    | _                    |
|     | Jobs        | Manage Ca  |                                                        |         |      |      |          |                    |                      |
|     | Manage 3001 |            |                                                        |         |      |      |          |                    |                      |
|     | Printers    | Manage Pr  |                                                        | -       | -    | -    |          |                    |                      |
|     |             |            | oducts, All Rights Reserv<br>I other trademacks are th |         |      |      |          | , and the CUPS lay | go are the trademark |
|     |             |            |                                                        |         |      |      |          |                    |                      |
|     |             |            |                                                        |         |      |      |          |                    |                      |
|     |             |            |                                                        |         |      |      |          |                    |                      |
|     |             |            |                                                        |         |      |      |          |                    |                      |
|     |             |            |                                                        |         |      |      |          |                    |                      |

5 Enter the printer name, and then click **Continue**.You can optionally enter the description and location.

| 1                                          | ESP                                   | Administration                                          | Classes                           | Help                     | Jobs                  | Printers            | Software          |                   |
|--------------------------------------------|---------------------------------------|---------------------------------------------------------|-----------------------------------|--------------------------|-----------------------|---------------------|-------------------|-------------------|
| Admin                                      |                                       |                                                         |                                   |                          |                       |                     |                   |                   |
| Add New Printer                            |                                       |                                                         |                                   |                          |                       |                     |                   |                   |
|                                            | Name Pr<br>Location So<br>Description |                                                         |                                   |                          |                       |                     |                   |                   |
| opyright 1993-2001<br>reperty of Easy Lafe | Easy Software P<br>nace Products: A   | roducts, All Rights Reser<br>Il other trademarks are th | ved. The Cease<br>e property of t | nen UNIX<br>heiz cespect | Printing:<br>ive owne | System, CUPS<br>rs. | and the CUPS logo | are the trademark |
|                                            |                                       |                                                         |                                   |                          |                       |                     |                   |                   |
|                                            |                                       |                                                         |                                   |                          |                       |                     |                   |                   |
|                                            |                                       |                                                         |                                   |                          |                       |                     |                   |                   |
|                                            |                                       |                                                         |                                   |                          |                       |                     |                   |                   |
|                                            |                                       |                                                         |                                   |                          |                       |                     |                   |                   |

6 Select a Device Port from the Device list, and then click Continue.

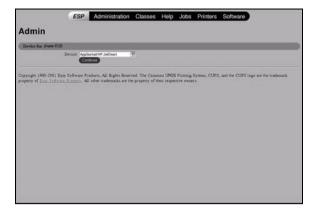

- a TCP/IP: AppSocket/HP JetDirect, and then Continue.
- **b** Enter a Device URI in the following form: "socket://<Printer IP or Printer Hostname>[:port]". For example, using the printer IP would be "socket://150.16.241.103:9100". Using the printer hostname would be "socket://YourPrinterHostname:9100".

|                                                  | Device URE: hox/web/11362-70.104<br>Examples:                                                                                                    |
|--------------------------------------------------|----------------------------------------------------------------------------------------------------|
|                                                  | file /path/to/filename prn                                                                                                    |
|                                                  | http://hostname.631/ipp/port1                                                                                                    |
|                                                  | ipp://hostname/ipp/port1                                                                                                    |
|                                                  | lpd://hostname/queve                                                                                                    |
|                                                  | socket //hostname                                                                                                    |
|                                                  | socket //hostname 9100                                                                                                    |
|                                                  | Contrast                                                                                                    |
| ragte 1993-2001 Ea<br>rity of <u>Easy Laftwa</u> | y Software Products, All Right Reneved. The Common UNIX Forming System, CUPS, and the CUPS lags are the tr<br><u>Chronoccis</u> All other trademarks are the property of their respective events. |

- c Click Continue.
- d USB: Select USB Printer #n (model name), and then Continue.
- e Parallel: Select Parallel Port #n (model name), and then Continue.

7 Select a printer manufacturer or make, and then click **Continue**.

|                                                        | ESP                               | Administration                                                                           | Classes      | Help    | Jobs                    | Printers            | Software                              |
|--------------------------------------------------------|-----------------------------------|------------------------------------------------------------------------------------------|--------------|---------|-------------------------|---------------------|---------------------------------------|
| Admin                                                  |                                   |                                                                                          |              |         |                         |                     |                                       |
| Model/Driver for p                                     | Maner 6120                        |                                                                                          |              |         |                         |                     |                                       |
|                                                        |                                   | Arren<br>Rich<br>Samung<br>Sako<br>Malar<br>Sony<br>Day<br>Taly<br>Telstonik<br>Kentinan |              |         |                         |                     |                                       |
| Copyright 1993-2001 I<br>property of <u>Easy Sylve</u> | iany Software P<br>are Products A | redacts, All Rights Reser<br>II other trademarks are th                                  | ed. The Cenn | nen UND | : Printing<br>tive owne | System, CUPS<br>rs. | , and the CUPS logs are the trademark |
|                                                        |                                   |                                                                                          |              |         |                         |                     |                                       |

8 Select a printer model, and then click **Continue**.

The following message appears:

|                                                         | ESP Administration                                                            | Classes Help                                             | Jobs Printers                           | Software                            |  |  |
|---------------------------------------------------------|-------------------------------------------------------------------------------|----------------------------------------------------------|-----------------------------------------|-------------------------------------|--|--|
| Admin                                                   |                                                                               |                                                          |                                         |                                     |  |  |
| Printer has been added successfully.                    |                                                                               |                                                          |                                         |                                     |  |  |
| opyragin 1993-2001 Easy 5<br>reports of Easy Siftware P | Software Products, All Rights Reser<br>Friederis. All other trademarks are th | ved. The Ceramon UNIX i<br>to property of their respects | Printing System, CUPS, a<br>ive owners. | and the CUPS logo are the trademark |  |  |
|                                                         |                                                                               |                                                          |                                         |                                     |  |  |
|                                                         |                                                                               |                                                          |                                         |                                     |  |  |
|                                                         |                                                                               |                                                          |                                         |                                     |  |  |
|                                                         |                                                                               |                                                          |                                         |                                     |  |  |

# **Specifying Printer Driver Settings**

# **Displaying the Settings Page**

- 1 Start up the web browser.
- 2 Enter the URL "http://localhost:631/admin", and then click Manage Printers. Printer on localhost.localdomain window appears.

|                     | ESP Administration Classes Help Jobs Printers Software                                        |
|---------------------|-----------------------------------------------------------------------------------------------|
| rinter              |                                                                                               |
| ault Destination: p | aaref\$120                                                                                    |
| 13.62.70.127        | Xerox Phaser 6120                                                                             |
|                     | Desciption: 13.62.70.127<br>Location: Location Unknown<br>Frinte: State. ide, accepting jobs. |
|                     | Print Test Page Stop Frinter Reject Jobs Modify Printer Configure Printer Delete Printer      |
|                     |                                                                                               |
|                     |                                                                                               |
|                     |                                                                                               |
|                     |                                                                                               |
|                     |                                                                                               |
|                     |                                                                                               |
|                     |                                                                                               |
|                     |                                                                                               |
|                     |                                                                                               |

3 Click the test printer, and then click **Configure Printer**. The printer driver settings page appears.

| Adn          | nin o        | 1 localh     | ost -      | CUPS         | v1.1.17     | - Mozill            | a           |                |             |           |               |                |       | ,   |
|--------------|--------------|--------------|------------|--------------|-------------|---------------------|-------------|----------------|-------------|-----------|---------------|----------------|-------|-----|
| <u>F</u> ile | <u>E</u> dit | <u>V</u> iew | <u>G</u> 0 | Bool         | marks       | $\underline{T}ools$ | Window      | v <u>H</u> elp |             |           |               |                |       |     |
| Back         | •            | Forward      | Ť F        | 3.<br>Reload | Stop        | 🎄 h                 | ttp://local | host:631/a     | dmin/?op=   | onfig-pri | nter&printer_ | nan 👻 🐊 Search | Print | - M |
|              |              |              | ES         | Р            | Admi        | nistrat             | tion (      | Classes        | Help        | Jobs      | Printer       | s Software     |       | ŕ   |
|              | dn           | nin          |            |              |             |                     |             |                |             |           |               |                |       |     |
| <b>* •</b>   |              |              |            |              |             |                     |             |                |             |           |               |                |       |     |
| Cho          | ose d        | efault of    | ption      | s for p      | naser 6120. |                     |             |                |             |           |               |                |       |     |
|              | Basi         | c Featu      | ires       |              |             |                     |             |                |             |           |               |                |       |     |
|              | _            |              |            |              |             |                     | Auto Tr     | av switch      | ing: © En   | abled 🖲   | Disabled      |                |       |     |
|              |              |              |            |              |             |                     |             |                | late: © Ye  |           | Dibabled      |                |       |     |
|              |              |              |            |              |             |                     |             | Color Me       | ode: 🖲 Co   | lor 🗇 G   | ayscale       |                |       |     |
|              |              |              |            |              |             |                     | Du          | plex Opti      | ons: Simpl  | ex 💌      | Ī             |                |       | -   |
|              |              |              |            |              |             |                     |             | Paper S        | ize: Letter |           | -             |                |       |     |
|              |              |              |            |              |             |                     | 1           | Paper Sou      | rce: Tray   | . 🖃       |               |                |       |     |
|              |              |              |            |              |             |                     |             | Paper T        | pe: Printe  | r Default | -             |                |       |     |
|              |              |              |            |              |             |                     |             | Resolut        | ion: 600dr  | i (High Q | uality) 💌     |                |       |     |
|              |              |              |            |              |             |                     |             |                | Conti       | nue       |               |                |       |     |
|              | Deta         | ils          |            |              |             |                     |             |                |             |           |               |                |       |     |
|              |              |              |            |              |             |                     | Gran        | hic Halfte     | one: Detail | •         |               |                |       |     |
|              |              |              |            |              |             |                     |             | RGB Int        |             |           | •             |                |       |     |
|              |              |              |            |              |             |                     |             |                | rce: sRGE   |           | -             |                |       |     |
|              |              |              |            |              |             |                     |             |                | one: Smoo   |           | _             |                |       |     |
|              |              |              |            |              |             |                     |             |                | ent: Photo  |           | -             |                |       |     |
|              |              |              |            |              |             |                     |             |                |             | 5 ,       |               |                |       |     |

# **Printer Driver Settings**

# **Basic Features**

| Parameters          | Settings                                                                                                    |
|---------------------|----------------------------------------------------------------------------------------------------|
| Auto Tray Switching | Specifies tray switching behavior as <b>Enabled</b> or <b>Disabled</b> .                                                                                                    |
|                     | ■ The default setting is <b>Disabled</b> .                                                                                                    |
| Collate             | If <b>Yes</b> is selected, all pages in the documents are printed as sets of printouts.                                                                                                    |
|                     | ■ The default setting is <b>Yes</b> .                                                                                                    |
| Color Mode          | Specifies color mode as <b>Color</b> or <b>Grayscale</b> .                                                                                                    |
|                     | ■ The default setting is <b>Color</b> .                                                                                                    |
| Duplex Options      | Specifies the duplex print binding position as Long Edge, Simplex, or Short Edge.                                                                                                    |
|                     | ■ The default setting is <b>Simplex</b> .                                                                                                    |
| Paper Source        | Specifies the paper source as <b>Tray 1</b> , <b>Tray 2</b> , or <b>Auto</b> .                                                                                                    |
|                     | ■ The default setting is <b>Tray 1</b> .                                                                                                    |
| Paper Type          | Specifies the paper type as <b>Printer Default</b> ,<br><b>Plain Paper</b> , <b>Thick</b> , <b>Transparency</b> ,<br><b>Letterhead</b> , <b>Label</b> , <b>Postcard</b> , <b>Envelope</b> , or<br><b>Glossy</b> . |
|                     | ■ The default setting is <b>Plain Paper</b> .                                                                                                    |
| Resolution          | Specifies the resolution of the image as <b>2400dpi (Enhanced)</b> , <b>600dpi (Standard)</b> .                                                                                                    |
|                     | The default setting is 2400dpi<br>(Enhanced).                                                                                                    |

# Details

| Parameters                | Settings                                                                                                    |  |  |  |  |
|---------------------------|----------------------------------------------------------------------------------------------------|--|--|--|--|
| Graphic Halftone          | Specifies the halftone for graphics as <b>Detail</b> or <b>Smooth</b> .                                                                          |  |  |  |  |
|                           | ■ The default setting is <b>Detail</b> .                                                                                                    |  |  |  |  |
| Graphic RGB Intent        | Specifies RGB intent for graphics as<br>Photographic, Vivid, Relative Color, or<br>Absolute Color.                                               |  |  |  |  |
|                           | ■ The default setting is <b>Vivid</b> .                                                                                                    |  |  |  |  |
| Graphic RGB Source        | Specifies RGB source for graphics as <b>None</b> ,<br>sRGB, Adobe RGB (1998), Apple RGB,<br>ColorMatch RGB, or Blue Adjust RGB.                  |  |  |  |  |
|                           | ■ The default setting is <b>sRGB</b> .                                                                                                    |  |  |  |  |
| Image Halftone            | Specifies the halftone for images as <b>Detail</b> or <b>Smooth</b> .                                                                            |  |  |  |  |
|                           | ■ The default setting is <b>Smooth</b> .                                                                                                    |  |  |  |  |
| Image RGB Intent          | Specifies RGB intent for images as<br>Photographic, Vivid, Relative Color, or<br>Absolute Color.                                                 |  |  |  |  |
|                           | ■ The default setting is <b>Photographic</b> .                                                                                                   |  |  |  |  |
| Image RGB Source          | Specifies RGB source for images as <b>None</b> ,<br>sRGB, Adobe RGB (1998), Apple RGB,<br>ColorMatch RGB, or Blue Adjust RGB.                    |  |  |  |  |
|                           | ■ The default setting is <b>sRGB</b> .                                                                                                    |  |  |  |  |
| Simulation Gray Treatment | Specifies simulation gray treatment as<br>Composite Black, Black and Gray, or<br>Black Only.                                                     |  |  |  |  |
|                           | ■ The default setting is <b>Composite Black</b> .                                                                                                |  |  |  |  |
| Simulation Match Paper    | Specifies Match Paper Color as <b>On</b> or <b>Off</b> .                                                                                         |  |  |  |  |
| Color                     | ■ The default setting is Off.                                                                                                    |  |  |  |  |
| Simulation Profile        | Specifies the simulation profile as <b>None</b> ,<br><b>SWOP</b> , <b>EuroScale</b> , <b>Commercial Press</b> ,<br><b>DIC</b> , or <b>TOYO</b> . |  |  |  |  |
|                           | ■ The default setting is <b>None</b> .                                                                                                    |  |  |  |  |

| Parameters              | Settings                                                                                                    |
|-------------------------|----------------------------------------------------------------------------------------------------|
| Text Halftone           | Specifies the halftone for text as <b>Detail</b> or <b>Smooth</b> .                                                         |
|                         | The default setting is <b>Detail</b> .                                                                                      |
| Text RGB Gray Treatment | Specifies the RGB Gray Treatment as<br>Composite Black, Black and Gray, or<br>Black Only.                                   |
|                         | The default setting is Black and Gray.                                                                                      |
| Text RGB Intent         | Specifies RGB intent for text as<br>Photographic, Vivid, Relative Color, or<br>Absolute Color.                              |
|                         | The default setting is Vivid.                                                                                               |
| Text RGB Source         | Specifies RGB source for text as <b>None</b> ,<br>sRGB, Adobe RGB (1998), Apple RGB,<br>ColorMatch RGB, or Blue Adjust RGB. |
|                         | The default setting is sRGB.                                                                                                |

# **Installed Options**

| Parameters  | Settings                                                                                |
|-------------|-----------------------------------------------------------------------------------------|
| Disk        | Select <b>Installed</b> if the optional Hard Drive for the printer has been installed.  |
|             | The default setting is Not Installed.                                                   |
| Duplex Unit | Select <b>Installed</b> if the optional duplex unit for the printer has been installed. |
|             | The default setting is Not Installed.                                                   |
| Input Tray  | Select <b>Installed</b> if the optional trays for the printer have been installed.      |
|             | The default setting is Not Installed.                                                   |

# **Printing a Document**

The contents and available options that appear in the print dialog box may vary depending on the application being used. The description of the operation for Red Hat is provided below.

# Example Using LPR Command

With applications other than OpenOffice, the following print dialog box appears.

1 Click **Properties** in the **Print** dialog box.

|                                       | Printer O File      |                         |             |
|---------------------------------------|---------------------|-------------------------|-------------|
| Printer:                              | PostScript/default  | ~                       | Properties  |
| File:                                 | /root/mozilla.ps    |                         | Choose File |
| Print Ran<br>All Pa<br>Pages<br>Selec | ges<br>from 1 to 1  | Copies<br>Number of cop | es: 1       |
| Print Fran                            | nes                 |                         |             |
|                                       | l out on the screen |                         |             |
| 🔾 As lai                              |                     |                         |             |
| 25 (213600)<br>25 (21360)             | elected frame       |                         |             |

The **Print Properties** dialog box appears.

| Pa      | per Size: | Letter (8.5)  | (11 inch)   |       |      |             | ۷ |
|---------|-----------|---------------|-------------|-------|------|-------------|---|
| Print C | ommand:   | Ipr -P phaser | 6120        |       |      |             |   |
| Color:  |           | ⊖ GraySca     | le 🖲 C      | olor  |      |             |   |
| Gap f   | rom edge  | of paper to N | largin (inc | hes)  |      |             |   |
| Top:    | 0.04      | Bottom:       | 0.04        | Left: | 0.04 | Right: 0.04 |   |

- 2 Enter the command "lpr -P" followed by the name of the printer, and then click **OK**. The Print dialog box appears again.
- 3 Click **Print** to print the document.

# **Checking Print Jobs**

You can check the status of print jobs from a Web browser.

- 1 Start up the web browser.
- 2 Enter the URL "http://localhost:631". The CUPS Administration Web page appears.

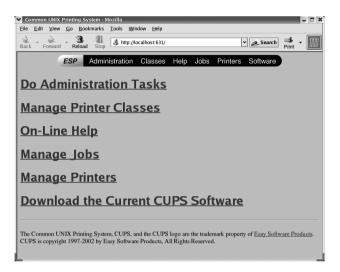

#### 3 Click Manage Jobs.

A list of the currently active print jobs appear.

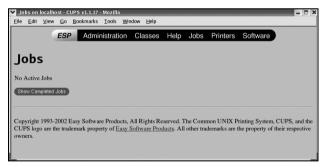

To check the status of completed print jobs, click **Show Completed Jobs**.

# Troubleshooting

| Symptom                                                                                                    | Action                                                                                                    |
|----------------------------------------------------------------------------------------------------|----------------------------------------------------------------------------------------------------|
| The printer stops because<br>of a paper size error or a<br>paper type error.                                     | The job may have been sent with a prohibited combination of settings (for example, for the paper size and media type). Printing is not possible with postcards or transparencies if <b>Plain Paper</b> is selected. |
| Printing does not continue with a custom paper size.                                                             | Printing with custom paper sizes is not<br>possible directly from the printer driver. This<br>can only be performed from the command<br>line. Specify the following command to print<br>data.                       |
|                                                                                                    | lpr -P [ <i>printer_name</i> ] -o media=Custom.<br>[WIDTHxLENGTH] [ <i>file_name</i> ]                                                                                                    |
|                                                                                                    | <ol> <li>Format of Custom. [WIDTHxLENGTH]:<br/>Custom.150x200 mm, Custom.8x11 in,<br/>Custom.15x20 cm, or Custom.612x782<br/>(postscript points)</li> </ol>                                                         |
|                                                                                                    | <ol> <li>The specified file must be a PS, PDF or<br/>JPEG file.</li> </ol>                                                                                                    |
| Printing cannot be<br>completed correctly from<br>OpenOffice or any other<br>Office application (such as,        | Applications running under Linux have their<br>own print settings. Some of these functions<br>may not be supported by this printer. Observe<br>the following for best printing results.                             |
| Kword).                                                                                                    | <ul> <li>Settings made within the application:<br/>Paper size and orientation</li> </ul>                                                                                                    |
|                                                                                                    | <ul> <li>Settings made with the printer driver<br/>(kprinter): Settings other than those<br/>specified above (for example, paper type,<br/>tray, and resolution)</li> </ul>                                         |
| When printing from Adobe<br>Reader, part of the image<br>is printed in solid black or<br>the job is interrupted. | There is a compatibility problem between<br>Ghostscript and Adobe Reader. Try using a<br>different PDF application.                                                                                                 |
| Watermarks cannot be<br>printed from Kword.                                                                      | This is a bug with Kword. Use Overlay instead.                                                                                                    |

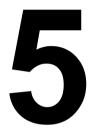

# Printer Management Software

# **CentreWare Internet Services**

This section provides information on CentreWare Internet Services (IS), an HTTP (HyperText Transfer Protocol)-based web page that resides in your printer and that you can access using your web browser.

This page gives you instant access to printer status and the most frequently used printer configuration options. Anyone on your network can access the printer using their web browser software. In addition, with the proper password, you can change the configuration of the printer without leaving your computer.

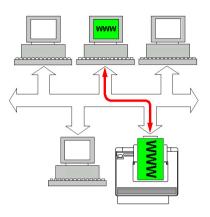

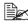

Users who are not given passwords by the administrator can still view the configuration settings and options but are not able to save or apply changes.

# **Display Language**

For details on specifying the display language, refer to the User Guide (CD-ROM) provided with the printer.

In addition, the language can be selected in the System/Administration/ Languages page in CentreWare IS.

# Requirements

To use CentreWare IS, the following is required:

- Windows Server 2003/XP/2000/98SE, Mac OS 9/X 10.2 and later, Linux
- Microsoft Internet Explorer version 5.5 or later Netscape Navigator version 7.1 or later Safari version 1.0 or later

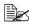

An ethernet connection is recommended because it enables direct access to CentreWare IS. You cannot access CentreWare IS using a local (USB or Parallel) connection.

- TCP/IP communication software (used by CentreWare IS) installed on your PC
- An ethernet network, to which both your PC and the printer are connected

# **Setting Up the Printer Web Page**

Setting up the printer web page to run on your network involves two basic steps:

- Determine the name or address of your printer.
- Set up the "no proxy" preferences in your browser software.

### **Determining the Printer Name**

The printer web page can be accessed in two ways:

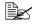

The printer names can also be determined via WINS if the network supports it.

Through the assigned name of the printer—This name comes from the IP host table (the filename is hosts) on the computer system and is usually assigned by the system administrator (for example, Phaser 6120). It may be more convenient for you to use the printer name than the IP address.

#### Location of the Host Table on the PC

- Windows Server 2003/XP \windows\system32\drivers\etc\hosts
- Windows Me/98SE
- \windows\hosts
- Windows 2000/NT4.0 \winnt\system32\drivers\etc\hosts
- Through the printer's IP address—The IP address of your printer is a unique number and, therefore, may be the preferred identification to enter, especially if you have more printers active in your network. The printer's IP address is listed on the configuration page.

#### Location of the Configuration Page in the Printer's Configuration Menu

• MENU PRINTABLE PAGES MENU/CONFIGURATION

# Setting Up Your Browser Software

Since your printer resides on your intranet and is not accessible beyond the firewall of your network, you must set up the proper "preferences" in your browser software. Your printer name or IP address must be added to the "no proxy" list in the preferences dialog box of the browser.

You only need to do this procedure once.

The sample screens below may be different from yours depending on software versions and operating systems in use.

Our examples represent the IP address of the printer with: xxx.xxx.xxx. Always enter your printer's IP address without leading zeros. For example, 192.168.001.002 should be entered as 192.168.1.2.

# Internet Explorer (version 6.0 for Windows)

- 1 Start Internet Explorer.
- 2 From the **Tools** menu choose Internet Options.
- 3 Select the **Connections** tab on the dialog box.
- 4 Choose the LAN Settings button to display the Local Area Network (LAN) Settings dialog box.
- 5 Select Advanced in Proxy server to open the Proxy Settings dialog box.
- 6 In the **Exceptions** text box. type a comma after the last entry and then type the printer name or the IP address of your printer.

| Ρ | roxy Sett  | ings                                                                |                                                                         | ? ×                                                              |
|---|------------|---------------------------------------------------------------------|-------------------------------------------------------------------------|------------------------------------------------------------------|
|   | Servers    | Type<br>HTTP:<br>Secure:<br>ETP:<br>Gopher:<br>Sogks:<br>Vige the s | Proxy address to use                                                    | Port<br>: 0000<br>: 0000<br>: 0000<br>: 0000<br>: 0000<br>: 0000 |
|   | - Exceptio | Do <u>n</u> ot use pr<br>XXX.XX.XX                                  | oxy server for addresses begin<br>CXXX<br>ns ( ; ) to separate entries. | ining with:                                                      |
|   |            |                                                                     | OK                                                                      | Cancel                                                           |

- 7 Choose **OK** three times to return to the main browser window.
- 8 Enter the printer's IP address in the URL Address box to access the printer home page.

| A <u>d</u> dress | 🛃 http://192.168.1.2/ | • |  |
|------------------|-----------------------|---|--|
|------------------|-----------------------|---|--|

### Netscape Navigator (version 7.1)

- 1 Start Netscape Navigator.
- 2 From the Edit menu choose Preferences.
- 3 Select the Advanced/Proxies directory from the left pane of the dialog box.
- 4 Select the Manual Proxv **Configuration** radio button.
- 5 In the **No Proxy for**: text box, type a comma after the last entry, and then type the

| Preferences                                                                                              |                             | ×                                                |
|----------------------------------------------------------------------------------------------------|-----------------------------|--------------------------------------------------|
| Category                                                                                                 | Proxies                     |                                                  |
| Appearance     Navigator     Composer     Mail & Newsgroups     Instant Messenger     Privacy & Security | Manual proxy c              | on to the Internet                               |
| ✓ Advanced<br>Cache                                                                                      | ETP Proxy:<br>Gopher Proxy: | Port: 0 Port: 0                                  |
| Proxies                                                                                                  | HTTP Proxy:                 | Pgrt: 0                                          |
| Software Installat<br>Mouse Wheel<br>System                                                              | SSL Proxy:                  | Pot: 0                                           |
| Offline & Disk Space                                                                                     | SOUNS HOST                  | O SOCKS V4 O SOCKS V5                            |
|                                                                                                    | No Proxy for:               | XXX.XX.XXX.XXX<br>Example: .mozilla.org, .net.nz |
|                                                                                                    | Automatic proxy             | y configuration URL:                             |
|                                                                                                    |                             | OK Cancel Help                                   |

printer name or the IP address of your printer.

- 6 Choose **OK** to return to the main browser window.
- 7 Enter the printer name or IP address in the URL Location box to access the printer home page. -

|  | Ĭ | 1 | Bookmarks | 4 | Location: | http://192.168.1.2/ |
|--|---|---|-----------|---|-----------|---------------------|
|--|---|---|-----------|---|-----------|---------------------|

### Safari (version 1.1)

- 1 From the Apple menu, choose Location, and then click Network preferences.
- 2 Click the **Proxies** tab in the Network preferences dialog box.
- 3 In the Bypass proxy settings for these Hosts & Domains list, type in the name or IP address of the printer.
- 4 Click Apply Now.
- 5 In the URL address bar, type in the name or IP address of the printer to access the printer's web page.

# Understanding the CentreWare IS Window

The illustration below identifies the navigation and configuration areas of the CentreWare IS window

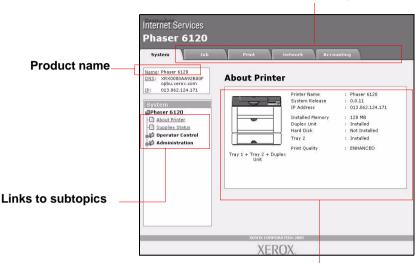

#### Links to main topics

Configuration area

# **Navigation**

Selecting the main topic and subtopic displays the configuration area for the printer options (parameters) associated with your selections.

To change a current setting, click on the current setting and then select from the available choices or enter the new value.

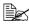

If you do not set the printer to have a password, the default is for all the settings to be available. In order to apply or save any changes made to the configuration settings, CentreWare IS must be logged in from Administrator Mode. (For details. see "Administrator Mode -Security Enabled" on page 119.)

# Current Status

The current status of the printer is displayed at the top of all CentreWare IS windows. The icon displays the type of status being displayed.

| lcon     | Status  | Description                                                                                 | Examples                        |
|----------|---------|---------------------------------------------------------------------------------------------|---------------------------------|
| ۲        | Ready   | The printer is online and<br>either ready to print or<br>printing.                          | READY<br>WARMING UP<br>PRINTING |
| <u>\</u> | Warning | The printer needs attention, but printing continues.                                        | C TONER LOW                     |
| 8        | Error   | The printer needs attention before printing can resume.                                     |                                 |
| 2        | Caution | The printer must be<br>rebooted. If that does not fix<br>the error, service is<br>required. | SERVICE CALL 04                 |

By default, security is set to Disabled. If CentreWare IS is accessed while security is Disabled, all users can view and change or submit settings on the printer. When security is set to Enabled, users have to login to submit any changes.

# **User Mode - Security Enabled**

You automatically enter User Mode whenever you enter CentreWare IS. In User Mode you can view configuration settings but not change them.

# **Administrator Mode - Security Enabled**

In order to change any configuration settings through CentreWare IS, you must first enter Administrator Mode:

1 Type the password in the **Admin Password** text box.

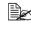

The default password is "SYSADMIN"; however, once you have logged on in Administrator Mode, the password can be specified in the System/Administration/Security window.

2 Click the Login button.

If you type an incorrect password, the following message displays: "Invalid Password Please check your input and try again !" Retype the password.

# **Configuring the Printer**

The Configuration page enables you to view and change the configuration settings of the printer.

# System Page

| Internet Services Phaser 6120 System                                                                                                    | Print Network Accounting                                                                                                    |
|----------------------------------------------------------------------------------------------------|----------------------------------------------------------------------------------------------------|
| Name: Phase 6120<br>PNS: XRX0000AA92B00F<br>opbu.xerox.com<br>IP: 013.062.124.171<br>System<br>Phaser 6120<br>About Printer<br>Supplies Status<br>Administration | About Printer         Printer Name       : Phaser 6120         System Release       : 0.0.11         IP Address       : 0.3.062.124.171         Installed Memory       : 128 MB         Duble       Disk       : Installed         Hard Disk       : Not Installed         Tray 1 + Tray 2 + Duplex       Printer Quality       : ENHANCED |
|                                                                                                    | XEROX CORPORATION 2005                                                                                                    |
|                                                                                                    | XEROX.                                                                                                    |

# About Printer (shown above)

The System/About Printer window provides the following information:

| Item                | Description                                                                                                    |
|---------------------|----------------------------------------------------------------------------------------------------|
| Printer Name/Status | Shows the name assigned to your printer, and displays the current status of the printer-just as it is displayed on the printer's control panel. |
|                     | The status display enables you to remotely identify possible printer problems, such as out of paper and out of toner.                           |
| -                   | Identifies the type of printer that you are browsing.                                                                                           |
| image)              | The printer is pictured in the illustration with all installed options.                                                                         |

| Item             | Description                                                                      |
|------------------|----------------------------------------------------------------------------------|
| System Release   | Displays the release version of the system code.                                 |
| IP Address       | Identifies the IP address of the printer.                                        |
| Installed Memory | Displays the amount of memory installed in the printer.                          |
| Duplex Unit      | Identifies whether the duplex option is "Installed" or<br>"Not Installed."       |
| Hard Drive       | Identifies whether the optional hard drive is<br>"Installed" or "Not Installed." |
| Tray 2           | Identifies whether the optional Tray 2 is "Installed" or "Not Installed."        |
| Print Quality    | Displays the current Print Quality setting.                                      |

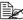

All of the information displayed on the **System Page/About Printer** is read-only, however, some of the items (such as the media type), are configurable on other pages.

# **Operator Control**

### **Paper Handling**

| System Job                                                                                                    | Print                                                                             | Network Accou                                            | unting                                                            |
|----------------------------------------------------------------------------------------------------|-----------------------------------------------------------------------------------|----------------------------------------------------------|-------------------------------------------------------------------|
| me: Phaser 6120<br><u>VS</u> : XRX0000AA92B00F<br>opbu.xerox.com<br>: 013.062.124.171                                                        | Paper Hand                                                                        | lling                                                    |                                                                   |
| vstem                                                                                                    | Tray 1 Settings                                                                   |                                                          |                                                                   |
| Phaser 6120<br>□ about Printer<br>□ Supplies Status<br>Ø Operator Control<br>□ Paper Handling<br>□ Color Matching & Qual<br>Ø Administration | Parameters<br>Tray 1 Mode<br>Media Size<br>Media Type<br>Media Size<br>Media Type | Letter V<br>Letter V<br>Letter V<br>Letter V<br>Letter V | Default<br>Auto<br>Letter<br>Plain Paper<br>Letter<br>Plain Paper |
|                                                                                                    | Print Mode Sett                                                                   | ings                                                     |                                                                   |
|                                                                                                    | Duplex Mode                                                                       | Off 🔹                                                    | Off                                                               |
|                                                                                                    | Page Orientation                                                                  | Portrait 💌                                               | Portrait                                                          |
|                                                                                                    | Jam Recovery                                                                      | Yes 💌                                                    | Yes                                                               |
|                                                                                                    | Tray Switching                                                                    | On 💌                                                     | On                                                                |
|                                                                                                    | Auto Continue                                                                     | Off -                                                    | Off                                                               |

The **System/Operator Control/Paper Handling** window enables you to view and change the current paper handling option settings. The settings are arranged in 2 columns: Current and Default.

| Item            | Description                                                                                                    |  |  |
|-----------------|----------------------------------------------------------------------------------------------------|--|--|
| Tray 1 Settings |                                                                                                    |  |  |
| Tray 1 Mode     | Configures Tray 1 settings to be defined by the keypad in CASSETTE mode or to be automatically overridden by the driver in AUTO mode. |  |  |
|                 | Choices: Auto, Cassette<br>Default: Auto<br>Configuration Menu Equivalent:<br>MENU PAPER MENU/INPUT TRAY/<br>TRAY 1 MODE              |  |  |

### **Supplies Status**

| System Job                                              | Print                                                                   | Y               | Networ          | k       | Acco    | unting  |                       |
|---------------------------------------------------------|-------------------------------------------------------------------------|-----------------|-----------------|---------|---------|---------|-----------------------|
| me: Phaser 6120<br>S: XRX0000AA92B00F<br>opbu.xerox.com | Supplies                                                                | Sta             | tus             |         |         |         |                       |
| 013.062.124.171<br>ystem                                |                                                                         |                 |                 |         |         |         | **Amount<br>Remaining |
| Phaser 6120<br>About Printer                            | Cyan Toner *                                                            | °               | 25              | 50      | 4       | 100     | 5677                  |
| Supplies Status                                         | Magenta Toner *                                                         | °               | 25              | 50      | ()      | 100     | 5677                  |
| Operator Control     Administration                     | Yellow Toner *                                                          | 0               | 25              | 50      | (5      | 100     | 5677                  |
|                                                         | Black Toner *                                                           | 0               | 25              | 50      | 15      | 100     | 65202                 |
|                                                         | Imaging Unit<br>45000 Images                                            | 9               | 25              | 50      | (5<br>1 | 100     | 43200                 |
|                                                         | * Toner capacity<br>average 5% col<br>** Approximate<br>Life may vary b | verage<br>numbe | e.<br>er of pad | aes ren | naining | based a | on current usage.     |

The System/Supplies Status window provides the following information:

| Item             | Description                                                                                                    |
|------------------|----------------------------------------------------------------------------------------------------|
| Consumable items | Identifies the type of consumable that is being monitored.                                                                                                    |
| Status bars      | Graphically represent the remaining life of the identified consumable item.                                                                                               |
| Amount Remaining | Describes the remaining life of the consumable item in page or face counts.                                                                                               |
|                  | Page counts are based on 5% toner coverage<br>for each page. If your pages average more<br>than 5% coverage, the remaining life is less<br>than the page count displayed. |

| Item            | Description                                                |
|-----------------|------------------------------------------------------------|
| Media Size      | Identifies the media size currently set in the media tray. |
|                 | Configuration Menu Equivalent:                             |
|                 | MENU PAPER MENU/INPUT TRAY/                                |
|                 | TRAY 1 MODE/MEDIA SIZE                                     |
| Media Type      | Identifies the media type currently set in the media tray. |
|                 | Configuration Menu Equivalent:                             |
|                 | MENU PAPER MENU/INPUT TRAY/                                |
|                 | TRAY 1 MODE/MEDIA TYPE                                     |
| Tray 2 Settings | ·                                                          |
| Media Size      | Identifies the media size currently set in the media tray. |
|                 | Configuration Menu Equivalent:                             |
|                 | MENU PAPER MENU/INPUT TRAY/                                |
|                 | TRAY 1 MODE/MEDIA SIZE                                     |
| Media Type      | Identifies the media type currently set in the media tray. |
|                 | Configuration Menu Equivalent:                             |
|                 | MENU PAPER MENU/INPUT TRAY/                                |
|                 | TRAY 1 MODE/MEDIA TYPE                                     |

| Item                | Description                                                                                                    |
|---------------------|----------------------------------------------------------------------------------------------------|
| Print Mode Settings |                                                                                                    |
| Duplex Mode         | Duplex printing enables you to print on both sides of the media. Choices are                                                                                                 |
|                     | Off: Prints simplex pages.                                                                                                    |
|                     | Short edge: Prints duplex pages so pages can be<br>bound at the short edge.                                                                                                  |
|                     | Long edge: Prints duplex pages so pages can be<br>bound at the long edge.                                                                                                    |
|                     | Choices: Off, Short edge, Long edge<br>Default: Off                                                                                                    |
|                     | Configuration Menu Equivalent:<br>MENU PAPER MENU/DUPLEX                                                                                                    |
|                     | A duplex unit must be installed to use the duplex feature.                                                                                                    |
| Page Orientation    | Identifies the page orientation that the printer should use. Choices are                                                                                                    |
|                     | <ul> <li>Portrait: Vertical orientation (longest side of media vertical)</li> </ul>                                                                                          |
|                     | <ul> <li>Landscape: Horizontal orientation (longest side<br/>of media horizontal)</li> </ul>                                                                                 |
|                     | Choices: Portrait, Landscape<br>Default: Portrait<br>Configuration Menu Equivalent:<br>MENU PAPER MENU/ORIENTATION                                                           |
| Jam Recovery        | When this feature is enabled (On), following the clearing of a media jam the printer reprints any pages that did not progress to the output bin when the media jam occurred. |
|                     | Choices: Off, On<br>Default: On<br>Configuration Menu Equivalent:<br>MENU PAPER MENU/PAGE<br>RECOVERY                                                                        |

| Item                       | Description                                                                                                    |  |  |
|----------------------------|----------------------------------------------------------------------------------------------------|--|--|
| Tray Switching             | Tray Switching enables the printer to switch from<br>one paper source to another when the initial paper<br>source is empty. You can turn Tray Switching on by<br>selecting Yes. Selecting No turns Tray Switching off.                                                |  |  |
|                            | Choices: No, Yes<br>Default: Yes<br>Configuration Menu Equivalent:<br>MENU PAPER MENU/INPUT TRAY/<br>TRAY SWITCHING                                                                                                    |  |  |
|                            | The optional Tray 2 must be installed to use<br>this setting. Both trays should also have the<br>same media size and media type installed<br>(unless Auto Continue is used - see Auto<br>Continue for more information).                                              |  |  |
| Auto Continue              | Configures the printer for automatically continuing<br>printing if the media tray has a different media size<br>or media type than what the print job requests.                                                                                                    |  |  |
|                            | If Off is selected, the Auto Continue feature is<br>disabled. When the requested tray empties, printing<br>will stop until you've identified the media to be used<br>to complete the print job.                                                                       |  |  |
|                            | If On is selected, the Auto Continue feature is<br>enabled. When the requested tray empties, the<br>printer will automatically adjust for the media<br>installed (or for the media installed in the second<br>tray if tray chaining is active) and continue printing. |  |  |
|                            | Choices: On, Off<br>Default: Off<br>Configuration Menu Equivalent:<br>MENU PAPER MENU/INPUT TRAY/<br>AUTO CONTINUE                                                                                                    |  |  |
| Custom Paper Size Defaults |                                                                                                    |  |  |
| Width                      | Sets the width measurement for custom paper sizes.                                                                                                    |  |  |
|                            | Range: 92 - 216 mm (3.62 - 8.50 in.)<br>Default: 92 mm (3.62 in.)<br>Configuration Menu Equivalent:<br>MENU PAPER MENU/INPUT TRAY/<br>CUSTOM/WIDTH                                                                                                    |  |  |

| Item                   | Description                                                                                                    |
|------------------------|----------------------------------------------------------------------------------------------------|
| Height                 | Sets the height measurement for custom paper sizes.                                                                                                    |
|                        | Range: 5.83 - 14.02 in. (148 - 356 mm)<br>Default: 5.83 in. (148 mm)<br>Configuration Menu Equivalent:<br>MENU PAPER MENU/INPUT TRAY/<br>CUSTOM/LENGTH                    |
| Save Changes           | Saves and applies any changes made.                                                                                                    |
| Discard Changes        | If you made changes to any of the parameter<br>settings but do not wish to apply the changes,<br>selecting this button restores the last submitted<br>parameter settings. |
| Set as Default button  | Saves the changes made to Custom values.                                                                                                    |
| Restore Default button | Restores the Custom values to the ones saved in custom defaults.                                                                                                    |
| Restore Factory button | Changes all settings to the Factory values.                                                                                                    |

### **Color Matching & Quality**

| System Job                                                                 | Print            | Network Acc   | ounting  |
|----------------------------------------------------------------------------|------------------|---------------|----------|
| me: Phaser 6120<br>S: XRX0000AA92B00F<br>opbu.xerox.com<br>013.062.124.171 |                  | ning & Qualit | y        |
| /stem                                                                      | Print Mode Setti | ngs           |          |
| Phaser 6120                                                                | Parameters       | Current       | Default  |
| About Printer<br>Supplies Status                                           | Print Quality    | ENHANCED 🗾    | ENHANCED |
| Operator Control  Paper Handling                                           | Color Mode       | Color 💌       | Color    |
| <u>Color Matching &amp; Qual</u> Administration                            | Toner Out Action | Stop 💌        | Stop     |
|                                                                            | Density Control  |               |          |
|                                                                            | Cyan             | 3             | 3        |
|                                                                            | Magenta          | 3             | 3        |
|                                                                            | Yellow           | 3             | 3        |
| •                                                                          | Black            | 3             | 3        |

The **System/Operator Control/Color Matching & Quality** window enables you to view and change the current paper handling options. The settings are arranged in 2 columns: Current and Default.

| Item                | Description                                                            |
|---------------------|------------------------------------------------------------------------|
| Print Mode Settings |                                                                        |
| Print Quality       | Used to select the printing resolution. Choices are                    |
|                     | Standard: 600 dpi (dots per inch) color                                |
|                     | ■ High: 2400 dpi                                                       |
|                     | Default: High                                                          |
|                     | Configuration Menu Equivalent:<br>MENU SYSTEM DEFAULT/PRINT<br>QUALITY |

| Item                   | Description                                                                                                    |
|------------------------|----------------------------------------------------------------------------------------------------|
| Color Mode             | Sets the mode to use color or monochrome output.                                                                                                    |
|                        | Choices: Color, Grayscale<br>Default: Color<br>Configuration Menu Equivalent:<br>MENU SYSTEM DEFAULT/COLOR<br>MODE                                                        |
| Toner Out Action       | Determines if the printer continues accepting jobs sent to it when a low toner condition occurs.                                                                          |
|                        | Choices: Stop, Continue<br>Default: Stop<br>Configuration Menu Equivalent:<br>MENU QUALITY MENU/TONER OUT<br>ACTION                                                       |
| Density Control        | Adjusts toner (color) density of each color (cyan,<br>magenta, yellow, and black). The higher the value,<br>the higher the density of the color.                          |
|                        | Range: 1-5<br>Default: 3<br>Configuration Menu Equivalent:<br>MENU QUALITY MENU/DENSITY<br>CONTROL                                                                        |
| Save Changes           | Saves and applies any changes made.                                                                                                    |
| Discard Changes        | If you made changes to any of the parameter<br>settings but do not wish to apply the changes,<br>selecting this button restores the last submitted<br>parameter settings. |
| Set as Default button  | Saves the changes made to Custom values.                                                                                                    |
| Restore Default button | Restores the Custom values to the ones saved in custom defaults.                                                                                                    |
| Restore Factory button | Changes all settings to the Factory values.                                                                                                    |

# Administration

### **Startup Options & Resets**

| System Job                                                                        | Print                            | twork Accounting |
|-----------------------------------------------------------------------------------|----------------------------------|------------------|
| lame: Phaser 6120<br>DNS: XRX0000AA92B00F<br>opbu.xerox.com<br>P: 013.062.124.171 | Startup Option                   | ns & Resets      |
| System<br>Phaser 6120                                                             | User Preferences<br>Energy Saver | 30 Minutes 💌     |
| About Printer                                                                     | Reset Printer                    |                  |
| - Supplies Status                                                                 | Printer Name                     | Phaser 6120      |
| Dperator Control                                                                  | Sysstart                         | Off 💌            |
| Administration                                                                    | Start Page                       | On 💌             |
| - <u>Languages</u><br>- <u>Email Server</u>                                       | Resets                           |                  |
| -Date & Time<br>-D Security                                                       | None                             |                  |
| - <u>Security</u><br>- Online help                                                | C Restore Factory                |                  |
| Disk Operations                                                                   | C Save Custom                    |                  |
| - Configuration Summar                                                            | C Restore Custom                 |                  |
| L Usage Summary                                                                   |                                  |                  |

The **System/Administration/Startup Options & Resets** window provides the following parameters for configuration:

| Item             | Description                                                                                                    |
|------------------|----------------------------------------------------------------------------------------------------|
| User Preferences |                                                                                                    |
| Energy Saver     | If no print jobs are sent to the printer for the time<br>specified by this parameter, the printer's Energy<br>Saver feature is activated.        |
|                  | Choices: 15 Minutes, 30 Minutes, 1 Hour, 2 Hours<br>Default: 30 Minutes<br>Configuration Menu Equivalent:<br>MENU SYSTEM DEFAULT/ENERGY<br>SAVER |
|                  | 2 Hours is available on the model for 120 volt.                                                                                                  |
| Reset Printer    | Reboots the printer.                                                                                                    |

| Item            | Description                                                                                                    |  |
|-----------------|----------------------------------------------------------------------------------------------------|--|
| Printer Name    | Sets the printer name.                                                                                                    |  |
|                 | Default: Phaser 6120                                                                                                    |  |
| Start Page      | Sets the printer to print a startup page when the printer is powered on.                                                                                                  |  |
|                 | Choices: Yes, No<br>Default: No<br>Configuration Menu Equivalent:<br>MENU SYSTEM DEFAULT/STARTUP<br>OPTIONS/STARTUP PAGE                                                  |  |
| Resets          | If None is selected, no action is performed.                                                                                                    |  |
|                 | If Restore Factory is selected, restores the factory default settings of the printer.                                                                                     |  |
|                 | If Save Custom is selected, saves any changes to the printer parameters as the Custom settings.                                                                           |  |
|                 | If Restore Custom is selected, restores the Custom settings of the printer.                                                                                               |  |
|                 | Choices: None, Restore Factory, Save Custom,<br>Restore Custom<br>Default: None<br>Configuration Menu Equivalent:<br>MENU SYSTEM DEFAULT/RESTORE/<br>SAVE                 |  |
| Save Changes    | Saves and applies any changes made.                                                                                                    |  |
| Discard Changes | If you made changes to any of the parameter<br>settings but do not wish to apply the changes,<br>selecting this button restores the last submitted<br>parameter settings. |  |

#### Languages

| Internet Services<br>Phaser 6120                                                                                                    | Print Network Accounting                                                                                                    |
|----------------------------------------------------------------------------------------------------|----------------------------------------------------------------------------------------------------|
| Name: Phaser 6120<br>DNS: XRX0000AA92B00F<br>opbu.xerox.com<br>IP: 013.062.124.171                                                                                                    | Languages                                                                                                    |
| System<br>Phaser 6120<br>About Printer<br>Supplies Status<br>Operator Control<br>Administration<br>Startup Options & Res:<br>Languages<br>Email Server<br>Date & Time<br>Security<br>Online help<br>Disk Operations<br>Configuration Summar<br>Usage Summary | User Preferences       Control Panel Language     English       CentreWare IS Language     English       Save Changes     Discard Changes |
|                                                                                                    | XEROX CORPORATION 2005                                                                                                    |
|                                                                                                    | XEROX.                                                                                                    |

The **System/Administration/Languages** window provides the following parameters for configuration:

| Item                      | Description                                                                                                    |
|---------------------------|----------------------------------------------------------------------------------------------------|
| User Preferences          |                                                                                                    |
| Control Panel<br>Language | Identifies the language of the control panel located on the printer.                                                                                     |
|                           | The language selections appear on the printer control panel in the corresponding language, for example, GERMAN appears as DEUTSCH.                       |
|                           | Choices: English, French, German, Italian,<br>Portuguese, Spanish, Dutch, Swedish<br>Default: English<br>Configuration Menu Equivalent:<br>MENU LANGUAGE |

| Item                      | Description                                                                                                    |
|---------------------------|----------------------------------------------------------------------------------------------------|
| CentreWare IS<br>Language | Identifies the language displayed in the CentreWare IS windows.                                                                                                    |
|                           | The language selections appear in the message window in the corresponding language, for example, GERMAN appears as DEUTSCH.                                               |
|                           | Choices: English, French, German, Italian,<br>Portuguese, Spanish<br>Default: English                                                                                     |
| Save Changes              | Saves and applies any changes made.                                                                                                    |
| Discard Changes           | If you made changes to any of the parameter<br>settings but do not wish to apply the changes,<br>selecting this button restores the last submitted<br>parameter settings. |

#### **E-Mail Server Settings**

| System Job                                                                              | Print Netw                             | ork Accounting                                   |
|-----------------------------------------------------------------------------------------|----------------------------------------|--------------------------------------------------|
| ame: Phaser 6120<br><u>NS</u> : XRX0000AA92B00F<br>opbu.xerox.com<br>2: 013.062.124.171 | Email Server Se                        | ttings                                           |
|                                                                                         | Message Settings                       |                                                  |
| System                                                                                  | From Address:                          |                                                  |
| Phaser 6120                                                                             |                                        |                                                  |
| About Printer                                                                           | To:                                    |                                                  |
| Supplies Status                                                                         | Subject:                               |                                                  |
| 🕼 Operator Control                                                                      |                                        |                                                  |
| 🍘 Administration                                                                        |                                        |                                                  |
| Startup Options & Res                                                                   | Mail Alerts                            |                                                  |
| -D Languages                                                                            | ● Off C 1 Minute C 30 Minu             | utes C 1 Hour C Test                             |
| - Email Server                                                                          | -                                      |                                                  |
| Date & Time                                                                             | SMTP Mail Server                       |                                                  |
| - <u>Security</u>                                                                       | Mail Server Address                    | 000.000.000                                      |
| D Online help                                                                           |                                        | 100.000.000                                      |
| Disk Operations                                                                         |                                        |                                                  |
| Configuration Summar                                                                    | NOTE: Mail Server IP Address<br>Reset. | Changes Will Not Take Effect Until The Printer I |
| L Usage Summary                                                                         | Noboti                                 |                                                  |

The **System/Administration/E-Mail Server** window provides the following parameters for configuration:

| Item             | Description                                                                                                    |  |
|------------------|----------------------------------------------------------------------------------------------------|--|
| Message Settings |                                                                                                    |  |
| From Address     | Identifies the From address that appears on email generated by the printer.<br>Default: [Blank]                                                                      |  |
|                  | The value entered for this parameter must<br>comply with RFC formatting standards:<br>name@domain_name<br>Commas, semicolons, colons, and spaces<br>are not allowed. |  |
| То               | Identifies the destination address of email generated<br>by the printer.<br>Default: [Blank]                                                                         |  |
| Subject          | Identifies the subject text that appears on email generated by the printer.<br>Default: [Blank]                                                                      |  |

| ltem                |                        | Description                                                                                                    |
|---------------------|------------------------|----------------------------------------------------------------------------------------------------|
| Mail Alerts         |                        | Identifies how long the printer waits after an error<br>condition before generating and sending an email<br>message.<br>Choices: Off, 1 Minute, 30 Minutes, 1 Hour, Test<br>Default: Off |
| SMTP Mail<br>Server | Mail Server<br>Address | Identity of your mail server.<br>Default: 000.000.000<br>Changes to this field requires a reboot of the<br>printer before it will work.                                                  |
| Save Chan           | ges                    | Saves and applies any changes made.                                                                                                    |
| Discard Ch          | anges                  | If you made changes to any of the parameter<br>settings but do not wish to apply the changes,<br>selecting this button restores the last submitted<br>parameter settings.                |

## Security

| System Job                                                                                                    | Print Network                                                                        | Accounting      |
|----------------------------------------------------------------------------------------------------|--------------------------------------------------------------------------------------|-----------------|
| lame: Phaser 6120<br>NS: XRX0000AA92B00F<br>opbu.xerox.com<br>P: 013.062.124.171                                                             | Security                                                                             |                 |
| System Phaser 6120 About Printer Supplies Status Operator Control Administration Startun Options & Rese Languages Fmail Server Option & Time | Administration<br>Enable security<br>Set Password<br>Verify Password<br>Save Changes | Discard Changes |
| Date & Time     Descrit     Disk Operations     Donfiguration Summar     Usage Summary                                                       |                                                                                      |                 |

The **System/Administration/Security** window provides the following parameters for configuration:

| Item            | Description                                                                                                    |
|-----------------|----------------------------------------------------------------------------------------------------|
| Administration  |                                                                                                    |
| Enable Security | When selected, enables the printer's security<br>feature, which requires users to enter the password<br>to access or change printer information and<br>configuration.<br>Default: [Not checked]<br>Configuration Menu Equivalent:<br>MENU SYSTEM DEFAULT/<br>SECURITY/CONFIG/ENABLE |
| Set Password    | Sets the printer password.<br>Range: Up to 16 characters<br>Default: SYSADMIN<br>Configuration Menu Equivalent:<br>MENU SYSTEM DEFAULT/<br>SECURITY/CONFIG/SET<br>PASSWORD                                                                                                    |

| Item            | Description                                                                                                    |
|-----------------|----------------------------------------------------------------------------------------------------|
| Verify Password | Verifies the password entered in the above field. If<br>the password entered in this field doesn't match the<br>text entered in the Set Password field, the password<br>is not set when the <b>Submit</b> button is selected.<br>Range: Up to 16 characters<br>Default: [Blank] |
| Save Changes    | Saves and applies any changes made.                                                                                                    |
| Discard Changes | If you made changes to any of the parameter<br>settings but do not wish to apply the changes,<br>selecting this button restores the last submitted<br>parameter settings.                                                                                                    |

## Date & Time

| Internet Services<br>Phaser 6120                                                                                                    |                                  |                                             |                           |
|----------------------------------------------------------------------------------------------------|----------------------------------|---------------------------------------------|---------------------------|
| System Job<br>Name: Phaser 6120<br>DNS: XRX0000AA92B00F<br>opbu.xerox.com                                                              | Pri<br>Date a                    | nt Network                                  | Accounting                |
| IP: 013.062.124.171                                                                                                    | Set Dat<br>Day<br>1<br>Hour<br>0 | e & Time<br>Month<br>January V<br>Min<br>12 | Year<br>2000<br>Sec<br>36 |
| Languages     Email Server     Date & Time     Security     Online hele     Disk Operations     Configuration Summar     Usage Summary | đ                                | Save Changes                                | Discard Changes           |
|                                                                                                    |                                  | XEROX CORPORATION 2005                      |                           |
|                                                                                                    |                                  | XEROX.                                      |                           |

The **System/Administration/Date&Time** window provides the following parameters for configuration:

| Item            | Description                                                                                                    |
|-----------------|----------------------------------------------------------------------------------------------------|
| Set Date & Time | Allows you to enter or select the date and time.                                                                                                    |
| Save Changes    | Saves and applies any changes made.                                                                                                    |
| Discard Changes | If you made changes to any of the parameter<br>settings but do not wish to apply the changes,<br>selecting this button restores the last submitted<br>parameter settings. |

## **Online Help**

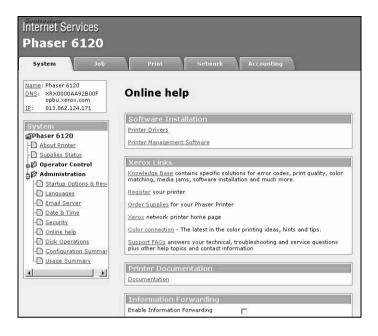

The **System/Administration/Online Help** window provides the following parameters for configuration:

| ltem                     |                                   | Description                                                                                                    |
|--------------------------|-----------------------------------|----------------------------------------------------------------------------------------------------|
| Software<br>Installation | Printer Drivers                   | Click on this link to download and<br>install the latest Macintosh or<br>Windows drivers.                                                 |
|                          | Printer<br>Management<br>Software | Click on this link to download and<br>install printer management tools, such<br>as Enterprise Management Solutions<br>and CentreWare Web. |

| Item                   |                  | Description                                                                                                    |
|------------------------|------------------|----------------------------------------------------------------------------------------------------|
| Xerox Links            | Knowledge Base   | Click on this link for specific solutions<br>for error codes, print quality, color<br>matching, media jams, software<br>installation and much more.                                                                                                    |
|                        | Register         | Click on this link to register your printer.                                                                                                    |
|                        | Order Supplies   | Click on this link to order supplies.                                                                                                    |
|                        | Xerox Network    | Click on this link to go to the printer's home page.                                                                                                    |
|                        | Color Connection | Click on this link for the latest in color printing ideas, hints and tips.                                                                                                    |
|                        | Support FAQs     | Click on this link for answers to your technical, troubleshooting and service questions.                                                                                                    |
| Printer Documentation  |                  | Click on this link to go to the printer documentation.                                                                                                    |
| Information Forwarding |                  | Certain web-based tools rely on printer<br>specific information, such as Firmware<br>Version, ID Number, Serial Number,<br>Page Count, and Status to provide<br>dynamic Web content. Enabling this<br>feature will authorize the printer to<br>send this information to Xerox. |
| Save Changes           |                  | Saves and applies any changes made.                                                                                                    |
| Discard Changes        |                  | If you made changes to any of the<br>parameter settings but do not wish to<br>apply the changes, selecting this<br>button restores the last submitted<br>parameter settings.                                                                                                   |

## **Configuration Summary**

| System Job                            | Print Networ                        | k Accounting             |
|---------------------------------------|-------------------------------------|--------------------------|
| me: Phaser 6120                       |                                     |                          |
| VS: XRX0000AA92B00F<br>opbu.xerox.com | Configuration Su                    | mmary                    |
| P: 013.062.124.171                    | Printer Information                 |                          |
|                                       | Product Name:                       | Phaser 6120              |
| ystem                                 | Printer Name:                       | Phaser 6120              |
| Phaser 6120                           | System Release:                     | 0.0.11                   |
| About Printer                         | Engine Firmware Version:            | 413950G00800             |
| - Supplies Status                     | System Date:                        | SAT JAN 01 00:27:51 2000 |
| Dperator Control                      | Default Emulation:                  | Automatic                |
|                                       | Installed Memory:                   | 128                      |
| Administration                        | Serial Number:                      | YGG030009                |
| - Startup Options & Res               | Print Quality:                      | ENHANCED                 |
| - Languages                           | Typeface Fonts:                     | 255                      |
| - Email Server                        | Pages Printed:                      | 23                       |
| - Date & Time                         | Sheets Printed:                     | 13                       |
| - Security                            | Normalized Pages                    |                          |
|                                       | Monochrome:                         | 0                        |
| - Online help<br>- Disk Operations    | Color:                              | 23                       |
| - Configuration Summar                | Installed Options                   |                          |
| Usage Summary                         | Duplex Unit:                        | Installed                |
|                                       | Duplex Unit:<br>Internal Hard Disk: | Installed                |
|                                       | Drive Size:                         | Installed<br>19067 MB    |
|                                       |                                     |                          |
|                                       | Free Space:<br>Real Time Clock:     | 19067 MB<br>Installed    |
|                                       |                                     | Installed                |
|                                       | Tray 2:                             | Installeu                |

The **System/Administration/Configuration Summary** window provides the following information:

| Item                | Description                                                                             |
|---------------------|-----------------------------------------------------------------------------------------|
| Printer Information | Displays the basic printer properties, as well as page counts to date.                  |
| Installed Options   | Displays all printer options and identifies which options are installed in the printer. |
| Printer Interfaces  | Displays Parallel, USB, and Resident NIC (Network Interface Card) information.          |
| Paper Settings      | Displays Tray configuration, duplex setting, and Special Pages information.             |

## **Disk Operations**

| Internet Services<br>Phaser 6120                                                                                                    |                                                                        |
|----------------------------------------------------------------------------------------------------|------------------------------------------------------------------------|
| System Job                                                                                                    | Print Network Accounting                                               |
| Name:         Phaser 6120           DNS:         XRX0000AA92B00F           opbu.xerox.com           IP:         013.062.124.171                                   | Disk Operations                                                        |
| System<br>Phaser 6120<br>About Printer<br>Supplies Status<br>Poperator Control<br>Administration                                                                  | C Format Flash<br>C Format Flash<br>C Format Disk<br>Capture Print Job |
| Startup Options & Rese     Lanouaes     Lemail Server     Date & Time     Security     Online hele     Disk Operations     Configuration Summar     Usage Summary | Save Changes Discard Changes                                           |
|                                                                                                    | XEROX. CORPORATION 2005                                                |

The **System/Administration/Disk Operations** window provides the following parameters for configuration:

| Item              | Description                                                                                                    |
|-------------------|----------------------------------------------------------------------------------------------------|
| None              | No disk operation is performed.                                                                                          |
| Format Flash      | Clears the Flash memory of the printer.<br>Configuration Menu Equivalent:<br>MENU SYSTEM DEFAULT/FORMAT/<br>FORMAT FLASH |
| Format Disk       | Clears the disk memory of the printer.<br>Configuration Menu Equivalent:<br>MENU SYSTEM DEFAULT/FORMAT/<br>FORMAT DISK   |
| Capture Print Job | Sets the printer to capture a print job.                                                                                 |
|                   | Choices: On, Off, Print<br>Default: Off                                                                                  |
| Save Changes      | Click this button to perform the selected operation.                                                                     |

| Item            | Description                                                                                                    |
|-----------------|----------------------------------------------------------------------------------------------------|
| Discard Changes | If you made changes to any of the parameter<br>settings but do not wish to apply the changes,<br>selecting this button restores the last submitted<br>parameter settings. |

# Job Page

This window enables you to view the status and history of print jobs, print stored jobs, use direct printing and retrieve captured jobs from the hard drive.

# Job Listing (shown above)

| Internet Services<br>Phaser 6120<br>System Job                                     |   | Print                            | Netw  | ork Acc              | ounting    |                     |
|------------------------------------------------------------------------------------|---|----------------------------------|-------|----------------------|------------|---------------------|
| Name: Phaser 6120<br>DNS: XRX0000AA92B00F<br>opbu.xerox.com<br>IP: 013.062.124.171 | - | > Listiı                         |       |                      |            |                     |
| Cob Phaser 6120 Phaser 6120 Print Saved Job File Download Capture Print Job        |   | nted Jobs<br>Status<br>Completed | Owner | Title<br>CONFIG PAGE | Interfaces | Pages/Sheets<br>1/1 |
|                                                                                    | - | XEROX                            | FROX  | 2005                 |            |                     |

The **Job/Job Listing** window provides the following information about recent print jobs:

| Item         | Description                                                                     |
|--------------|---------------------------------------------------------------------------------|
| Printed Jobs |                                                                                 |
| JOB ID       | Each job that the printer receives is assigned a unique identification number.  |
| STATUS       | Displays the current status of the print job.                                   |
| OWNER        | If known, displays the owner of the print job.                                  |
| TITLE        | If known, displays the title of the print job.                                  |
| INTERFACES   | Displays the printer interface that was used to process the incoming print job. |
| PAGES/SHEETS | Indicates the number of pages in the print job.                                 |

## **Usage Summary**

| nternet Services<br>Phaser 6120                                                                                                    |                                                      |                       |                     |
|----------------------------------------------------------------------------------------------------|------------------------------------------------------|-----------------------|---------------------|
| System Job                                                                                                    | Print                                                | Network               | Accounting          |
| ame: Phaser 6120<br><u>NS:</u> XRX0000AA92B00F<br>.opbu.xerox.com<br>2: 013.062.124.171                                                                                                    | Usage Sui<br>Serial Number: YG0<br>System Release: 0 | -<br>3030009          |                     |
| Bystem<br>Phaser 6120                                                                                                    | Supplies State                                       | 15                    |                     |
| About Printer     Supplies Status                                                                                                    | Supplies Status                                      | Max Life              | Amount<br>Remaining |
| and another and a second second | Cyan Toner                                           | 1500                  | 210                 |
| 🛱 Operator Control                                                                                                    | Magenta Toner                                        | 1500                  | 210                 |
| Administration                                                                                                    | Yellow Toner                                         | 1500                  | 210                 |
| - Startup Options & R                                                                                                    | Black Toner                                          | 4500                  | 2970                |
| - <u>Languages</u><br>- Email Server                                                                                                    | Imaging Unit                                         | 45000                 | 36900               |
| Date & Time                                                                                                    | Page Informa                                         | ition                 |                     |
| - <u>Security</u>                                                                                                    | Sheets Printed b                                     | v Media Size          |                     |
| - Online help                                                                                                    | Envelope:                                            | • verane subliker fil | 0                   |
| Disk Operations                                                                                                    | Postcards:                                           |                       | 0                   |
| Configuration Summ                                                                                                    | B5:                                                  |                       | 0                   |
|                                                                                                    | Letter:                                              |                       | 6                   |
|                                                                                                    | A4:                                                  |                       | 0                   |
|                                                                                                    | Legal:                                               |                       | 0                   |
|                                                                                                    | Other:                                               |                       | 0                   |
|                                                                                                    | Total Sheets Print                                   | ed:                   | 6                   |
|                                                                                                    | Sheets Printed b                                     | y Media Type          |                     |
|                                                                                                    | Plain Paner:                                         |                       | 6                   |

# The **System/Administration/Usage Summary** window provides the following information:

| Item                         | Description                                                                                                    |
|------------------------------|----------------------------------------------------------------------------------------------------|
| Supplies Status              | Displays the statistics of consumable items in the printer.                                                                                                    |
| Page Information             | Displays printer statistics grouped by Sheets Printed<br>by Media Size, Sheets Printed by Media Type, Total<br>Normalized Counts and Normalized Coverage<br>Information.                                                                                                    |
| Normalization<br>Information | Normalization is a calculation of coverage based on a letter/A4 size page.                                                                                                    |
|                              | For example, Legal paper is 8.5x14 inches which is<br>roughly 1.27 times the area of a letter size page. If<br>the user were to print a legal page with a 10%<br>coverage of cyan, how many letter/A4 pages would<br>that coverage consist of for toner use concerns?<br>The answer is 1.27 times as much - or the toner<br>equivalent of 12.7% coverage on a letter size page. |

#### **File Download**

| Internet Services<br>Phaser 6120                                                                                                    | Print Network Accounting |
|----------------------------------------------------------------------------------------------------|--------------------------|
| Name: Phaser 6230       DMB: vpbu.verox.com       IP:     013.062.124.171 <b>Cob Cob</b> IP:     013.062.124.171       IP:     013.062.124.171       IP:     013.062.124.171       IP:     013.062.124.171       IP:     020.000       IP:     020.000 | File Name: Browse.       |
|                                                                                                    |                          |

The **Job/File Download** page enables you to print a file directly from the printer without starting up the application.

The following file formats can be printed using direct printing: PDF, TIF, and JPEG.

| Item          | Description                                                                                                    |
|---------------|----------------------------------------------------------------------------------------------------|
| File Name     | Contains the name of the file to be printed.                                                                                                    |
| Browse button | This button enables you to locate the file that you want to print. After selecting a file, the file name appears in the <b>File Name</b> text box. |
| Submit button | Clicking this button sends the chosen file to the printer for printing.                                                                            |

## Saved Jobs

| Internet Services<br>Phaser 6120<br>System Job                                                                                                    | Print Network Accounting         |
|----------------------------------------------------------------------------------------------------|----------------------------------|
| Name: Phaser 6120<br>DNS: XEX0000A92B00F<br>opbu.xerox.com<br>IP: 013.062.124.171<br><b>Job</b><br><b>Phaser 6120</b><br>Dib Listing<br>Print Saved Job<br>Elle Download<br>Capture Print Job | SAVED JOBS<br>ND SAVED JOBS:     |
|                                                                                                    | XEROX CORPORATION 2005<br>XEROX. |

The **Job/Print Saved Job** window provides the following information about recent print jobs:

| Item       | Description              |
|------------|--------------------------|
| Saved Jobs | Displays all saved jobs. |

# **USB Setup**

The Print page enables more detailed printer settings to be specified.

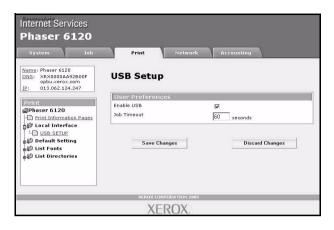

#### Local Interface

#### USB (shown above)

The **Print/Local Interface/USB Setup** window provides the following parameters for configuration:

| Item             | Description                                                                                                    |
|------------------|----------------------------------------------------------------------------------------------------|
| User Preferences |                                                                                                    |
| Enable USB       | If selected, enables the parameter settings for USB.<br>Default: [Checked]<br>Configuration Menu Equivalent:<br>MENU INTERFACE MENU/USB/<br>ENABLE                                                                                                    |
| Job Timeout      | Sets the number of seconds the interface waits for<br>further data from the host before terminating a<br>spooled print job.<br>Range: 0 - 999 (in seconds)<br>Default: 60<br>Configuration Menu Equivalent:<br>MENU INTERFACE MENU/USB/JOB<br>TIMEOUT |
| Save Changes     | Saves and applies any changes made.                                                                                                    |

## **Capture Print Job**

| Internet Services<br>Phaser 6120                                                                          | Print Netv      | Pork Accounting |
|----------------------------------------------------------------------------------------------------|-----------------|-----------------|
| Name: Phaser 6120<br><u>DNS</u> : XRX0000AA92800F<br>opbu.xerox.com<br><u>IP</u> : 013.062.124.171<br>Job | Capture Print J | ob              |
| Phaser 6120 Dob.Listing Print Saved Job File Download Capture Print Job                                   | Save Changes    | Discard Changes |
|                                                                                                    |                 | 2005            |

The **Job/Capture Print Job** page enables you to print a file directly from the printer without starting up the application.

| Item            | Description                                                                                                    |
|-----------------|----------------------------------------------------------------------------------------------------|
| Job ID          | Enter the job ID of the file to be downloaded.                                                                                                    |
| Save Changes    | Click this button to perform the selected operation.                                                                                                    |
| Discard Changes | If you made changes to any of the parameter<br>settings but do not wish to apply the changes,<br>selecting this button restores the last submitted<br>parameter settings. |

## **Print Information Pages**

| Name: Phaser 6120<br><u>DNS</u> : XRX0000AA92B00F<br>opbu.xerox.com<br>IP: 013.062.124.171                                | Print Information Pages                                                                                                    |
|----------------------------------------------------------------------------------------------------|----------------------------------------------------------------------------------------------------|
| Print<br>Phaser 6120<br>Control Information Pages<br>Cocal Interface<br>Default Setting<br>List Fonts<br>List Directories | Print Configuration Page     Print Supplies Page     Print List of Installed PS Fonts     Print List of Installed PCL Fonts     Print Directory Listing     Print Menu Map     Print Demo Page |
|                                                                                                    | 0                                                                                                    |

The **Print/Print Information Pages** window provides the following information about recent print jobs:

| Item                                 | Description                                |
|--------------------------------------|--------------------------------------------|
| Print Configuration<br>Page          | Internal configuration page print command  |
| Print Supplies Page                  | Internal statistics page print command     |
| Print List of Installed<br>PS Fonts  | Internal PS font list print command        |
| Print List of Installed<br>PCL Fonts | Internal PCL font list print command       |
| Print Directory Listing              | Internal directory list page print command |
| Print Menu Map                       | Internal menu map page print command       |
| Print Demo Page                      | Internal demo page print command           |
| Print button                         | Sends the data to the printer.             |

| Item            | Description                                                                                                    |
|-----------------|----------------------------------------------------------------------------------------------------|
| Discard Changes | If you made changes to any of the parameter<br>settings but do not wish to apply the changes,<br>selecting this button restores the last submitted<br>parameter settings. |

## **Default Setting**

#### General

| ame: Phaser 6120<br>NS: XRX0000AA92B00F<br>opbu.xerox.com<br>2: 013.062.124.171 | General            |              |                 |            |
|---------------------------------------------------------------------------------|--------------------|--------------|-----------------|------------|
| Print                                                                           | Emulation Sensin   |              |                 |            |
| Phaser 6120                                                                     | Parameters         | Current      | Default         |            |
| Print Information Pages                                                         | Default Emulation  | Automatic 💌  | Automati        |            |
| Default Setting                                                                 | Auto-Sense Default | PCL5 💌       | PCL5            |            |
| - <u>General</u><br>- <u>PostScript</u>                                         |                    |              |                 |            |
| Lin PCL                                                                         | Save Changes       | Discard Ch   | anges Set a     | is Default |
| List Ponts                                                                      | Res                | tore Default | Restore Factory |            |

The **Print/Default Setting/General** window provides the following parameters for configuration. The settings are arranged in 3 columns: Current, Custom, Factory.

| Item              | Description                                                                                                    |
|-------------------|----------------------------------------------------------------------------------------------------|
| Emulation Sensing |                                                                                                    |
| Default Emulation | Assigns the selected emulation as the default<br>emulation. The default emulation is used whenever<br>a print job without emulation identification is<br>received.<br>Choices: Automatic, PostScript, PCL5, PCL XL,<br>Hex Dump, PDF<br>Default: Automatic<br>Configuration Menu Equivalent:<br>MENU SYSTEM DEFAULT/<br>EMULATIONS/DEFAULT |

| Item                   | Description                                                                                                    |
|------------------------|----------------------------------------------------------------------------------------------------|
| Auto-Sense Default     | When Auto is selected as the Default Emulation<br>(see above), the printer samples the incoming print<br>job to try to determine the correct emulation to use<br>for the job. If the printer is unable to discern the<br>emulation of an incoming print job, the setting for<br>this parameter is used as the emulation.<br>Choices: PCL5, PostScript<br>Default: PCL5<br>Configuration Menu Equivalent:<br>MENU SYSTEM DEFAULT/<br>EMULATIONS/AUTO DEFAULT |
| Save Changes           | Saves and applies any changes made.                                                                                                    |
| Discard Changes        | If you made changes to any of the parameter<br>settings but do not wish to apply the changes,<br>selecting this button restores the last submitted<br>parameter settings.                                                                                                    |
| Set as Default button  | Saves the changes made to Custom values.                                                                                                    |
| Restore Default button | Restores the Custom values to the ones saved in custom defaults.                                                                                                    |
| Restore Factory button | Changes all settings to the Factory values.                                                                                                    |

#### PostScript

| Name: Phaser 6120                                                                                                    |                              | 240.00000000000000000000000000000000000 |         |         |         |
|----------------------------------------------------------------------------------------------------|------------------------------|-----------------------------------------|---------|---------|---------|
| Name: Phaser 6120<br>DNS: XRX0000AA92B00F<br>opbu.xerox.com<br>IP: 013.062.124.171                                                                                                    | PostScript                   |                                         |         |         |         |
| Print                                                                                                    | Parameters                   | Current                                 |         | Default |         |
| Phaser 6120 Print Information Pages Coccol Interface Default Setting Coccol Section Port Section Port Port Port Port Port Port Port Port | PS Error Page                | On 💌                                    |         | On      |         |
|                                                                                                    | PS Protocol<br>Network Setup | Binary                                  |         | Binary  |         |
| LD PCL                                                                                                    | Save Changes                 | Discard                                 | Changes | Set as  | Default |
| 👘 🕼 List Directories                                                                                                    | Res                          | ore Default                             | Restore | Factory |         |

The **Print/Default Setting/PostScript** window provides the following parameters for configuration. The settings are arranged in 3 columns: Current, Custom, Factory.

| Item                  | Description                                                                                                    |
|-----------------------|----------------------------------------------------------------------------------------------------|
| PS Error Page         | Print an error page if the print job cannot be printed<br>or creates an error.<br>Choices: On, Off<br>Default: On<br>Configuration Menu Equivalent:<br>MENU SYSTEM DEFAULT/<br>EMULATIONS/POSTSCRIPT/ERROR<br>PAGE |
| PS Protocol Ethernet  | Sets the binary communications protocol (BCP).<br>Choices: Binary, Quoted Binary<br>Default: Binary<br>Configuration Menu Equivalent:<br>MENU INTERFACE MENU/<br>ETHERNET/PS PROTOCOL                              |
| Save Changes          | Saves and applies any changes made.                                                                                                    |
| Discard Changes       | If you made changes to any of the parameter<br>settings but do not wish to apply the changes,<br>selecting this button restores the last submitted<br>parameter settings.                                          |
| Set as Default button | Saves the changes made to Custom values.                                                                                                    |

| Item                   | Description                                                      |
|------------------------|------------------------------------------------------------------|
| Restore Default button | Restores the Custom values to the ones saved in custom defaults. |
| Restore Factory button | Changes all settings to the Factory values.                      |

| System Job                                                                        | Print                   | Network      | Accountin | 9              |
|-----------------------------------------------------------------------------------|-------------------------|--------------|-----------|----------------|
| Vame: Phaser 6120<br>DNS: XRX0000AA92B00F<br>opbu.xerox.com<br>P: 013.062.124.171 | PCL                     |              |           |                |
| Print                                                                             | Parameters              | Current      | E         | efault         |
| Phaser 6120                                                                       | Line Termination        | CR=CR LF     | CRLF 🗾    | R=CR LF=CRLF   |
| Local Interface                                                                   | PCL Fonts<br>Pitch Size | 10.00        | 1         | 0.00           |
| - PostScript                                                                      | Font Number             | 0            | C         |                |
| LD PCL                                                                            | Point Size              | 12.00        | 1         | 2.00           |
| 🕼 List Fonts                                                                      | Symbol Set              | PC8          | • P       | C8             |
|                                                                                   |                         |              |           |                |
|                                                                                   | Save Changes            | Discard      | Changes   | Set as Default |
|                                                                                   | Bes                     | tore Default | Restore F | actory         |

The **Print/Default Setting/PCL** window provides the following parameters for configuration. The settings are arranged in 3 columns: Current, Custom, Factory.

| Item              | Description                                                                                                    |
|-------------------|----------------------------------------------------------------------------------------------------|
| Line Termination  | Sets the line termination value.<br>Choices: CR=CR LF=CRLF, CR=CR LF=LF,<br>CR=CRLF LF=LF, CR=CRLF LF=CRLF<br>Default: CR=CR LF=CRLF<br>Configuration Menu Equivalent:<br>MENU SYSTEM DEFAULT/<br>EMULATIONS/PCL/LINE<br>TERMINATION |
| PCL Fonts Pitch S | ize Controls the font pitch in characters per inch (cpi).<br>Range: Up to 4 characters (0.44 - 99.99)<br>Default:10.00<br>Configuration Menu Equivalent:<br>MENU SYSTEM DEFAULT/<br>EMULATIONS/PCL/FONT/PITCH<br>SIZE                |

| ltem            |                | Description                                                                                                    |
|-----------------|----------------|----------------------------------------------------------------------------------------------------|
|                 | Font<br>Number | Identifies the PCL font number.<br>Range: Up to 5 characters (0 - 32767)<br>Default: 0<br>Configuration Menu Equivalent:<br>MENU SYSTEM DEFAULT/<br>EMULATIONS/PCL/FONT/FONT<br>NUMBER                             |
|                 | Point Size     | Controls the height (in points) of the default font.<br>Range: Up to 5 characters (4.00 - 999.75)<br>Default: 12.00<br>Configuration Menu Equivalent:<br>MENU SYSTEM DEFAULT/<br>EMULATIONS/PCL/FONT/POINT<br>SIZE |
|                 | Symbol<br>Set  | Sets the symbol set to be used.<br>Default: PC8<br>Configuration Menu Equivalent:<br>MENU SYSTEM DEFAULT/<br>EMULATIONS/PCL/FONT/SYMBOL<br>SET                                                                     |
| Save Chan       | ges            | Saves and applies any changes made.                                                                                                    |
| Discard Changes |                | If you made changes to any of the parameter<br>settings but do not wish to apply the changes,<br>selecting this button restores the last submitted<br>parameter settings.                                          |
| Set as Defa     | ault button    | Saves the changes made to Custom values.                                                                                                    |
| Restore De      | efault button  | Restores the Custom values to the ones saved in custom defaults.                                                                                                    |
| Restore Fa      | ctory button   | Changes all settings to the Factory values.                                                                                                    |

## **Download Font/Form**

#### List Fonts/PS Fonts

| Internet Services<br>Phaser 6120                                                                                                    |                                                                                                    |
|----------------------------------------------------------------------------------------------------|----------------------------------------------------------------------------------------------------|
| System Job Name: Phaser 6120 DNS: XRX0000AA92B00F DPU:Xer0x.com DP: 013.062.124.247 Print Print Information Pages Dofault Setting Dist Fonts D Es Fonts D Es Fonts D | Print Network Accounting<br>PS FONTS LIST<br>AlbertusMT<br>AlbertusMT-tialic<br>AlbertusMT-tialic<br>AlbertusMT-tialic<br>AntiqueOlive-Boild<br>AntiqueOlive-Roman<br>AntiqueOlive-Romal<br>AntiqueOlive-E-Boild<br>AntiqueOlive-E-Compact                                                                                                    |
| ∎∰ List Directories                                                                                                    | AntiqueOliveCE:Italic<br>AntiqueOliveCE:Roman<br>Apple-Chancery<br>Apple-ChanceryCE<br>Arial-BoldMT<br>Arial-BoldMT<br>Arial-BoldMT<br>ArialCE<br>ArialCE:Bold<br>ArialCE:Bold<br>ArialCE:Italic<br>ArialCE:Italic<br>ArialCE:BoldTalic<br>ArialCE:BoldTalic<br>ArialCE:Mathematical<br>ArialCE:Mathematical<br>ArialCE:Mathematical<br>ArialCE:Mathematical<br>ArialCE:Mathematical<br>ArialCE:Mathematical<br>ArialCE:Mathematical<br>ArialMT |

The **Printer/List Fonts/PS Fonts** window displays a list of PostScript fonts installed on the printer.

Configuration Menu Equivalent:

MENU PRINTABLE PAGES MENU/FONT LIST/ POSTSCRIPT

#### List Fonts/PCL Fonts

| System Job                                                          | Print Networ             | k Accounting |
|---------------------------------------------------------------------|--------------------------|--------------|
| Vame: Phaser 6120<br><u>2NS</u> : XRX0000AA92B00F<br>opbu.xerox.com | PCL FONTS LIST           |              |
| <u>IP: 013.062.124.247</u>                                          | Font Name                | INDEX        |
|                                                                     | Courier                  | 00000        |
| Print                                                               | Courier Italic           | 00001        |
| Phaser 6120                                                         | Courier Bold             | 00002        |
| Print Information Pages                                             | Courier Bold Italic      | 00003        |
| 🖞 Local Interface                                                   | Naskh                    | 00004        |
| Default Setting                                                     | Naskh Bold               | 00005        |
|                                                                     | Albertus Medium          | 00006        |
| List Fonts                                                          | Albertus Extra Bold      | 00007        |
| - PS Fonts                                                          | Antique Olive            | 00008        |
| - PCL Fonts                                                         | Antique Olive Italic     | 00009        |
| 🕼 List Directories                                                  | Antique Olive Bold       | 00010        |
| 1.5                                                                 | Arial                    | 00011        |
|                                                                     | Arial Italic             | 00012        |
|                                                                     | Arial Bold               | 00013        |
|                                                                     | Arial Bold Italic        | 00014        |
|                                                                     | Clarendon Condensed Bold | 00015        |
|                                                                     | Coronet                  | 00016        |
|                                                                     | Garamond Antiqua         | 00017        |
|                                                                     | Garamond Kursiv          | 00018        |
|                                                                     | Garamond Halbfett        | 00019        |
|                                                                     | Garamond Kursiv Halbfett | 00020        |
|                                                                     | Letter Gothic            | 00021        |
|                                                                     | Letter Gothic Italic     | 00022        |
|                                                                     | Letter Gothic Bold       | 00023        |
|                                                                     | Marigold                 | 00020        |

The **Printer/List Fonts/PCL Fonts** window displays a list of PCL Fonts installed on the printer and also the Index values of each font.

Configuration Menu Equivalent:

MENU PRINTABLE PAGES MENU/FONT LIST/PCL

#### List Directories/FLASH Memory

| System Job                                                                   | Print Network Accounting                                                                     |  |  |
|------------------------------------------------------------------------------|----------------------------------------------------------------------------------------------|--|--|
| lame: Phaser 6120                                                            |                                                                                              |  |  |
| <u>DNS</u> : XRX0000AA92B00F<br>opbu.xerox.com<br><u>P</u> : 013.062.124.171 | FLASH Directory Path: /tffs0                                                                 |  |  |
|                                                                              | ***** FLASH DIRECTORY LISTING *****                                                          |  |  |
| Print                                                                        | Listing Directory /tffs0/data/USfiles                                                        |  |  |
| Phaser 6120                                                                  | drwxrwxrwx 1 0 0 2048 Jan 1 1980 Profiles                                                    |  |  |
| Print Information Pages                                                      | Listing Directory /tffs0/data/USfiles/Profiles                                               |  |  |
| 🖞 Local Interface                                                            | Listing Directory /tffs0/data/UStransfiles                                                   |  |  |
| 👘 Default Setting                                                            | Listing Directory /tffs0/data/PCL5files                                                      |  |  |
| 🖞 List Fonts                                                                 | drwxrwxrwx 1 0 0 2048 Jan 1 1980 hardfonts                                                   |  |  |
| Directories                                                                  | drwxrwxrwx 1 0 0 2048 Jan 1 1980 hardmacros                                                  |  |  |
| FLASH Memory                                                                 | drwxrwxrwx 1 0 0 2048 Jan 1 1980 hardpatterns                                                |  |  |
| Disk Drive                                                                   | drwxrwxrwx 1 0 0 2048 Jan 1 1980 softfonts                                                   |  |  |
| D.1                                                                          | drwxrwxrwx 1 0 0 2048 Jan 1 1980 softmacros<br>drwxrwxrwx 1 0 0 2048 Jan 1 1980 softpatterns |  |  |
|                                                                              |                                                                                              |  |  |
|                                                                              | Listing Directory /tffs0/data/PCL5files/hardfonts                                            |  |  |
|                                                                              | Listing Directory /tffs0/data/PCL5files/hardmacros                                           |  |  |
|                                                                              | Listing Directory /tffs0/data/PCL5files/hardpatterns                                         |  |  |
|                                                                              | Listing Directory /tffs0/data/PCL5files/softfonts                                            |  |  |
|                                                                              | Listing Directory /tffs0/data/PCL5files/softmacros                                           |  |  |
|                                                                              | Listing Directory /tffs0/data/PCL5files/softpatterns                                         |  |  |
|                                                                              | Listing Directory /tffs0/data/PCL6files                                                      |  |  |
|                                                                              | drwxrwxrwx 1 0 0 2048 Jan 1 1980 hardfonts                                                   |  |  |
|                                                                              | drwxrwxrwx 1 0 0 2048 Jan 1 1980 hardstreams                                                 |  |  |
|                                                                              | drwxrwxrwx 1 0 0 2048 Jan 1 1980 softfonts                                                   |  |  |
|                                                                              | drwxrwxrwx 1 0 0 2048 Jan 1 1980 softstreams                                                 |  |  |

The **Printer/List Directories/FLASH Memory** window displays the list of files currently installed in the printer's flash memory.

Configuration Menu Equivalent:

MENU PRINTABLE PAGES MENU/DIRECTORY LIST

## **Network Page**

The Network page enables you to configure network settings.

| Internet Services<br>Phaser 6120                                                          |                       |                 |
|-------------------------------------------------------------------------------------------|-----------------------|-----------------|
| System Job                                                                                | Print Netw            | ork Accounting  |
| Name:         Phaser 6120           DNS:         XRX0000AA92B00F           opbu.xerox.com | ETHERNET-TCP/         | /IP             |
| Network                                                                                   | TCP/IP Settings       |                 |
| ⊜Phaser 6120                                                                              | Enable TCP/IP         | N               |
| -D TCP/IP                                                                                 | IP Address            | 013.062.124.171 |
| - NetWare (IPX/SPX)                                                                       | Subnet Mask           | 255.255.248.000 |
| - EtherTalk<br>- IPP                                                                      | Default Router        | 013.062.120.001 |
| D SNMP<br>SSL/TLS                                                                         | Automatic IP Settings |                 |
|                                                                                           | Enable DHCP/BOOTP     | অ               |
|                                                                                           | Enable PING/ARP       | <u>ञ</u>        |
|                                                                                           | Enable AUTO IP        |                 |
|                                                                                           | Printing Protocols    |                 |
|                                                                                           | Enable FTP            | <b>N</b>        |
|                                                                                           | Enable Port 9100      | <b>N</b>        |
|                                                                                           | Save Changes          | Discard Changes |

## Ethernet

#### TCP/IP (shown above)

The **Network/TCP/IP** window provides the following parameters for configuration:

| Item            | Description                                                                                                    |
|-----------------|----------------------------------------------------------------------------------------------------|
| TCP/IP Settings |                                                                                                    |
| Enable TCP/IP   | Enables the settings for TCP/IP.<br>Default: [Checked]<br>Configuration Menu Equivalent:<br>MENU INTERFACE MENU/ETHERNET/<br>TCP/IP/ENABLE |

#### List Directories/Disk Drive

| Name: Phaser 6120 DNS: XRX0000AA92B00F opbUxerox.com P: 013.062.124.171 Disk Directory Path: /ata0a Print: Disk Directory /ata0a/data Winterface Disk Directory /ata0a/data and 100:00 USfiles directory /ata0a/data and 100:00 USfiles directory is 0 0 16384 Jan 1 00:00 USfiles directory is 0 0 16384 Jan 1 00:00 USfiles directory is 0 0 16384 Jan 1 00:00 USfiles directory is 0 0 16384 Jan 1 00:00 Lothers Disk Directories Disk Directory is 0 10 16384 Jan 1 00:00 Lothers directory /ata0a/data/USfiles directory /ata0a/data/USfiles Listing Directory /ata0a/data/USfiles Listing Directory /ata0a/data/USfi |  |
|----------------------------------------------------------------------------------------------------|--|
| drw.xrw.xrw.x 1 0 0 16384 Jan 1 00:01 hardfonts<br>drw.xrw.xrw.x 1 0 0 16384 Jan 1 00:01 hardfonts<br>drw.xrw.xrw.x 1 0 0 16384 Jan 1 00:01 hardfonts<br>drw.xrw.xrw.x 1 0 0 16384 Jan 1 00:01 softonts<br>drw.xrw.xrw.x 1 0 0 16384 Jan 1 00:01 softonts<br>drw.xrw.xrw.x 1 0 0 16384 Jan 1 00:01 softonts<br>drw.xrw.xrw.x 1 0 0 16384 Jan 1 00:01 softonts<br>Listing Directory /ata0a/data/PCL5files/hardfonts<br>Listing Directory /ata0a/data/PCL5files/hardfonts                                                                                                    |  |

The **Printer/List Directories/Disk Drive** window displays the list of files currently installed in the printer's flash memory.

Configuration Menu Equivalent:

MENU PRINTABLE PAGES MENU/DIRECTORY LIST

| Item                     |                        | Description                                                                                                    |
|--------------------------|------------------------|----------------------------------------------------------------------------------------------------|
| IP Address               | i                      | Sets the IP address.<br>Default: 192.168.1.2<br>Configuration Menu Equivalent:<br>MENU INTERFACE MENU/ETHERNET/<br>TCP/IP/IP ADDRESS                                   |
| Subnet Ma                | sk                     | Sets the subnet mask address.<br>Default: 000.000.000<br>Configuration Menu Equivalent:<br>MENU INTERFACE MENU/ETHERNET/<br>TCP/IP/SUBNET MASK                         |
| Default Ro               | uter                   | Sets the default router IP address.<br>Default: 000.000.000<br>Configuration Menu Equivalent:<br>MENU INTERFACE MENU/ETHERNET/<br>TCP/IP/DEFAULT ROUTER                |
| Automatic<br>IP Settings |                        | Selecting this check box enables DHCP.<br>Default: [Checked]<br>Configuration Menu Equivalent:<br>MENU INTERFACE MENU/ETHERNET/<br>TCP/IP/DHCP/BOOTP                   |
|                          | Enable<br>PING/<br>ARP | Selecting this check box enables PING/ARP.<br>Default: [Checked]                                                                                                    |
|                          | Enable<br>AUTO IP      | Selecting this check box enables automatic IP<br>detection.<br>Default: ON<br>Configuration Menu Equivalent:<br>MENU INTERFACE MENU/ETHERNET/<br>TCP/IP/ENABLE AUTO IP |
| Printing<br>Protocols    | Enable<br>FTP          | Selecting this check box enables FTP.<br>Default: [Checked]                                                                                                    |
|                          | Enable<br>Port 9100    | Selecting this check box enables Port 9100.<br>Default: [Checked]                                                                                                    |
| Save Chan                | ges                    | Saves and applies any changes made.                                                                                                    |
| Discard Ch               | anges                  | If you made changes to any of the parameter settings<br>but do not wish to apply the changes, selecting this<br>button restores the last submitted parameter settings. |

| Internet Services<br>Phaser 6120                                                                                                    |                                                             |                          |
|----------------------------------------------------------------------------------------------------|-------------------------------------------------------------|--------------------------|
| System Job                                                                                                    | Print Network                                               | Accounting               |
| Name:         Phaser 6120           DNS:         XRX0000AA92B00F           opbu.xerox.com         IP:           013.062.124.171         IP: | NetWare Support                                             |                          |
| Network                                                                                                    | Enable NetWare                                              | <b>N</b>                 |
|                                                                                                    | General Parameters<br>Ethernet Frame Type<br>Operating Mode | Auto 💌<br>Print Server 💌 |
| - SNMP                                                                                                    | Print Server Parameters                                     |                          |
| D SSL/TLS                                                                                                    | Print Server Name                                           | XRX0000AA92B00F          |
|                                                                                                    | Print Server Password                                       |                          |
|                                                                                                    | Validate Password                                           |                          |
|                                                                                                    | Print Server Mode                                           | NDS -                    |
|                                                                                                    | Preferred File Server                                       |                          |
|                                                                                                    | Preferred NDS Tree                                          |                          |
|                                                                                                    | Preferred NDS Context                                       |                          |
|                                                                                                    | Print Server Polling Rate                                   | 1 seconds                |
|                                                                                                    | Printer Number                                              | 1                        |

The **Network/NetWare (IPX/SPX)** window provides the following parameters for configuration:

| Item                  |                           | Description                                                                                                    |
|-----------------------|---------------------------|----------------------------------------------------------------------------------------------------|
| Enable NetV           | Vare                      | When selected, enables the NetWare settings.<br>Default: [Checked]                                                                                                    |
| General<br>Parameters | Ethernet<br>Frame<br>Type | Sets the Ethernet Frame Type.<br>Choices: Auto, Ethernet 802.2, Ethernet 802.3,<br>Ethernet II, Ethernet SNAP<br>Default: Auto<br>Configuration Menu Equivalent:<br>MENU INTERFACE MENU/<br>ETHERNET/IPX/SPX/FRAME TYPE |
|                       | Operating<br>Mode         | Sets the operating mode.<br>Choices: Print Server, Remote Printer<br>Default: Print Server                                                                                                    |

| Item                       |                                    | Description                                                                                                    |
|----------------------------|------------------------------------|----------------------------------------------------------------------------------------------------|
| Print Server<br>Parameters | Print<br>Server<br>Name            | Sets the print server name.<br>Range: Up to 64 characters<br>Default: KMBTxxxxxx (Where x's are last 6 digits of<br>MAC Address of the printer).                          |
|                            | Print<br>Server<br>Password        | If the print server requires a password, enter the<br>password in this field.<br>Range: Up to 64 characters<br>Default: [Blank]                                           |
|                            | Validate<br>Password               | Used to validate the password entered in the <b>Print</b><br><b>Server Password</b> field.<br>Range: Up to 64 characters                                                  |
|                            | Print<br>Server<br>Mode            | Sets the print server mode.<br>Choice: Bindery, Both, NDS<br>Default: NDS                                                                                                 |
|                            | Preferred<br>File Server           | Sets the name of the preferred file server.<br>Range: Up to 47 characters<br>Default: [Blank]                                                                             |
|                            | Preferred<br>NDS Tree              | Identifies the NDS tree.<br>Range: Up to 48 characters<br>Default: [Blank]                                                                                                |
|                            | Preferred<br>NDS<br>Context        | Identifies the NDS context.<br>Range: Up to 191 characters<br>Default: [Blank]                                                                                            |
|                            | Print<br>Server<br>Polling<br>Rate | Sets the time interval (in seconds) that passes<br>between print server pollings.<br>Range: 1 - 65535 (in seconds)<br>Default: 1                                          |
|                            | Printer<br>Number                  | Allows you to assign a printer number for<br>identification purposes.<br>Range: 0 - 254<br>Default: 1                                                                     |
| Save Chang                 | es                                 | Saves and applies any changes made.                                                                                                    |
| Discard Cha                | nges                               | If you made changes to any of the parameter<br>settings but do not wish to apply the changes,<br>selecting this button restores the last submitted<br>parameter settings. |

#### EtherTalk

| Internet Services<br>Phaser 6120                                                                                                    |                                             |                         |
|----------------------------------------------------------------------------------------------------|---------------------------------------------|-------------------------|
| System         Job           Name: Phaser 6120         DNS: XRX0000AA92B00F opbu.xerox.com           IP: 013.062.124.247         013.062.124.247 | Print Network                               | Accounting              |
| Network Phaser 6120  TCP/IP  Netware (IPX/SPX)  EtherTalk                                                                                        | Enable EtherTalk<br>Printer Name<br>Netzone | Phaser 6120           * |
| HD IPP<br>HD SNMP<br>HD SSL/TLS                                                                                                    | Save Changes                                | Discard Changes         |
|                                                                                                    |                                             |                         |

The **Network/EtherTalk** window provides the following parameters for configuration:

| Item             | Description                                                                                                    |
|------------------|----------------------------------------------------------------------------------------------------|
| Enable EtherTalk | When selected, enables the parameter settings for<br>EtherTalk.<br>Default: [Checked]                                                                                     |
| Printer Name     | Identifies the printer name.<br>Range: Up to 32 characters<br>Default: Phaser 6120                                                                                        |
| Netzone          | Identifies the zone where the printer is located.<br>Range: Up to 32 characters<br>Default: *                                                                             |
| Save Changes     | Saves and applies any changes made.                                                                                                    |
| Discard Changes  | If you made changes to any of the parameter<br>settings but do not wish to apply the changes,<br>selecting this button restores the last submitted<br>parameter settings. |

#### Internet Printing Protocol

| System Job                                                                        | Print Network                                              | k Accounting                                 |           |
|-----------------------------------------------------------------------------------|------------------------------------------------------------|----------------------------------------------|-----------|
| lame: Phaser 6120<br>DNS: XRX0000AA92B00F<br>opbu.xerox.com<br>P: 013.062.124.247 | IPP Settings                                               |                                              |           |
| Network                                                                           | Enable IPP                                                 | <b>v</b>                                     |           |
| aPhaser 6120                                                                      | Printer Name                                               | Phaser 6120                                  |           |
|                                                                                   | Printer Location                                           | i nacerenze                                  |           |
| - NetWare (IPX/SPX)                                                               |                                                            |                                              |           |
| - EtherTalk                                                                       | Accept IPP Jobs                                            | Enable 💌                                     |           |
| - D IPP                                                                           | Printer Make & Model                                       | Xerox Phaser 6120                            |           |
| SNMP                                                                              | The verse investig and there is                            |                                              |           |
| L SSL/TLS                                                                         | Printer URLs Supported                                     |                                              | 8-23 - 52 |
|                                                                                   | Printer URLs                                               | Authentication                               | Security  |
|                                                                                   | http://13.62.124.247/ipp                                   | Requesting User Name                         | None      |
|                                                                                   | http://13.62.124.247:80/ipp                                | Requesting User Name                         | None      |
|                                                                                   | ipp://13.62.124.247:80/ipp<br>http://13.62.124.247:631/ipp | Requesting User Name<br>Requesting User Name | None      |
|                                                                                   | ipp://13.62.124.247/ipp                                    | Requesting User Name                         | None      |
|                                                                                   | ipp://13.62.124.247:631/ipp                                | Requesting User Name                         | None      |
|                                                                                   | Operations Supported                                       |                                              |           |
|                                                                                   |                                                            |                                              |           |
|                                                                                   | Print Jobs                                                 |                                              |           |
|                                                                                   | Validate Job<br>Cancel Job                                 |                                              |           |
|                                                                                   |                                                            |                                              |           |
|                                                                                   | Get Job Attributes<br>Get Jobs                             |                                              |           |
|                                                                                   | Get Jobs                                                   |                                              |           |

The **Network/IPP Settings** window provides the following parameters for configuration:

| Item             | Description                                                                                                    |
|------------------|----------------------------------------------------------------------------------------------------|
| Enable IPP       | When selected, enables the parameter settings for<br>IPP.<br>Default: [Checked]                                             |
| Printer Name     | Identifies the printer name.<br>Range: Up to 128 characters<br>Default: Phaser 6120                                         |
| Printer Location | Identifies the location of the printer.<br>Range: Up to 128 characters<br>Default: [Blank]                                  |
| Accept IPP Jobs  | When Enable is selected, allows the printer to<br>process incoming IPP jobs.<br>Choices: Enable, Disable<br>Default: Enable |

| Item                      | Description                                                                                                    |  |
|---------------------------|----------------------------------------------------------------------------------------------------|--|
| Printer Make & Model      | Identifies the printer manufacturer and printer model. This text is read-only.                                                                                            |  |
| Printer URLs<br>Supported | Displays the URLs supported by the printer. This text is read-only.                                                                                                    |  |
| Operations Supported      | This read-only text lists the operations supported.                                                                                                    |  |
| Save Changes              | Saves and applies any changes made.                                                                                                    |  |
| Discard Changes           | If you made changes to any of the parameter<br>settings but do not wish to apply the changes,<br>selecting this button restores the last submitted<br>parameter settings. |  |

| Internet Services Phaser 6120 System                                                                                                    | Print                                | work Accounting |  |
|----------------------------------------------------------------------------------------------------|--------------------------------------|-----------------|--|
| System         Job           Name:         Phaser 6120           DNS:         XRX0000AA92B00F           opbu.xerox.com         IP:           013.062.124.247         Vitale.24 | SNMP Settings                        |                 |  |
| Network                                                                                                    | Enable SNMP                          |                 |  |
| Phaser 6120  TCP/IP  NetWare (IPX/SPX)  EtherTalk  IPP                                                                                                    | SNMP GET<br>Community Name<br>Access | Read            |  |
| SNMP<br>SSL/TLS                                                                                                    | SNMP SET                             |                 |  |
|                                                                                                    | Community Name<br>Access             | Read/Write      |  |
|                                                                                                    | Save Changes                         | Discard Changes |  |
|                                                                                                    |                                      | N 2005          |  |

The **Network/SNMP** window provides the following parameters for configuration:

| Item                  |        | Description                                                                                                    |  |
|-----------------------|--------|----------------------------------------------------------------------------------------------------|--|
| Enable SNMP           |        | If selected, enables the parameter settings for<br>SNMP.<br>Default: [Checked]                                                                                            |  |
| SNMP Community<br>GET |        | Sets the IP community of the printer.<br>Range: Up to 32 characters<br>Default: public                                                                                    |  |
|                       | Access | Identifies Read or Write access.                                                                                                    |  |
| SNMP Communit<br>SET  |        | Sets the IP community of the printer.<br>Range: Up to 32 characters<br>Default: private                                                                                   |  |
|                       | Access | Identifies Read or Write access.                                                                                                    |  |
| Save Changes          |        | Saves and applies any changes made.                                                                                                    |  |
| Discard Changes       |        | If you made changes to any of the parameter<br>settings but do not wish to apply the changes,<br>selecting this button restores the last submitted<br>parameter settings. |  |

| Internet Services<br>Phaser 6120                                                                                                    |                                                                                                    |
|----------------------------------------------------------------------------------------------------|----------------------------------------------------------------------------------------------------|
| System Job                                                                                                    | Print Network Accounting                                                                                                    |
| Name:         Phaser 6120           DNS:         XRX0000A492B00F           opbu.xerox.com         J           IP:         013.062.124.247 | SSL/TLS                                                                                                    |
| Network<br>Phaser 6120<br>NetWare (IPX/SPX)<br>EtherTalk<br>DEP<br>SIME<br>SIME                                                           | SSL/TLS Setting         No Certificate is installed.         @ Create a self-signed Certificate         C Request a Certificate         @ Set encryption strength         @ Remove Certificate         @ SSL/TLS Mode |
|                                                                                                    | Previous Next Discard Changes                                                                                                    |
|                                                                                                    |                                                                                                    |

The **Network/SSL/TLS** page enables you to select the following SSL/ TLS settings that appear.

## **SSL/TLS Information**

| System         Job           Name: Phaser 6120         NS: XRX0000AA92B00F           ONS: XRX0000AA92B00F         opbu.xerox.com           0:00:00:00:00:00:00:00:00:00:00:00:00:0 | Print Netwo                                                                                                    | rk Accounting                                                                                                    |
|----------------------------------------------------------------------------------------------------|----------------------------------------------------------------------------------------------------|----------------------------------------------------------------------------------------------------|
| Network           Phaser 6120                                                                                                    | SSL/TLS<br>Encryption Strength<br>Number Of Days (UTC)<br>Organization<br>Organization Unit<br>Locality<br>State/Province<br>Country Code | ENABLE<br>3DES_168bits,RC4_128bits,DES_56bits<br>or RC4_40bits<br>2005/08/04 00:00:00-2005/09/03<br>00:00:00<br>Xerox Corporation<br>PDD<br>Wilsonville<br>Oregon<br>US |
|                                                                                                    | Setup                                                                                                    |                                                                                                    |

The **Network/SSL/TLS Information** page only appears when there is a Certificate installed.

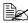

As a default, SSL/TLS is not installed. Select **Create a Self-Signed** Certificate and click Submit to create a certificate and specify the SSL settings.

| Item               |                                        | Description                                                                                                    |
|--------------------|----------------------------------------|----------------------------------------------------------------------------------------------------|
| SSL/TSL<br>Setting | Create a<br>Self-Signed<br>Certificate | Displays the Self-signed Certificate Setting page.                                                                                                    |
|                    | Request a<br>Certificate               | Displays the Request Certificate Setting Page.                                                                                                    |
|                    | Install a<br>Certificate               | Displays the Install Certificate Setting Page.                                                                                                    |
|                    | Set<br>Encryption<br>Strength          | Displays the Encryption Strength Setting Page.<br>Only available if a certificate is currently installed.                                                                 |
|                    | Remove<br>Certificate                  | Displays the Remove Certificate Setting Page.<br>Only available if a certificate is currently installed.                                                                  |
|                    | SSL/TSL<br>Mode                        | Displays the SSL/TLS Mode Setting Page.<br>Only available if a certificate is currently installed.                                                                        |
| Previous b         | utton                                  | Returns to the previous screen.                                                                                                    |
| Next button        |                                        | Click to display the selected page.                                                                                                    |
| Discard Changes    |                                        | If you made changes to any of the parameter<br>settings but do not wish to apply the changes,<br>selecting this button restores the last submitted<br>parameter settings. |

#### Self-Signed Certificate Setting

| System Job                                                                                                    | Print                                                                                           | Network Accounting                                |
|----------------------------------------------------------------------------------------------------|-------------------------------------------------------------------------------------------------|---------------------------------------------------|
| Name: Phaser 6120<br>DNS: XRX0000AA92B00F<br>opbu.xerox.com<br>I <u>P</u> : 013.062.124.171                                                   | SSL/TLS                                                                                         |                                                   |
| Network           Phaser 6120           TCP/IP           NetWare (IPX/SPX)           EtherTalk           IPP           SNMP           SSL/TLS | Self-Signed C<br>Common Name<br>Organization Unit<br>Locality<br>State/Province<br>Country Code | XRX0000AA92B00F.opbu.xerox.com                    |
|                                                                                                    | Start Date<br>Number Of Days                                                                    | (mm/dd/yyyy hh:mm:ss)<br>30 (1 - 3650)            |
|                                                                                                    | Encryption<br>Strength                                                                          | 3DES_168bits,RC4_128bits,DES_56bits or RC4_40bits |

The **Network/SSL/TLS/Self-Signed Certificate Setting** page enables you to create a certificate and specify SSL settings.

| Item              | Description                                                                                      |
|-------------------|--------------------------------------------------------------------------------------------------|
| Common Name       | Identifies the IP address of the printer.                                                        |
|                   | This text is read-only.                                                                          |
| Organization      | Specify the name of the group or organization.<br>Range: Up to 64 characters<br>Default: [Blank] |
| Organization Unit | Specify the name of the post.<br>Range: Up to 64 characters<br>Default: [Blank]                  |
| Locality          | Specify the name of the municipality.<br>Range: Up to 128 characters<br>Default: [Blank]         |
| State/Province    | Specify the name of the state or province.<br>Range: Up to 128 characters<br>Default: [Blank]    |

| Item                | Description                                                                                                    |
|---------------------|----------------------------------------------------------------------------------------------------|
| Country Code        | Specify the name of the country as a country code<br>regulated by ISO03166.<br>Range: Up to 2 characters<br>Default: [Blank]                                              |
| Start Date          | Specifies the start date of the Self-Signed Certificate.                                                                                                    |
| Number of Days      | Specify the period of validity.<br>Range: 1 - 3650<br>Default: 30                                                                                                    |
| Encryption Strength | <ul> <li>Specify the encryption level.</li> <li>Choices:</li> <li>3DES_168bits, RC4_128bits, DES_56bits or<br/>RC4_40bits</li> </ul>                                      |
|                     | RC4_128bits, DES_56bits or RC4_40bits                                                                                                    |
|                     | DES_56bits or RC4_40bits                                                                                                    |
|                     | Default:<br>3DES_168bits,RC4_128bits, DES_56bits or<br>RC4_40bits                                                                                                    |
| Previous button     | Returns to the previous screen.                                                                                                    |
| Next button         | Click to display the selected page.                                                                                                    |
| Discard Changes     | If you made changes to any of the parameter<br>settings but do not wish to apply the changes,<br>selecting this button restores the last submitted<br>parameter settings. |

### **Request a Certificate**

| System Job                                                                                                    | Print Ne                                                                                                    | stwork Accounting                |
|----------------------------------------------------------------------------------------------------|----------------------------------------------------------------------------------------------------|----------------------------------|
| Name: Phaser 6120<br>DNS: XRX0000AA92B00F<br>opbu.xerox.com<br>IP: 013.062.124.171                                              | SSL/TLS                                                                                                    |                                  |
| Network<br>Phaser 6120<br>In Techie<br>Netware (IPX/SPX)<br>Netware (IPX/SPX)<br>RetherTalk<br>In ER<br>SMM2<br>SMM2<br>SSL/TLS | Request a Certificate<br>Common Name<br>Organization<br>Organization Unit<br>Locality<br>State/Province<br>Country Code | 2 XRX0000AA92B00F.opbu.xerox.com |
|                                                                                                    | Previous                                                                                                    | lext Discard Changes             |

The **Network/SSL/TLS/Request a Certificate** page provides the following parameters for configuration:

| Item              | Description                                      |
|-------------------|--------------------------------------------------|
| Common Name       | Displays the IP Address of the printer.          |
| Organization      | Specifies the name of the group or organization. |
|                   | Range: Up to 64 characters<br>Default: [Blank]   |
| Organization Unit | Specifies the name of the post.                  |
|                   | Range: Up to 64 characters<br>Default: [Blank]   |
| Locality          | Specifies the name of the municipality.          |
|                   | Range: Up to 128 characters<br>Default: [Blank]  |
| State/Province    | Specifies the name of the state or province.     |
|                   | Range: Up to 128 characters<br>Default: [Blank]  |

| Item            | Description                                                                                                    |
|-----------------|----------------------------------------------------------------------------------------------------|
| Country Code    | Specify the name of the country as a country code regulated by ISO03166.                                                                                                  |
|                 | Range: Up to 2 characters<br>Default: [Blank]                                                                                                    |
| Previous button | Click to return to the <b>Network/SSL/TLS</b> page.                                                                                                    |
| Next button     | Click to display the selected page.                                                                                                    |
| Discard Changes | If you made changes to any of the parameter<br>settings but do not wish to apply the changes,<br>selecting this button restores the last submitted<br>parameter settings. |

### **Certificate Signing Request Data**

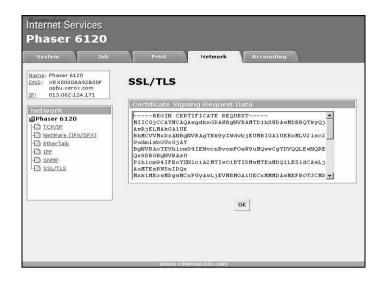

The **Network/SSL/TLS/Certificate Signing Request Data** page displays the data that will be submitted to the certificate authority to request that a certificate be issued.

| Item                | Description                                                                                                    |
|---------------------|----------------------------------------------------------------------------------------------------|
| Certificate Request | Displays the data that will be submitted to the certificate authority to request that a certificate be issued. |
| OK button           | Click to return to the <b>Network/SSL/TLS</b> page.                                                            |

### Install a Certificate

| Internet Services<br>Phaser 6120                                                                                                    |                                                                |
|----------------------------------------------------------------------------------------------------|----------------------------------------------------------------|
| System Job                                                                                                    | Print Network Accounting                                       |
| Name:         Phaser 6120           DNS:         XRX0000AA92B00F           opbu.xerox.com         IP:           013.062.124.171         IP: | SSL/TLS                                                        |
| Network                                                                                                    | Install a Certificate                                          |
| Phaser 6120  TCP/IP  NetWare (IPX/SPX)  EtherTalk  IPP  SNMP  SSL/TLS                                                                       | X                                                              |
|                                                                                                    | Encryption 3DES_168bits,RC4_128bits,DES_56bits or RC4_40bits I |
|                                                                                                    | Previous Next Discard Changes                                  |

The **Network/SSL/TLS/Install a Certificate** page enables you to install the certificate issued by the certificate authority.

| Item                     | Description                                                                                                    |
|--------------------------|----------------------------------------------------------------------------------------------------|
| Install a<br>Certificate | Attaches the CSR (certificate signing request) in the text format sent from the certificate authority.                                                                 |
| Encryption               | Specifies the encryption level.                                                                                                    |
| Strength                 | Choices:                                                                                                    |
|                          | <ul> <li>3DES_168bits, RC4_128bits, DES_56bits or<br/>RC4_40bits</li> </ul>                                                                                            |
|                          | RC4_128bits, DES_56bits or RC4_40bits                                                                                                    |
|                          | DES_56bits or RC4_40bits                                                                                                    |
|                          | Default: 3DES_168bits,RC4_128bits, DES_56bits or<br>RC4_40bits                                                                                                    |
| Previous button          | Click to return to the Network/SSL/TLS page.                                                                                                    |
| Next button              | Click to display the selected page.                                                                                                    |
| Discard<br>Changes       | If you made changes to any of the parameter settings but<br>do not wish to apply the changes, selecting this button<br>restores the last submitted parameter settings. |

### **Encryption Strength**

| Internet Services Phaser 6120 System Job                                                                                                    | Print Network Accounting                                     |
|----------------------------------------------------------------------------------------------------|--------------------------------------------------------------|
| Name:         Phaser 6120           DNS:         XRX0000AA92B00F           opbu.xerox.com         IP:           013.062.124.171         IP:                                                                                                    | SSL/TLS                                                      |
| Network                                                                                                    | Encryption Strength                                          |
| Phase 6120     Drever 6120     Drever 6120     Drever (IPX/SPX)     Drever (IPX/SPX) | Encryption 3DES_168bits,RC4_128bits,DES_56bits or RC4_40bits |
|                                                                                                    | Save Changes Cancel                                          |
|                                                                                                    | XEROX CORPORATION 2005                                       |
|                                                                                                    | XEROX.                                                       |

The **Network/SSL/TLS/Encryption Strength** page enables you to specify the encryption level.

| Item                | Description                                                                 |
|---------------------|-----------------------------------------------------------------------------|
| Encryption Strength | Specifies the encryption level.                                             |
|                     | Choices:                                                                    |
|                     | <ul> <li>3DES_168bits, RC4_128bits, DES_56bits or<br/>RC4_40bits</li> </ul> |
|                     | RC4_128bits, DES_56bits or RC4_40bits                                       |
|                     | DES_56bits or RC4_40bits                                                    |
|                     | Default: 3DES_168bits,RC4_128bits, DES_56bits<br>or RC4_40bits              |
| Save Changes        | Saves and applies any changes made.                                         |
| Cancel button       | Click to return to the <b>Network/SSL/TLS</b> page.                         |

#### **Remove Certificate**

| Internet Services<br>Phaser 6120<br>System Job                                                                                               | Print Network Accounting          |
|----------------------------------------------------------------------------------------------------|-----------------------------------|
| Name:         Phaser 6120           DNS:         XRX0000AA92B00F           opbu.xerox.com         IP:           013.062.124.171         IIII | SSL/TLS<br>Remove Certificate     |
| Network<br>Phase 6120<br>TCP/IE<br>NetWare (IPX/SPX)<br>EtherTaik<br>IEE<br>SIMP<br>SSL/TLS                                                  | Remove the installed Certificate? |
|                                                                                                    | XEROX.                            |

The **Network/SSL/TLS/Remove Certificate** page enables you to delete the installed certificate.

| Item          | Description                                         |
|---------------|-----------------------------------------------------|
| Save Changes  | Saves and applies any changes made.                 |
| Cancel button | Click to return to the <b>Network/SSL/TLS</b> page. |

#### SSL/TLS Mode

| Internet Services<br>Phaser 6120                                                                      | Print Network Accounting                      |
|----------------------------------------------------------------------------------------------------|-----------------------------------------------|
| Name:         Phaser 6120           DNS:         XRX0000AA92B00F           opbu.xerox.com         IP: | SSL/TLS                                       |
| Network<br>Phaser 6120<br>CEP/IE<br>NetWare (IPX/SPX)<br>EtheTalk<br>DIPE<br>SMME<br>SSL/TLS          | SSL/TLS Mode SSL/TLS Mode Save Changes Cancel |
|                                                                                                    | XEROX CORPORATION 2005<br>XEROX.              |

The **Network/SSL/TLS/SSL/TLS Mode** page enables SSL to be enabled or disabled.

| Item          | Description                                                                                                    |
|---------------|----------------------------------------------------------------------------------------------------|
| SSL/TLS Mode  | If Enable is displayed, SSL is enabled.<br>If Disable is selected, SSL is disabled.<br>Choice: Enable, Disable |
| Save Changes  | Saves and applies any changes made.                                                                            |
| Cancel button | Click to return to the <b>Network/SSL/TLS</b> page.                                                            |

### **Accounting Page**

If the optional hard drive is installed in the printer, the **Accounting** window enables you to view accounting reports and reset the Accounting file.

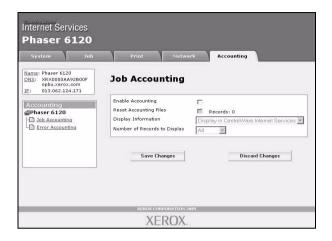

### Printer-Based Job Accounting (shown above)

The **Accounting/Printer-Based Job Accounting** page enables you to check details of print jobs.

| Item                   | Description                                                                                                    |
|------------------------|----------------------------------------------------------------------------------------------------|
| Enable Accounting      | If selected, enables the parameter settings for<br>Accounting.<br>Default: [Checked]                                                                                |
| Reset Accounting Files | Resets the accounting file located on the printer's internal hard disk.<br>Default: [Not checked]                                                                   |
| Display Information    | Sets where the accounting records are to be<br>displayed for your review.<br>Choices: Upload to Host, Display in CentreWare IS<br>Default: Display in CentreWare IS |

| Item                            | Description                                                                                                    |
|---------------------------------|----------------------------------------------------------------------------------------------------|
| Number of Records to<br>Display | Sets the number of accounting file records that are<br>to be displayed when <b>Display in CentreWare IS</b> is<br>selected in the Display Information field (described<br>above).<br>Choices:<br>All, Last 10, Last 50, Last 100, Last 250, Last 500,<br>None<br>Default: None |
| Save Changes                    | Saves and applies any changes made.                                                                                                    |
| Discard Changes                 | If you made changes to any of the parameter<br>settings but do not wish to apply the changes,<br>selecting this button restores the last submitted<br>parameter settings.                                                                                                    |

#### **Printer-Based Error Accounting**

| Internet Services<br>Phaser 6120<br>System Job                                     | Print Network Accounting                                                                                 |
|------------------------------------------------------------------------------------|----------------------------------------------------------------------------------------------------|
| Name: Phaser 6120<br>DNS: XRX0000AA92B00F<br>opbu.xerox.com<br>IP: 013.062.124.171 | Error Accounting                                                                                         |
| Accounting<br>Phaser 6120<br>Dab Accounting<br>Error Accounting                    | Enable Accounting Reset Accounting Files Records: 0 Display Information Number of Records to Display All |
|                                                                                    | Save Changes Discard Changes                                                                             |
|                                                                                    |                                                                                                    |
|                                                                                    | XEROX CORPORATION 2005<br>XEROX.                                                                         |

The **Accounting/Printer-Based Error Accounting** page enables you to check details of print errors.

| Item                            | Description                                                                                                    |
|---------------------------------|----------------------------------------------------------------------------------------------------|
| Enable Accounting               | If selected, enables the parameter settings for<br>Accounting.<br>Default: [Checked]                                                                                                    |
| Reset Accounting Files          | Resets the accounting file located on the printer's internal hard drive.<br>Default: [Not checked]                                                                                                    |
| Display Information             | Sets where the accounting records are to be<br>displayed for your review.<br>Choices: Upload to Host, Display in CentreWare IS<br>Default: Display in CentreWare IS                                                                                                    |
| Number of Records to<br>Display | Sets the number of accounting file records that are<br>to be displayed when <b>Display in CentreWare IS</b> is<br>selected in the Display Information field (described<br>above).<br>Choices:<br>All, Last 10, Last 50, Last 100, Last 250, Last 500,<br>None<br>Default: None |

| Item            | Description                                                                                                    |
|-----------------|----------------------------------------------------------------------------------------------------|
| Save Changes    | Saves and applies any changes made.                                                                                                    |
| Discard Changes | If you made changes to any of the parameter<br>settings but do not wish to apply the changes,<br>selecting this button restores the last submitted<br>parameter settings. |

# Installing Printer Management Software on Windows

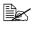

You must have administrator privileges in order to install the Printer Management Software.

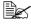

Before proceeding with the installation, be sure to exit all running applications.

The following procedure describes how to install the Printer Management Software:

- CentreWare Web
- Enterprise Management Systems: CentreWare for HP OpenView, CentreWare for Tivoli NetView. CentreWare for Unicenter TNG
- Insert the Phaser 6120 Software and Documentation CD-ROM in your 1 CD/DVD-ROM drive
- 2 Select your desired language from the list.
- 3 Select Printer Management Tools.

| XEROX                                                       |                                                                                                    |                            |
|-------------------------------------------------------------|----------------------------------------------------------------------------------------------------|----------------------------|
| Install Printer Driver<br>Documentation<br>Register Printer | Link to the Xerox web si<br>explore the available Xer<br>management tools and i<br>tools that best meet you | rox printer<br>install the |
| Color Connection                                            |                                                                                                    |                            |
| Printer Management Tools                                    |                                                                                                    |                            |
|                                                             | <u>Change Language</u>                                                                                      | Exit Program               |

The link will automatically direct you to <u>www.xerox.com/office/pmtools</u> where you can access the different software tools for the printer.

4 When you are finished, click **Exit Program** and remove the *Software and Documentation CD-ROM* from your CD-ROM drive and store it in a safe place.

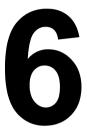

# Understanding the Network Setup Menus

### Accessing the Network Setup

Use the following series of keystrokes at the printer to access the Network Setup menu options on your printer. This menu provides access to all of the configurable network items.

| Press this key           | (until) the message window reads                                                                                 |
|--------------------------|----------------------------------------------------------------------------------------------------|
| *<br>Menu<br>Select<br>↓ | MENU<br>PROOF/PRINTABLE PAGES MENU<br>or if no optional hard drive is installed:<br>MENU<br>PRINTABLE PAGES MENU |
| $\triangleright$         | MENU<br>INTERFACE MENU                                                                                           |
| *<br>Menu<br>Select<br>↓ |                                                                                                    |
| ★<br>Menu<br>Select      |                                                                                                    |

Restart the printer after changing settings in the Network Setup menu.

### **Using the Network Setup Menu Options**

If the printer is connected to a network, the following settings should be specified. For details about each setting, contact your network administrator.

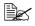

When manually setting the IP address, Subnet Mask, and Gateway turn off DHCP first.

### TCP/IP

#### Enable

| Purpose | Enables or disables TCP/IP.            |
|---------|----------------------------------------|
|         | If YES is selected, TCP/IP is enabled. |
|         | If NO is selected, TCP/IP is disabled. |
| Options | YES                                    |
|         | NO                                     |
| Default | YES                                    |

#### DHCP/BOOTP

| Purpose | If there is a DHCP or BOOTP server on the network,<br>specifies whether the IP address and other network<br>information is automatically assigned by the DHCP or<br>BOOTP server. |
|---------|----------------------------------------------------------------------------------------------------|
| Options | ON                                                                                                    |
|         | OFF                                                                                                    |
| Default | ON                                                                                                    |

#### **IP Address**

| Purpose | Sets the IP address of this printer on the network.                                                                 |
|---------|----------------------------------------------------------------------------------------------------|
| Range   | 0–255 for each xxx triplet                                                                                          |
|         | Use the Up and Down keys to increase or decrease each number; use the Left and Right keys to move between triplets. |
| Default | 192.168.001.002                                                                                                    |

#### **Default Router**

| Purpose | Sets the address of the router/gateway if a router/gateway is used on your network and you allow users outside your network environment to print on your printer. |
|---------|----------------------------------------------------------------------------------------------------|
| Range   | 0–255 for each xxx triplet<br>Use the Up and Down keys to increase or decrease each<br>number; use the Left and Right keys to move between<br>triplets.           |
| Default | 000.000.000                                                                                                    |

#### Subnet Mask

| Purpose | Sets the subnet mask value of the network. The subnet<br>mask enables you to limit access to your printer (for<br>example, according to departmental divisions). |
|---------|----------------------------------------------------------------------------------------------------|
| Range   | 0–255 for each xxx triplet<br>Use the Up and Down keys to increase or decrease each<br>number; use the Left and Right keys to move between<br>triplets.          |
| Default | 000.000.000                                                                                                    |

#### Enable HTTP

| Purpose | Specify whether or not HTTP is used. Selecting NO disables CentreWare IS. |
|---------|---------------------------------------------------------------------------|
| Range   | YES                                                                       |
|         | NO                                                                        |
| Default | YES                                                                       |

#### Enable Auto IP

| Purpose | Select whether or not the IP address is automatically acquired when DHCP/BOOTP and PING, ARP are not functioning or when there is no response. |
|---------|----------------------------------------------------------------------------------------------------|
| Range   | YES                                                                                                    |
|         | NO                                                                                                    |
| Default | YES                                                                                                    |

### IPX/SPX

#### Frame Type

| Purpose | Set the protocol to use for NetWare IPX/SPX. |
|---------|----------------------------------------------|
| Range   | AUTO                                         |
|         | 802.2                                        |
|         | 802.3                                        |
|         | ETHER II                                     |
|         | SNAP                                         |
| Default | AUTO                                         |

### EtherTalk

#### Name

| Purpose | Printer Name to find/locate printer on EtherTalk. |
|---------|---------------------------------------------------|
| Range   | Up to 16 characters                               |
| Default | Phaser 6120                                       |

#### Name 2

| Purpose | Extension of EtherTalk Name to additional 16 characters, making a total of 32 characters, if required. |
|---------|----------------------------------------------------------------------------------------------------|
| Range   | Up to 16 characters                                                                                    |
| Default | [Blank]                                                                                                |

#### Netzone

| Purpose | Set the Zone Name for EtherTalk. |
|---------|----------------------------------|
| Range   | Up to 16 characters              |
| Default | *                                |

#### Netzone 2

| Purpose | Extention of Netzone to additional 16 characters, making a total of 32 characters, if required. |
|---------|-------------------------------------------------------------------------------------------------|
| Range   | Up to 16 characters                                                                             |
| Default | [Blank]                                                                                         |

### **Ethernet Speed**

| Purpose | Specifies the transmission speed for the network and the transmission method for bi-directional transmission. |
|---------|----------------------------------------------------------------------------------------------------|
| Range   | AUTO                                                                                                    |
|         | 100 FULL DUPLEX                                                                                               |
|         | 100 HALF DUPLEX                                                                                               |
|         | 10 FULL DUPLEX                                                                                                |
|         | 10 HALF DUPLEX                                                                                                |
| Default | AUTO                                                                                                    |

#### **PS Protocol**

| Purpose | Configures the port to process PostScript jobs as binary or quoted (tagged) binary. |
|---------|-------------------------------------------------------------------------------------|
| Range   | Binary                                                                              |
|         | Quoted Binary                                                                       |
| Default | Binary                                                                              |

# **Replacing the Battery Backup**

If the backup battery is dead, the printer's date and time cannot be retained. Follow the procedure described below to replace the backup battery.

#### Note:

It's very important to protect the printer controller board and any associated circuit boards from electrostatic damage. In addition, always handle circuit boards by the edges only.

1 Turn off the printer and disconnect the power cord and interface cables.

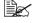

If the duplex option is installed, remove it.

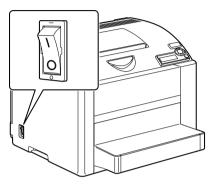

2 Using a screwdriver or a coin, remove the screw on the back of the printer.

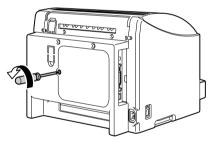

- 3 Remove the rear panel.
  - Since there are two hooks on the right side of the panel, remove the rear panel by slightly pulling the left side of the panel toward you, then sliding the panel off to the left.

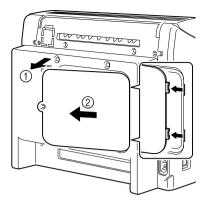

4 While holding the tab on the hard drive mounting pin slid to the left, remove the hard drive.

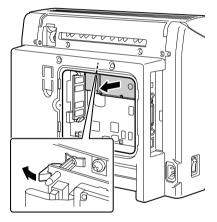

5 Remove the backup battery from the back of the hard drive.

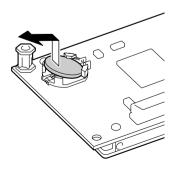

6 Install a new backup battery.

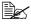

When installing the new backup battery, make sure that the + side faces up.

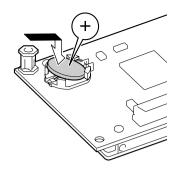

7 Attach the hard disk to the printer controller board.

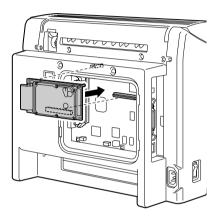

8 Reinstall the panel and tighten the screw.

If you removed the duplex unit in step 1, reinstall it.

9 Reconnect all interface cables.

**10** Reconnect the power cord, and turn on the printer.

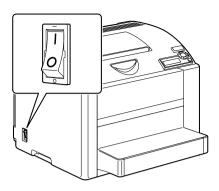

**11** From the control panel, select SYSTEM DEFAULT/DATE & TIME, and then set the date and time.

# Index

# A

Accounting, CentreWare IS, 182 Printer-Based Error Accounting, 184 Printer-Based Job Accounting, 182 Administrator mode, CentreWare IS, 119 AppleTalk, 31 Auto IP, 192

# В

BOOTP, 191

# С

Capture Print Job, CentreWare IS, 149 CentreWare IS, 114 Certificate Signing Request Data, 177 Color Matching & Quality, 128 Configure Printer, 120 Current Status, 119 Date and Time, 138 Direct Printing, 146 Disk Operations, 142 Display language, 114 EtherTalk, 166 File Download, 146 General, 152 Internet Printing Protocol, 167 Job Listing, 144 Languages, 132 List Directories/Disk Drive, 162 List Directories/FLASH Memory, 160 Navigation, 118 Online Help, 139 Paper Handling, 122 Password, 119 PCL, 156 PostScript, 154 Printer-Based Error Accounting, 184 Printer-Based Job Accounting, 182

Requirements, 114 Saved Jobs, 147 Security, 136 Self-Signed Certificate Setting, 173 SNMP, 169 SSL/TLS Mode, 181 SSL/TLS Setting, 170 Startup Options & Resets, 130 Supplies Status, 123 TCP/IP. 161 Usage Summary, 145 USB. 148 User Mode. 119 Window, 118 CentreWare IS Administrator mode, 119 Capture Print Job, 149 Certificate Request, 175 Configuration Summary, 141 E-Mail Server Settings, 134 Encryption Strength, 179 Install a Certificate, 178 List Fonts/PCL Fonts, 159 List Fonts/PS Fonts, 158 NetWare (IPX/SPX), 164 Print Information Pages, 150 Remove Certificate, 180 Request a Certificate, 175 SSL/TLS Information, 171 Certificate Request, CentreWare IS. 175 Certificate Signing Request Data, CentreWare IS, 177 Chooser. 69 Color Matching, CentreWare IS, 128 Configuration Summary, CentreWare IS. 141

# D

Date and Time, CentreWare IS, 138 Default Router, 192 DHCP, 191 Direct Printing, CentreWare IS, 146 Disk Operations, CentreWare IS, 142 Download Manager, 22, 63

### Ε

E-Mail Server Settings, CentreWare IS, 134 Encryption Strength, CentreWare IS, 179 Ethernet menu Accessing, 190 Using options, 191 EtherTalk, 193 EtherTalk, CentreWare IS, 166

# F

File Download, CentreWare IS, 146

# G

Gateway, 192 General, CentreWare IS, 152

# Η

Host table, 115 HTTP, 192

### 

Install a Certificate, CentreWare IS, 178 Installing Certificate, 178 Printer driver, 3, 25, 67, 99 Printer Management Software, 186 Internet Explorer, 116 Internet Printing Protocol, CentreWare IS, 167 IP address, 191 IPP, 167 IPX/SPX, 164, 193

## J

Job Listing, CentreWare IS, 144 Job, CentreWare IS, 144 Direct Printing, 146 File Download, 146 Job Listing, 144 Saved Jobs, 147 Job, CentreWare IS Capture Print Job, 149

# 

#### Languages, CentreWare IS, 132 Linux

Adding the printer, 100 Checking print jobs, 111 PPD file, installing, 99 Printer driver settings, 105 Printer driver settings details, 108 Printing a Document, 110 Svstem requirements, 98 Troubleshooting, 112 List Directories/Disk Drive, CentreWare IS, 162 List Directories/FLASH Memory, CentreWare IS, 160 List Fonts/PCL Fonts, CentreWare IS. 159 List Fonts/PS Fonts, CentreWare IS, 158

# Μ

Mac OS 9 Chooser, 69 Options, 69 Page setup settings, 71 Print settings, 74 Printer driver, installing, 67 System requirements, 66 Troubleshooting, 95 Mac OS X Download Manager, 63 Options, 36 Page setup settings, 38 Print settings, 42 Printer driver, installing, 25 Printer setup utility settings, 28 System requirements, 24 Troubleshooting, 61

# Ν

Netscape Navigator, 117 NetWare, 164, 193 NetWare (IPX/SPX), CentreWare IS, 164 **Network Setup menu** Auto IP, 192 Default Router, 192 DHCP/BOOTP, 191 Ethernet Speed, 194 EtherTalk, 193 Gateway, 192 HTTP, 192 IP address, 191 **IPX/SPX**, 193 PS Protocol, 194 Subnet mask, 192 TCP/IP, 191 Network, CentreWare IS, 161 Certificate Signing Request Data, 177 EtherTalk, 166 Internet Printing Protocol, 167 Self-Signed Certificate Setting, 173 SNMP, 169 SSL/TLS Mode, 181 SSL/TLS Setting, 170 TCP/IP, 161 Network, CentreWare IS Certificate Request, 175 Encryption Strength, 179 Install a Certificate, 178 NetWare (IPX/SPX), 164 Remove Certificate, 180 Request a Certificate, 175 SSL/TLS Information, 171

# 0

Online Help, CentreWare IS, 139

# Ρ

Page setup settings, 5, 38, 71 Custom paper size options, 41, 72 Layout, 9 Margins, 6

Page attributes options, 40, 71 Paper Size, 7 Paper Source, 8 Paper Handling, CentreWare IS, 122 Password, CentreWare IS, 136 PCL, CentreWare IS, 156 PostScript. CentreWare IS. 154 Print Center, 28 Print Information Pages, CentreWare IS, 150 Print jobs Checking, 94, 111 **Print settings** Advanced, 12 Background Printing, 78 Basic. 13 Color Matching, 79 ColorSync, 50 Copies and Pages, 46 Cover Page, 15, 51, 82 Error Handling, 52 Font Settings, 80 General Options, 77 Graphic, 91 Graphics, 56 Image, 55, 90 Job Logging, 81 Job Types, 87 Layout, 14, 47, 85 Overlay, 16 Paper Feed, 53 Paper Handling, 49, 83 Print Dialog Contents, 43 Print Dialog Options, 74 Print Dialog Panes, 44 Quality, 18 Quality Adjustment Settings, 54, 89 Save as File, 84 Scheduler, 48 Simulation, 58, 93 Summarv. 60 Supply Levels, 59 Text, 57, 92 Version, 19 Watermark, 17, 86 Print, CentreWare IS, 148 General, 152

List Directories/Disk Drive, 162 List Directories/FLASH Memory, 160 PCL, 156 PostScript, 154 USB, 148 Print, CentreWare IS List Fonts/PCL Fonts, 159 List Fonts/PS Fonts, 158 Print Information Pages, 150 Printer setup utility, 28 AppleTalk, 31 IP printing setting, 33 Mac OS 10.2.x and later. 30 Network connection, 31 USB connection, 28 Printer-Based Error Accounting. CentreWare IS, 184 Printer-Based Job Accounting, CentreWare IS, 182

# R

Remove Certificate, CentreWare IS, 180 Replacing Battery Backup, 195 Request a Certificate, CentreWare IS, 175

# S

Safari, 117 Saved Jobs, CentreWare IS, 147 Security, CentreWare IS, 136 Self-Signed Certificate Setting. CentreWare IS, 173 SNMP, CentreWare IS, 169 SSL/TLS Information, CentreWare IS, 171 SSL/TLS Mode, CentreWare IS, 181 SSL/TLS Setting, CentreWare IS, 170 Startup Options & Resets, CentreWare IS, 130 Subnet mask, 192 Supplies Status, CentreWare IS, 123 System requirements Linux. 98 Mac OS 9.66

Mac OS X. 24 Windows, 2 System, CentreWare IS Color Matching & Quality, 128 Date and Time, 138 Disk Operations, 142 Languages, 132 Online Help, 139 Paper Handling, 122 Security, 136 Startup Options & Resets, 130 Supplies Status, 123 Usage Summary, 145 System, CentreWare IS Configuration Summary, 141 E-Mail Server Settings, 134

# Т

TCP/IP, 191 TCP/IP, CentreWare IS, 161 Troubleshooting Linux, 112 Mac OS 9, 95 Mac OS X, 61 Windows, 20

# U

Usage Summary, CentreWare IS, 145 USB, CentreWare IS, 148

# W

Web page, printer, 115 Browser, 115 Printer name, 115 Windows Download Manager, 22 Page setup settings, 5 Print settings, 10 Printer driver, installing, 3 System requirements, 2 Troubleshooting, 20